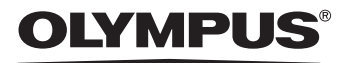

# APPAREIL PHOTO NUMÉRIQUE

# **Manuel Avancé** X-550 D-545 ZOOM C-480 ZOOM

Description détaillée de toutes les fonctions, afin de tirer le meilleur parti de votre appareil photo.

Fonctionnement de base

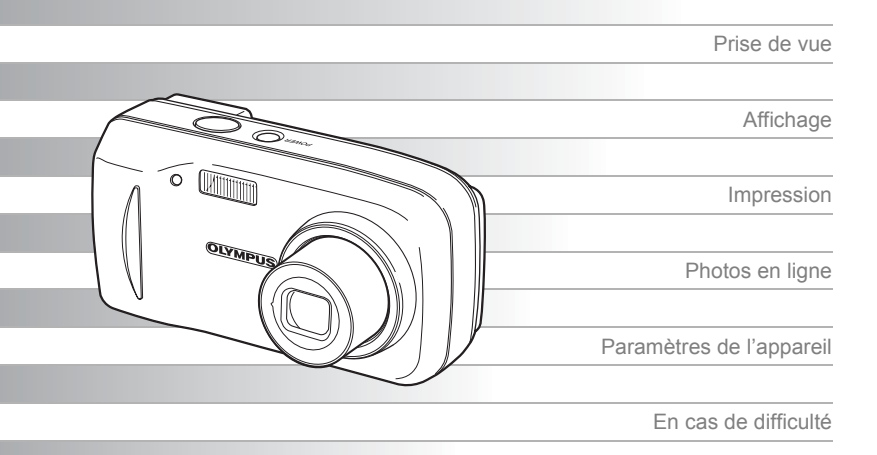

- Nous vous remercions d'avoir choisi un appareil photo numérique Olympus. Avant d'utiliser votre nouvel appareil, lisez attentivement ces instructions pour exploiter des meilleures performances et de prolonger au maximum sa durée de vie. Rangez ce manuel en lieu sûr pour pouvoir vous y reporter ultérieurement.
- Nous vous conseillons de vous habituer à votre appareil en prenant des photos de test avant de prendre des photos importantes.
- Dans le but d'améliorer constamment ses produits, Olympus se réserve le droit de mettre à jour ou de modifier les informations contenues dans ce manuel.

# <span id="page-1-0"></span>**Comment utiliser ce manuel**

# (**Manuels de Base et Avancé**

Le manuel d'instructions fourni avec cet appareil photo comprend deux parties : le Manuel de Base et le Manuel Avancé (ce document).

**Manuel de base** Ce manuel vous aide à utiliser l'appareil photo. Il vous fournit des explications simples sur la prise et l'affichage de photos.

**Manuel Avancé** Ce manuel vous décrit les nombreuses fonctions de l'appareil photo une fois les bases acquises. Il vous aidera à exploiter les fonctionnalités de l'appareil photo pour prendre des photos bien plus créatives tout en vous amusant !

# (**Indications utilisées dans ce manuel**

Vous apprendrez ci-dessous comment lire les instructions de ce manuel. Veuillez le lire attentivement avant de poursuivre.

### **Remarque**

Informations importantes sur des facteurs pouvant entraîner un dysfonctionnement ou des problèmes opérationnels. Indique également les opérations à éviter absolument.

# *CONSEILS*

Informations et astuces importantes qui vous permettront d'utiliser au mieux votre appareil photo.

g

Pages de référence indiquant des détails ou informations liés.

#### **Pour plus d'informations sur la notation et comment lire les pages de procédures, consultez la section "[Comment lire les](#page-20-0)  [pages de procédure](#page-20-0)". ([p. 21](#page-20-0))**

# <span id="page-2-0"></span>**Contenu du manuel**

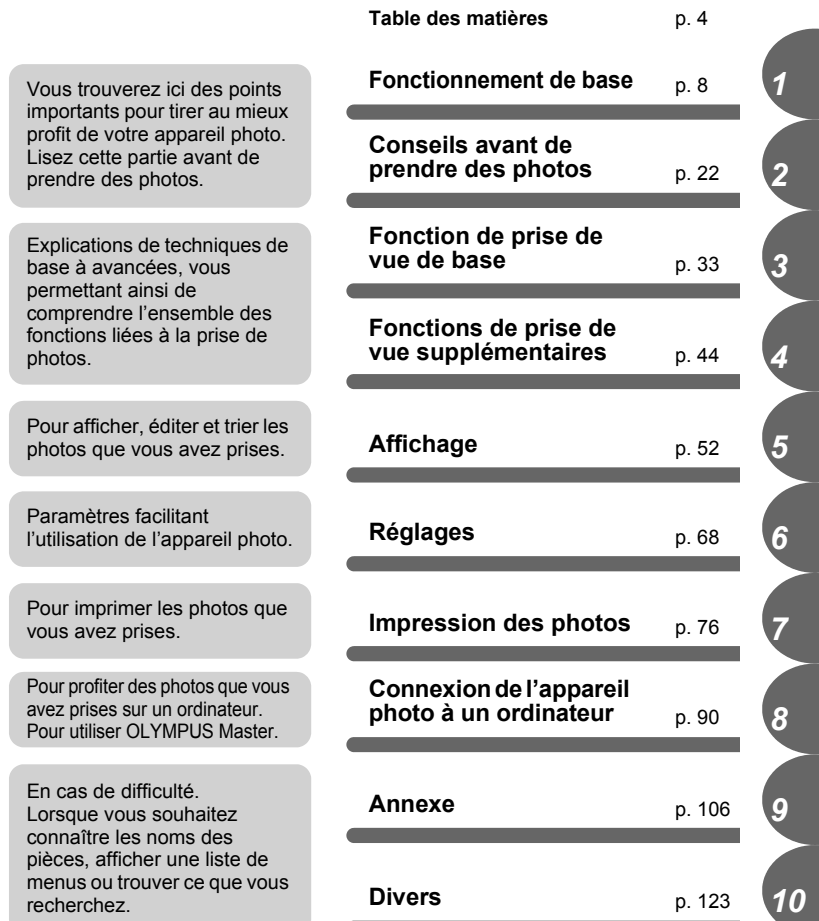

La page de titre de chaque chapitre vous donne une brève description de son contenu. N'oubliez pas de la consulter.

# <span id="page-3-0"></span>**Table des matières**

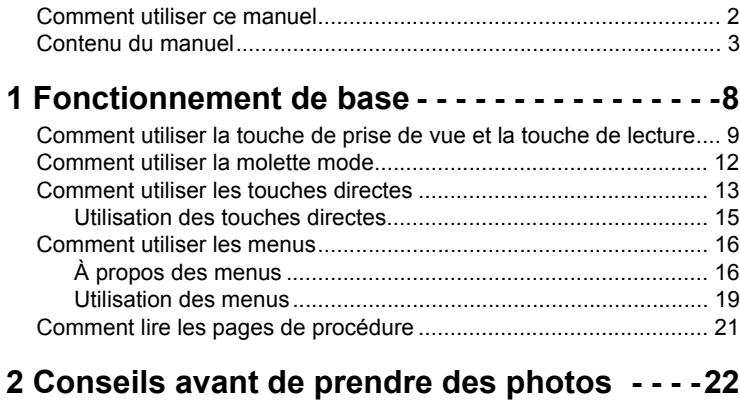

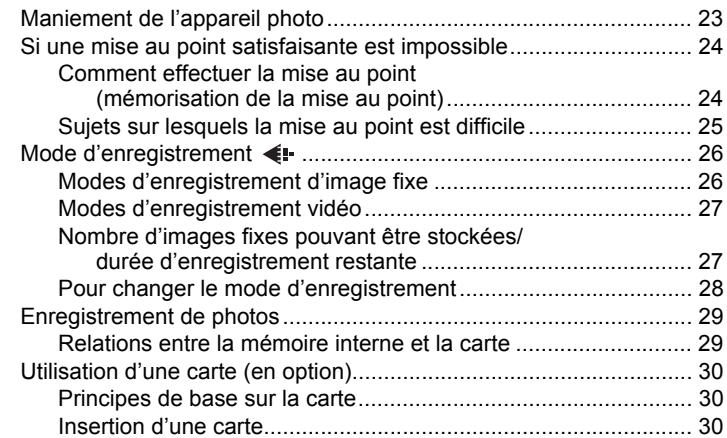

# **[3 Fonctions de prise de vue de base - - - - - - -33](#page-32-1)**

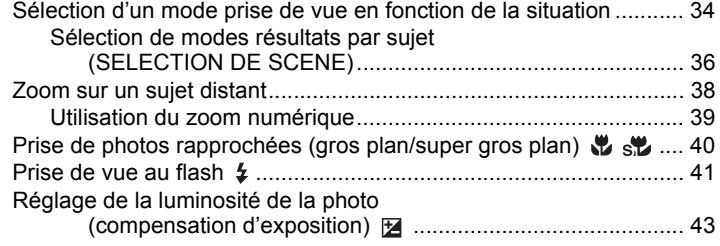

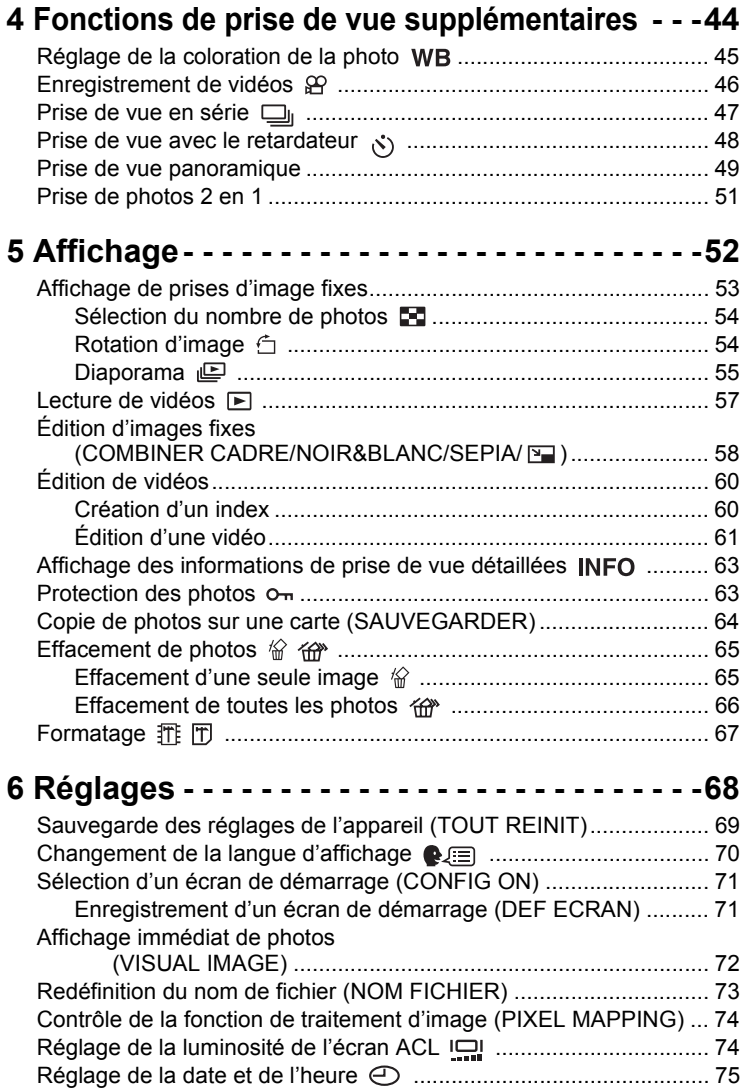

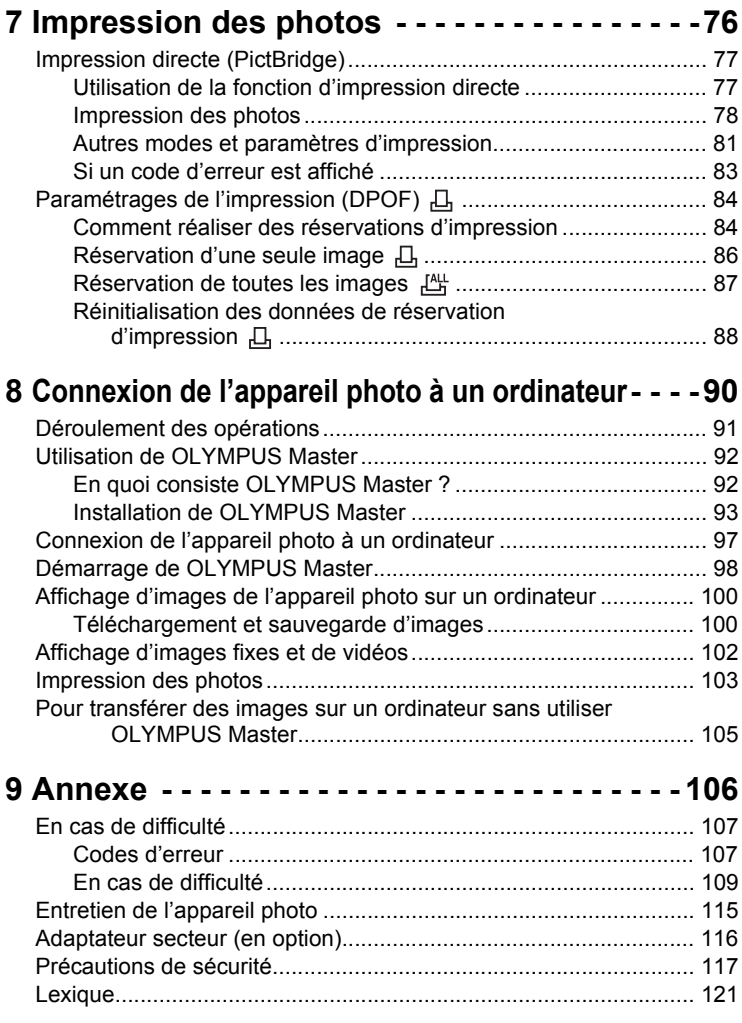

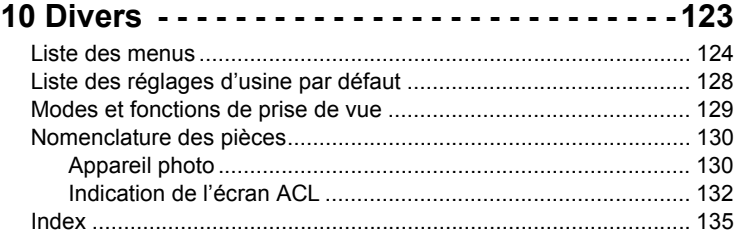

# <span id="page-7-1"></span>1 Fonctionnement de base **Fonctionnement de base** *1*

<span id="page-7-0"></span>Ne pensez-vous pas que, malgré les nombreuses fonctions intéressantes de votre appareil photo, vous ne pouvez pas l'utiliser de façon optimale ? Maintenant, vous n'avez qu'à appuyer sur les touches de votre appareil photo numérique. En définissant les menus, vous pouvez facilement réaliser des opérations comme régler la coloration de votre photo ou sélectionner la photo affichée à la mise en marche.

Affichez simplement un menu sur l'écran ACL et utilisez les touches pour sélectionner un réglage. Familiarisez-vous avec les touches et les menus avant de lire les explications des diverses fonctions.

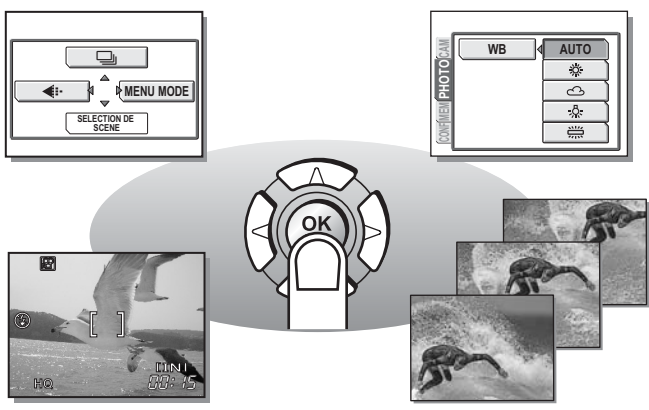

**Vidéos Prise de vue en série**

# <span id="page-8-0"></span>**Comment utiliser la touche de prise de vue et la touche de lecture**

Cet appareil photo comporte un mode prise de vue et un mode d'affichage. Le mode prise de vue permet de prendre des photos et de procéder à des réglages de prise de vue alors que le mode d'affichage permet d'afficher les photos prises.

Pour basculer entre les deux modes, utilisez  $\omega$  et  $\textcircled{\tiny{\textcircled{\tiny{1}}}}$ . Appuyez sur  $\textcircled{\tiny{\textcircled{\tiny{1}}}}$ pour allumer l'appareil photo en mode d'affichage.

# (**Mise en marche de l'appareil photo en mode prise de vue**

#### **Appuyez sur le commutateur POWER.**

• L'appareil s'allume en mode prise de vue. Vous pouvez à présent prendre des photos.

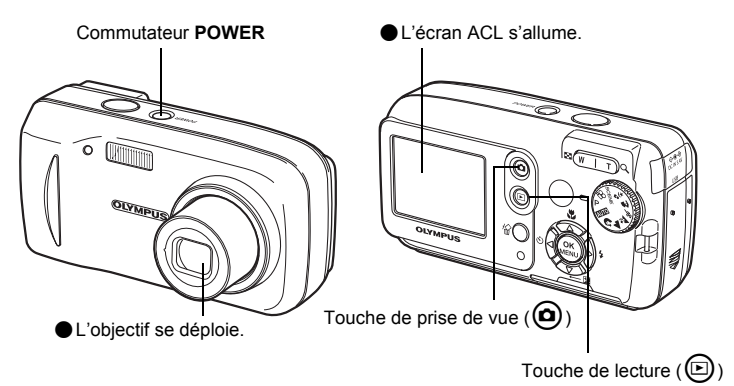

#### **Pour éteindre l'appareil photo**

→ Appuyez sur le commutateur **POWER**. L'objectif se rétracte et l'écran ACL s'éteint.

#### **Pour activer le mode d'affichage**

 $\rightarrow$  Appuyez sur  $\textcircled{a}$ . L'objectif reste déployé et le mode d'affichage est activé. Appuyez sur  $\omega$  pour revenir en mode prise de vue.

# (**Mise en marche de l'appareil photo en mode d'affichage**

### **Une fois l'appareil photo éteint, appuyez sur**  $\textcircled{a}$ **.**

L'appareil s'allume en mode d'affichage. La dernière photo prise est affichée sur l'écran ACL.

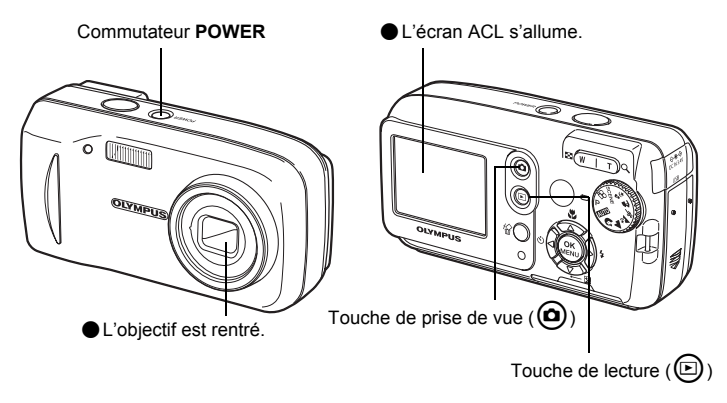

#### **Pour éteindre l'appareil photo**

→ Appuyez sur le commutateur **POWER**. Ou bien appuyez sur **.** L'écran ACL s'éteint.

#### **Pour activer le mode prise de vue**

 $\rightarrow$  Appuyez sur  $\bigcirc$ . L'objectif se déploie et le mode prise de vue est activé. Appuyez sur  $\circledcirc$  pour revenir en mode d'affichage. L'objectif reste déployé.

#### M **Remarque**

• Une fois la mise en marche effectuée, l'écran ACL clignote parfois avant d'afficher la photo. Ce n'est pas un mauvais fonctionnement.

### <span id="page-10-0"></span>(**Basculement entre le mode prise de vue et le mode d'affichage**

Appuyez sur  $\omega$  ou  $\odot$  pour basculer entre le mode prise de vue et le mode d'affichage.

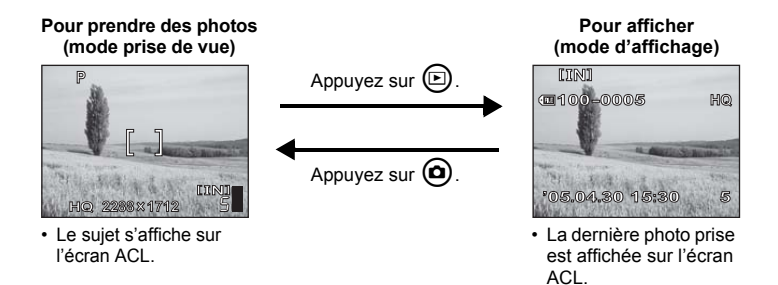

#### <span id="page-10-1"></span>**Notation du mode prise de vue/mode d'affichage**

Dans ce manuel, les icônes suivantes indiquent le mode de l'appareil photo nécessaire pour utiliser les fonctions.

Indique le mode prise de vue

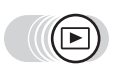

Indique le mode d'affichage

# <span id="page-11-0"></span>**Comment utiliser la molette mode**

Cet appareil photo permet de prendre des images fixes et des vidéos. Utilisez la molette mode pour basculer entre les modes prise de vue avant de prendre des photos. Lorsque la molette mode est sur un mode, sa description apparaît sur l'écran ACL.

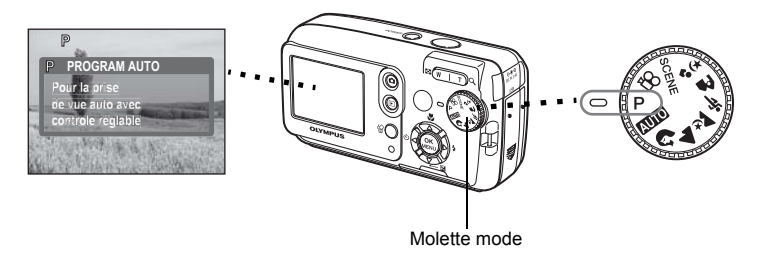

# (**À propos de la molette mode**

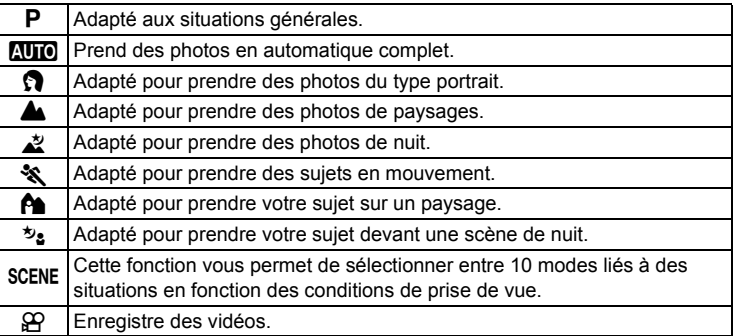

### *CONSEILS*

- Pour plus de détails sur chaque mode, reportez-vous à la section ["Sélection](#page-33-1)  [d'un mode prise de vue en fonction de la situation" \(p. 34\).](#page-33-1)
- Vous pouvez changer la molette mode avant et après avoir allumé l'appareil photo.

#### <span id="page-11-1"></span>**Notation de la molette mode**

Dans ce manuel, les icônes suivantes indiquent la position de la molette mode pour utiliser les fonctions du mode prise de vue.

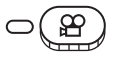

Ceci indique que la fonction est utilisée avec la molette mode  $r$ églée sur  $Q$ .

• La molette mode n'est pas indiquée si la fonction peut être utilisée dans plusieurs modes. Reportez-vous à la section ["Liste des réglages d'usine par](#page-127-1)  [défaut" \(p. 128\).](#page-127-1)

# <span id="page-12-0"></span>**Comment utiliser les touches directes**

Les touches pouvant être utilisées en mode prise de vue et en mode d'affichage sont différentes.

### (**Mode prise de vue**

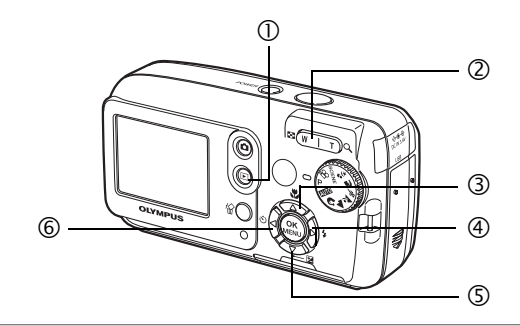

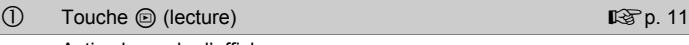

Active le mode d'affichage

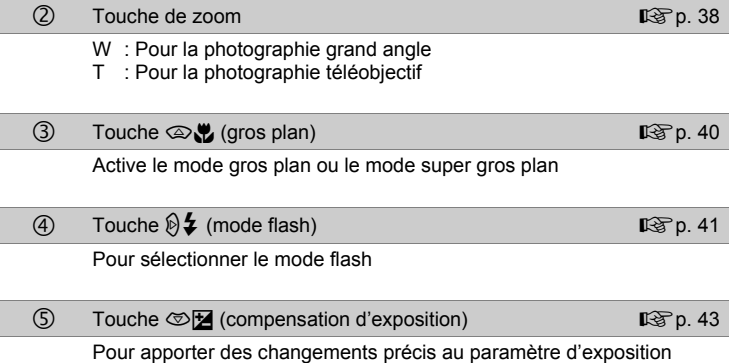

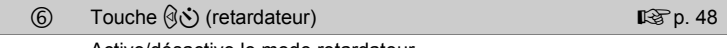

Active/désactive le mode retardateur

# (**Mode d'affichage**

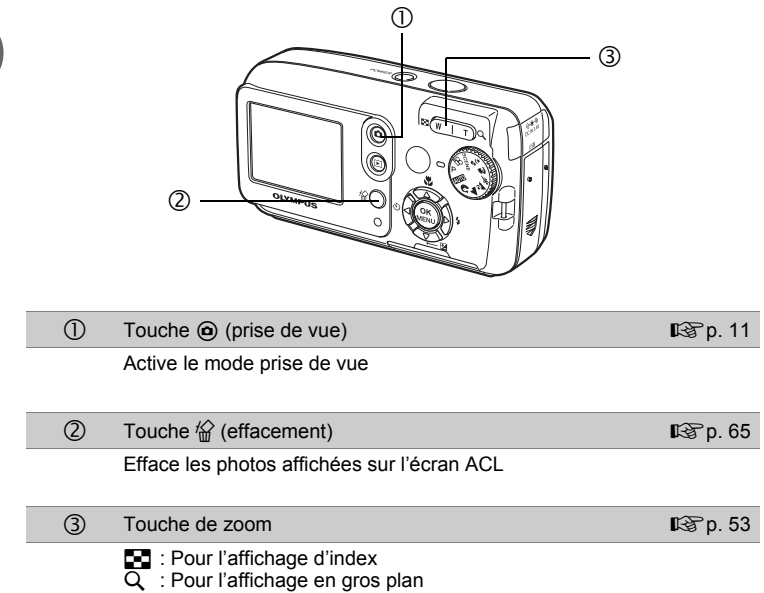

# <span id="page-14-0"></span>**Utilisation des touches directes**

Les fonctions de base peuvent être facilement utilisées à l'aide des touches directes. Utilisez la molette de défilement et  $\circledast$  pour procéder à des réglages. Suivez les touches affichées à l'écran pour sélectionner et procéder au réglage. Le réglage du mode flash à l'aide de  $\mathbf{\Theta}$   $\sharp$  est indiqué ci-dessous.

# **1** Appuyez sur  $\emptyset$   $\sharp$  en mode prise de vue.

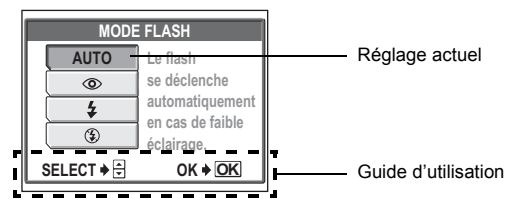

• L'écran de sélection du mode flash apparaît.

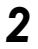

# **2** Appuyez sur  $\circledast$  pour sélectionner le mode flash.

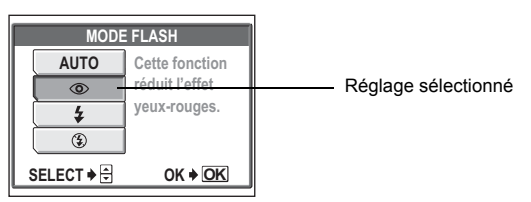

# **3** Appuyez sur  $\mathbb{R}$ .

• L'appareil photo est prêt pour une prise de vue.

# <span id="page-15-2"></span><span id="page-15-0"></span>**Comment utiliser les menus**

Le menu est affiché sur l'écran ACL lorsque vous appuyez sur  $\circledast$  en mode prise de vue ou en mode d'affichage. Ce menu permet de procéder à tous les réglages de l'appareil photo.

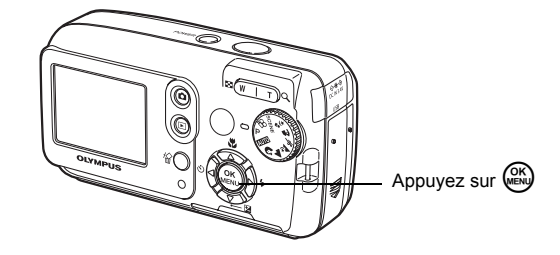

# <span id="page-15-1"></span>**À propos des menus**

Les éléments de menu affichés en mode prise de vue et en mode d'affichage sont différents.

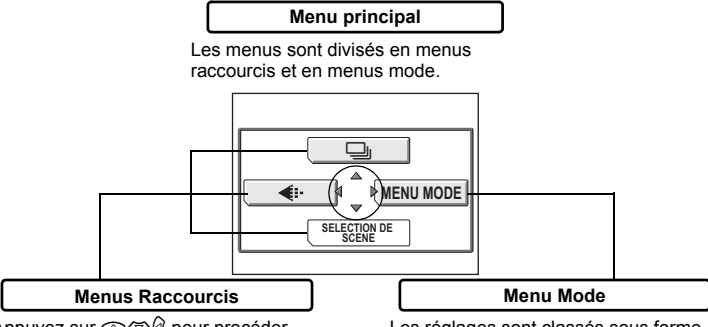

Appuyez sur  $\circledcirc$  pour procéder directement aux réglages des fonctions respectives.

Les réglages sont classés sous forme d'onglets par fonction.

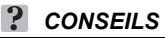

• Amenez la molette mode sur  $N$  et appuyez sur  $\mathbb{Z}$ pour afficher  $[\bigodot]$  et [REGLAGE] au lieu de [SELECTION DE SCENE] et [MENU MODE]. **IG "Menu Réglage"** (p. 18)

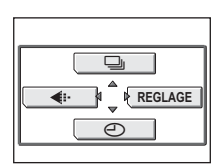

**Fonctionnement de base**

#### **Menus Raccourcis**

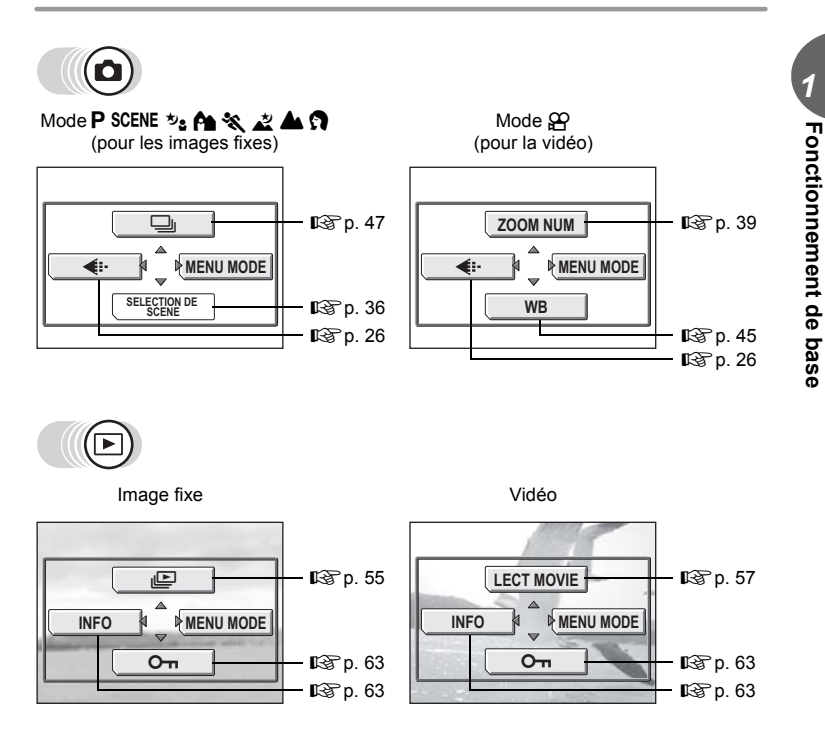

#### $\cdot$ *CONSEILS*

• [SELECTION DE SCENE] n'est disponible que lorsque la molette mode est positionnée sur SCENE.

#### *Comment utiliser les menus*

#### **Menu Mode**

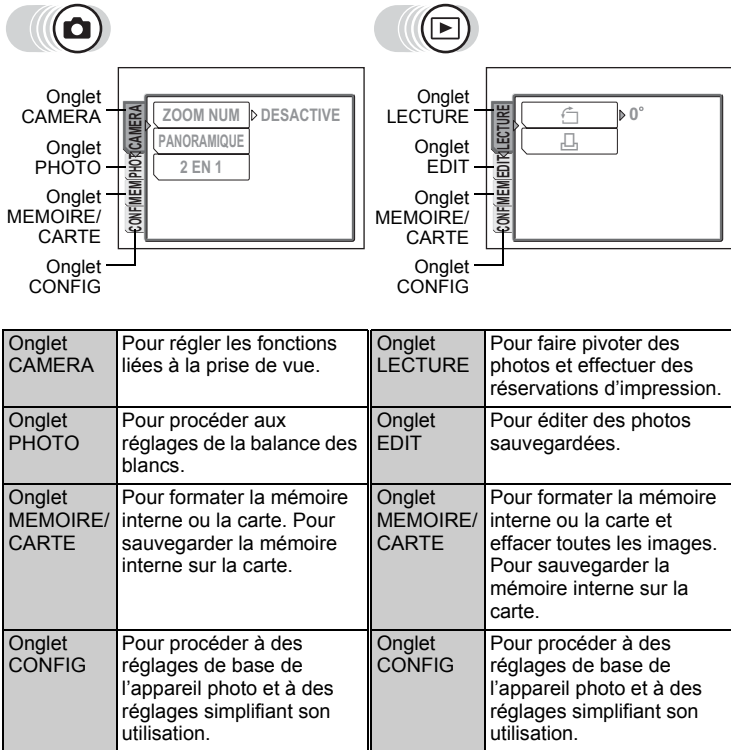

# <span id="page-17-0"></span>**Menu Réglage**

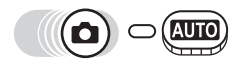

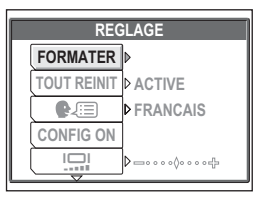

# *CONSEILS*

- L'onglet [MEMOIRE] apparaît si vous utilisez la mémoire interne et l'onglet [CARTE] apparaît lorsqu'une carte est insérée dans l'appareil photo.
- Les éléments de menu communs au menu de configuration et aux menus mode (en mode prise de vue et en mode d'affichage) appliquent le même paramètre et celui-ci peut être défini à partir d'un quelconque mode.
- Pour plus d'informations sur les éléments de menu en mode prise de vue et en mode d'affichage, consultez ["Liste des menus" \(p. 124\).](#page-123-1)

# <span id="page-18-0"></span>**Utilisation des menus**

Utilisez la molette de défilement et  $\circledast$  pour sélectionner et configurer les éléments de menu.

Suivez le guide d'utilisation et les flèches à l'écran pour sélectionner et procéder aux réglages. Cette section explique comment utiliser les menus.

Exemple : régler la valeur [NOM FICHIER]

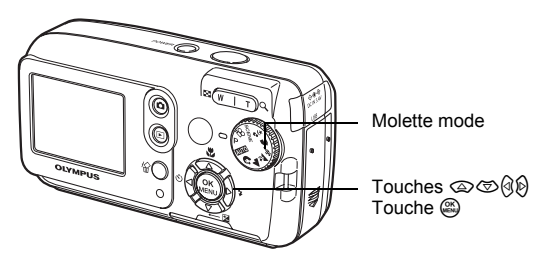

*1* **Amenez la molette mode sur n'importe quelle position autre que** h**.**

(acbd).

*2* **Appuyez sur** Z **en mode prise de vue.**

Menu principal

- Le menu principal s'affiche.
- $\boldsymbol{3}$  Appuyez sur  $\scriptstyle\odot$  pour sélectionner **[MENU MODE].** Cela représente la

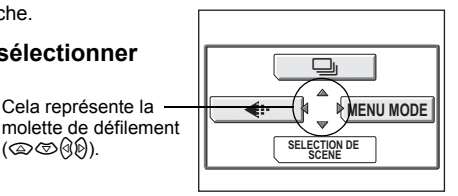

# **4** Appuyez sur  $\otimes \otimes$  pour **sélectionner l'onglet [CONFIG], puis appuyez sur**  $\varnothing$ **.**

• Référez-vous aux flèches à l'écran pour sélectionner un réglage à l'aide de la molette de défilement.

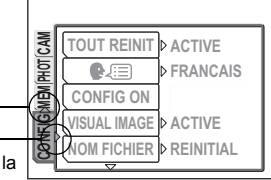

Cela représente la molette de défilement  $(\otimes \mathbb{Q})$ .

# $\boldsymbol{5}$   $\,$  Appuyez sur  $\otimes\otimes$  pour **sélectionner [NOM FICHIER], puis appuyez sur**  $\varnothing$ **.**

- Référez-vous aux flèches à l'écran pour sélectionner un réglage à l'aide de la molette de défilement.
- Les paramètres non disponibles ne peuvent pas être sélectionnés.

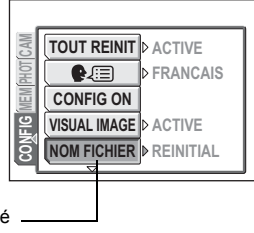

L'élément sélectionné apparaît en retrait.

### $\mathbf{\hat{b}}$  **Appuyez sur**  $\otimes$  $\otimes$  **pour sélectionner [REINITIAL] ou [AUTO], puis appuyez sur**  $\mathbb{R}$ **.**

• Appuyez plusieurs fois sur  $\circledast$  pour quitter le menu.

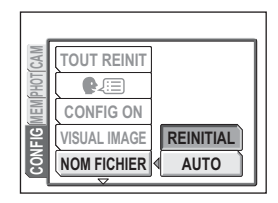

#### <span id="page-19-0"></span>**Notation de menu**

Dans ce manuel, les procédures d'utilisation des menus sont indiquées cidessous.

• Exemple : étapes 1 à 5 pour régler la valeur [NOM FICHIER]

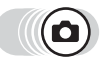

**Menu principal ▶ [MENU MODE] ▶ [CONFIG] ▶ [NOM FICHIER]** 

# <span id="page-20-1"></span><span id="page-20-0"></span>**Comment lire les pages de procédure**

Un exemple de page de procédure est donné ci-dessous et explique la notation. Examinez-le attentivement avant de prendre ou d'afficher des photos.

> Ceci indique le mode prise de vue ou le mode d'affichage. Les deux modes peuvent être utilisés lorsque les deux icônes sont illustrées.

■ "Comment utiliser la touche de prise de vue et la touche de lecture" [\(p. 9\)](#page-8-0), ["Notation du mode prise de vue/mode d'affichage" \(p. 11\)](#page-10-1)

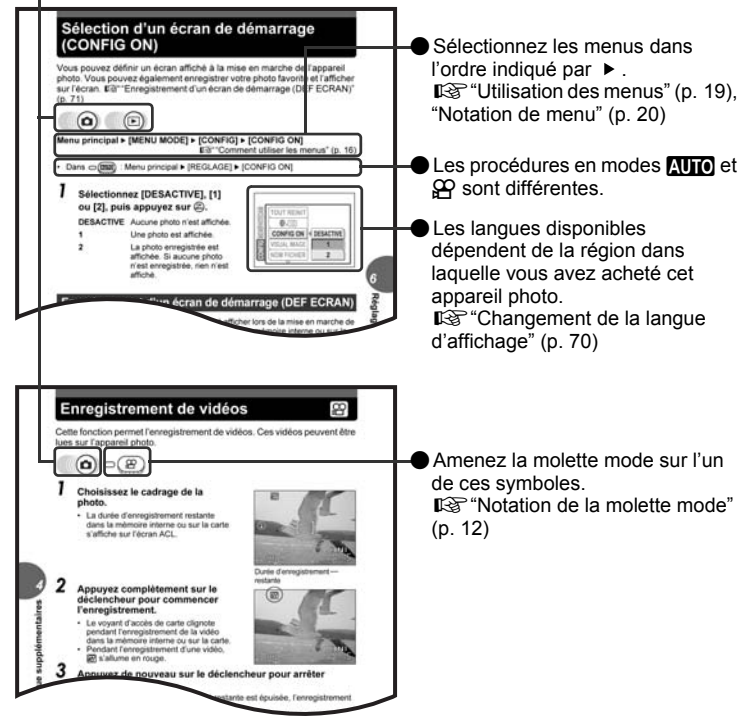

Cette page exemple est uniquement donnée pour référence. Elle peut différer de la page réelle dans ce manuel.

# <span id="page-21-1"></span><span id="page-21-0"></span>**Conseils avant de prendre des photos** 2 designacional and protos

La bonne réalisation de vos photos est quasiment assurée en réglant simplement la molette mode sur  $\overline{\text{N}}$  ou  $\overline{\text{P}}$  et en appuyant sur le déclencheur. Il arrive cependant quelquefois que vous ne puissiez pas effectuer la mise au point sur le sujet, ou que le sujet soit trop sombre, ou que la photo ne soit pas comme vous la proches assombrie sous vouliez. Si vous savez quelle touche utiliser ou quel réglage changer, vous pouvez résoudre ces problèmes.

Saviez-vous également qu'en choisissant une taille d'image en fonction de l'utilisation ultérieure de la photo, vous pouvez stocker un plus grand nombre de photos sur la carte mémoire ? Ce ne sont que quelques astuces parmi celles proposées dans ce chapitre.

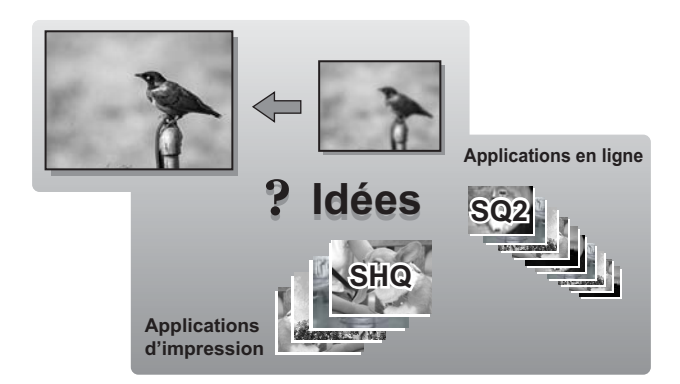

# <span id="page-22-0"></span>**Maniement de l'appareil photo**

Parfois, lorsque vous regardez une photo que vous avez prise, les contours du sujet sont flous. Cela est souvent dû à un mouvement de l'appareil photo au moment précis où vous appuyez sur le déclencheur.

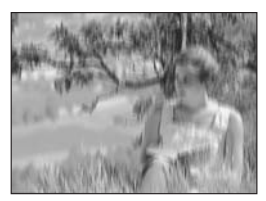

Photo sur laquelle le sujet n'est pas clairement défini

Pour empêcher tout mouvement de l'appareil photo, tenez-le fermement avec les deux mains tout en appuyant les coudes le long du corps pour éviter de bouger. Lorsque vous prenez des photos en tenant l'appareil photo dans la position verticale, tenez-le de telle sorte que le flash soit au-dessus de l'objectif. Prenez garde à ce que vos doigts ou la courroie ne se trouvent pas devant l'objectif ou le flash.

Position horizontale **Position verticale** 

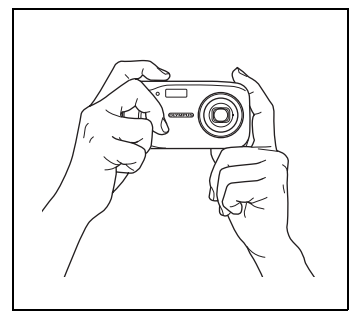

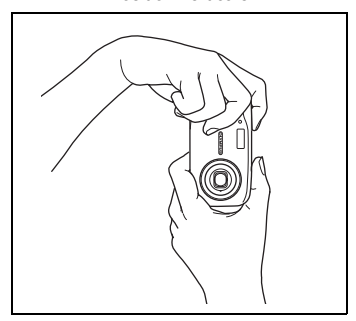

Vue de dessus

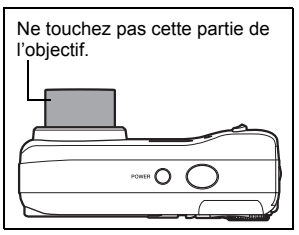

# <span id="page-23-0"></span>**Si une mise au point satisfaisante est impossible**

L'appareil photo détecte automatiquement la mise au point cible dans l'image. Le niveau de contraste est l'un des critères utilisés pour détecter le sujet. L'appareil photo peut ne pas déterminer les sujets dont le contraste est inférieur aux éléments alentours ou dans une zone au contraste extrêmement élevé dans l'image. Si cela se produit, la solution la plus simple consiste à utiliser la mémorisation de la mise au point.

# <span id="page-23-1"></span>**Comment effectuer la mise au point (mémorisation de la mise au point)**

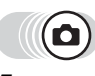

#### *1* **Placez le repère de mise au point automatique autour du sujet sur lequel vous souhaitez effectuer la mise au point.**

• Lorsque vous prenez en photo un sujet sur lequel il est difficile d'effectuer la mise au point ou un sujet en mouvement, visez un objet placé à peu près à la même distance que le sujet.

#### *2* **Enfoncez le déclencheur jusqu'à mi-course jusqu'à ce que le voyant vert s'allume.**

• Lorsque la mise au point et l'exposition sont mémorisées, le voyant vert s'allume.

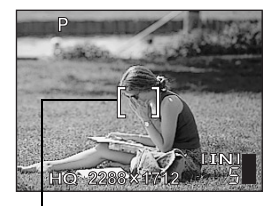

Repère de mise au point automatique

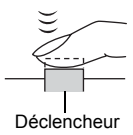

• Le voyant vert clignote si la mise au point et l'exposition ne sont pas mémorisées. Retirez votre doigt du déclencheur, recadrez le repère de mise au point automatique sur le sujet puis enfoncez à nouveau le déclencheur jusqu'à mi-course.

*3* **Recadrez votre photo tout en maintenant le déclencheur enfoncé jusqu'à mi-course.**

Voyant vert

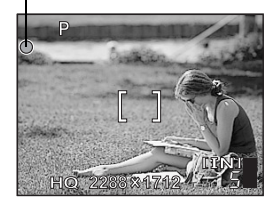

Conseils avant de prendre des photos **Conseils avant de prendre des photos**

# *4* **Enfoncez complètement le déclencheur.**

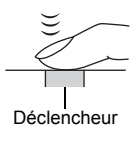

# <span id="page-24-0"></span>**Sujets sur lesquels la mise au point est difficile**

Dans certaines situations, la mise au point automatique peut ne pas fonctionner correctement.

Le voyant vert clignote. Vous ne pouvez plus effectuer de mise au point sur le sujet.

Le voyant vert s'allume, mais aucune mise au point ne peut être effectuée.

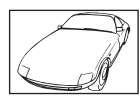

Sujets insuffisamment contrastés

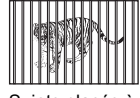

Sujets placés à des distances différentes

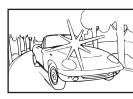

Sujets extrêmement lumineux au centre de l'image

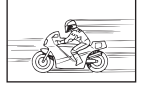

Sujet se déplaçant rapidement

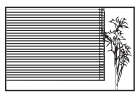

Sujet dépourvu de lignes verticales

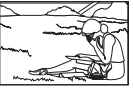

Le sujet n'est pas au centre du cadre

Dans ce cas, effectuez la mise au point sur un objet au contraste élevé à la même distance que le sujet souhaité (mémorisation de la mise au point), recadrez votre prise et prenez la photo. Si le sujet ne comprend pas de lignes verticales, tenez l'appareil verticalement et effectuez la mise au point à l'aide de la fonction de mémorisation de la mise au point en enfonçant le déclencheur jusqu'à mi-course, puis remettez l'appareil dans la position horizontale tout en maintenant le déclencheur enfoncé jusqu'à mi-course et prenez la photo.

# <span id="page-25-2"></span><span id="page-25-0"></span>**Mode d'enregistrement**

ŧŀ

Vous pouvez sélectionner le mode d'enregistrement pour vos prises de vue ou vos vidéos. Sélectionnez le mode d'enregistrement correspondant le mieux à vos besoins (impression, montage sur un ordinateur, publication sur un site Web, etc.). Pour plus d'informations sur les tailles d'images de chaque mode d'enregistrement et la capacité mémoire, consultez le tableau à la [p. 27.](#page-26-1)

# <span id="page-25-1"></span>**Modes d'enregistrement d'image fixe**

Le mode d'enregistrement représente la taille d'image et le taux de compression des photos que vous souhaitez enregistrer.

Les photos sont composées de milliers de points (pixels). Si une photo avec relativement peu de pixels est agrandie, elle ressemble à une mosaïque. Une photo avec un grand nombre de pixels est plus dense et plus nette, mais requiert une taille de fichier plus importante (taille de données) réduisant ainsi le nombre de photos pouvant être sauvegardées. Un taux de compression plus élevé réduit la taille du fichier, mais les photos semblent grenues.

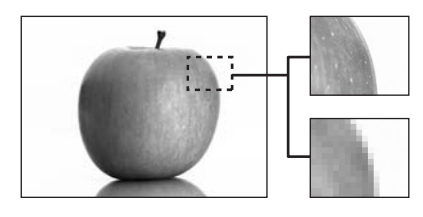

Photo avec un nombre élevé de pixels

Photo avec un faible nombre de pixels

#### **L'image devient plus nette**

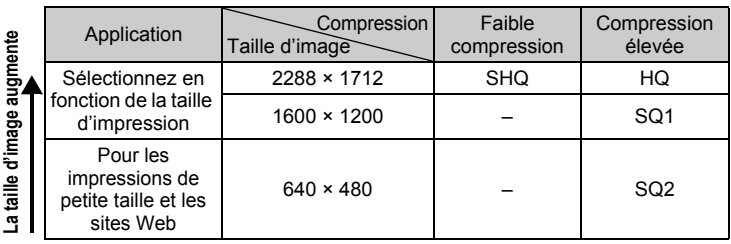

#### **Taille d'image**

Nombre de pixels (horizontalement × verticalement) utilisé lors de l'enregistrement d'une image. Sauvegardez vos photos sous un fichier image important pour obtenir des impressions plus nettes.

#### **Compression**

Les données d'image sont compressées et enregistrées. Plus le taux de compression est élevé, moins l'image est nette.

# <span id="page-26-0"></span>**Modes d'enregistrement vidéo**

Les vidéos sont enregistrées au format Motion-JPEG.

# <span id="page-26-1"></span>**Nombre d'images fixes pouvant être stockées/ durée d'enregistrement restante**

#### **Images fixes**

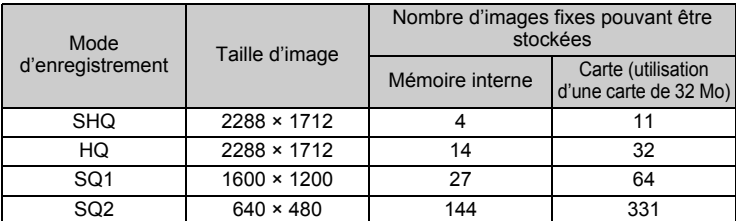

#### **Vidéos**

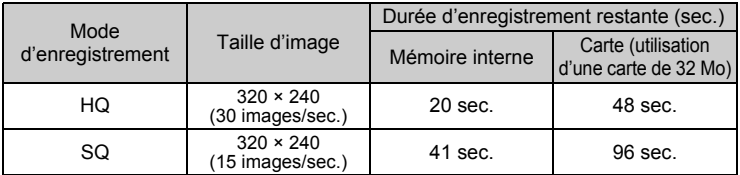

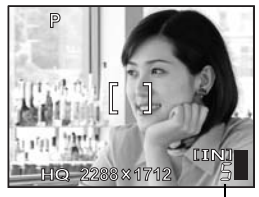

Nombre d'images fixes pouvant être stockées

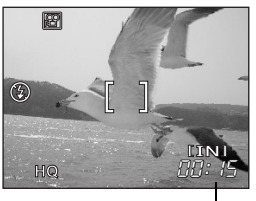

Durée d'enregistrement restante

# *CONSEILS*

• Lorsqu'une image est transférée vers un ordinateur, la taille de l'image affichée sur l'écran varie en fonction du réglage de l'écran de l'ordinateur. Par exemple, une photo prise avec une taille d'image de 1.024 × 768 remplit l'écran comme si vous définissiez la photo à 1× lorsque le paramètre de l'écran ACL est de 1.024 × 768. En revanche, si la résolution de l'écran est supérieure à 1.024 × 768 (1.280 × 1.024 par exemple), l'image n'occupera qu'une partie de l'écran.

### **Remarque**

- Le nombre d'images fixes pouvant être stockées et les durées d'enregistrement restantes listés dans le tableau sont approximatifs.
- Le nombre d'images fixes pouvant être stockées peut varier en fonction du sujet ou de facteurs tels que la présence ou non de réservations d'impression. Dans certaines circonstances, le nombre de photos restantes ne change pas même lorsque vous effectuez des prises de vue ou effacez des images stockées.

# <span id="page-27-0"></span>**Pour changer le mode d'enregistrement**

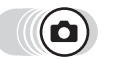

**Menu principal [**K**]** g["Comment utiliser les menus" \(p. 16\)](#page-15-2)

*1* **Sélectionnez [SHQ], [HQ], [SQ1] ou [SQ2], puis appuyez sur**  $\mathcal{B}$ **.** 

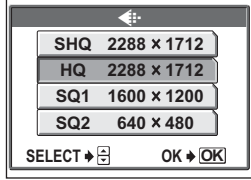

Pour les images fixes

**SELECT OK OK HQ 320 240 30fps SQ 320 240 15fps** K

Pour la vidéo

**Pour les vidéos, sélectionnez [HQ] ou [SQ], puis appuyez sur**   $\overline{\left(\begin{smallmatrix} OK\\MENl\end{smallmatrix}\right)}$ .

# <span id="page-28-0"></span>**Enregistrement de photos**

Les photos prises sont enregistrées dans la mémoire interne. Vous pouvez aussi utiliser une xD-Picture Card (appelée "carte" dans ce manuel) pour enregistrer des photos. La carte a une capacité supérieure à la mémoire interne, et peut donc enregistrer plus de photos. L'utilisation d'une carte se révèle pratique, par exemple, si vous voyagez et vous souhaitez prendre beaucoup de photos.

# (**Principes de base relatifs à la mémoire interne**

La mémoire interne correspond à un film d'appareil photo normal pour enregistrer des photos que vous avez prises.

Il est facile d'effacer, de remplacer et/ou d'éditer sur un ordinateur les photos enregistrées et mémorisées dans la mémoire interne. La mémoire interne ne peut pas être remplacée ou retirée de l'appareil photo.

# <span id="page-28-1"></span>**Relations entre la mémoire interne et la carte**

L'écran ACL affiche le type de mémoire (mémoire interne ou carte) utilisé pour la prise de vue et l'affichage des photos.

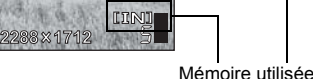

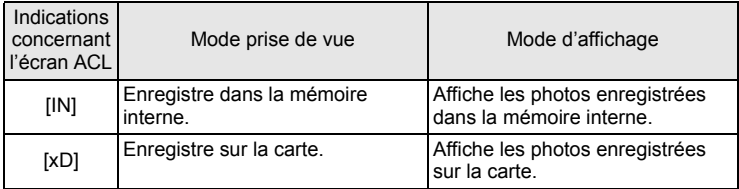

- La mémoire interne et la carte ne peuvent pas être utilisées en même temps.
- Lorsque la carte est introduite, la mémoire interne est désactivée. Lorsque vous souhaitez utiliser la mémoire interne, retirez la carte.
- Vous pouvez copier toutes les données d'images enregistrées dans la mémoire interne sur une carte.

getallace opie de photos sur une carte (SAUVEGARDER)" (p. 64)

# [JIN] **100-0005 HQ '05.04.30 15:30 5**

Mémoire utilisée

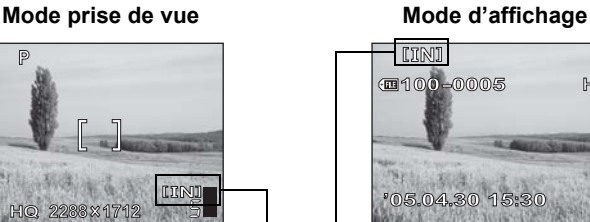

# <span id="page-29-0"></span>**Utilisation d'une carte (en option)**

Il est possible d'utiliser une carte en option avec cet appareil photo.

# <span id="page-29-1"></span>**Principes de base sur la carte**

La carte correspond à un film d'appareil photo normal pour enregistrer les photos que vous avez prises.

Il est facile d'effacer, de remplacer et/ou d'éditer sur un ordinateur les photos enregistrées et mémorisées sur la carte.

L'utilisation d'une carte de plus grande capacité augmente le nombre de photos que vous pouvez enregistrer.

- $\mathbb O$  Zone d'index Vous pouvez utiliser cet espace pour mentionner le contenu de la carte.
- d Zone de contact Partie dans laquelle les données transférées de l'appareil photo entrent dans la carte.

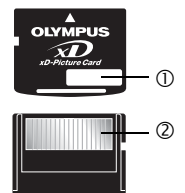

#### **Cartes compatibles**

• xD-Picture Card (16 à 512 Mo)

#### **Remarque**

• Cet appareil photo risque de ne pas reconnaître une carte de marque autre que Olympus ou une carte qui a été formatée sur un autre système (ordinateur, etc.). Avant de l'utiliser, pensez à formater la carte sur cet appareil photo. Geta ["Formatage" \(p. 67\)](#page-66-1)

### <span id="page-29-2"></span>**Insertion d'une carte**

# *1* **Assurez-vous que l'appareil photo est éteint.**

- L'écran ACL est éteint.
- L'objectif est rentré.

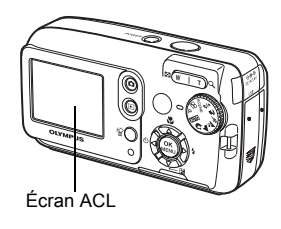

# *2* **Ouvrez le couvercle du logement de carte.**

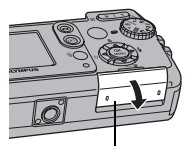

Couvercle du logement de carte

*3* **Ouvrez le verrou de carte.**

# (**Insertion de la carte**

- *4* **Orientez la carte tel qu'illustré et introduisez-la dans son logement, comme indiqué sur l'illustration.**
	- Tenez la carte droite pendant que vous l'insérez.
	- La carte s'arrête avec un déclic lorsqu'elle est complètement insérée.
	- Si la carte est insérée à l'envers ou en biais, vous risquez d'endommager la zone de contact ou de coincer la carte.
	- Si la carte n'est pas entièrement insérée, les données ne pourront pas y être enregistrées.

Verrou de carte

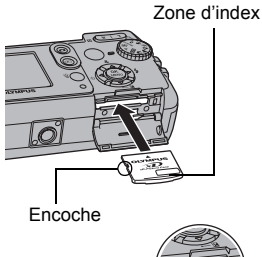

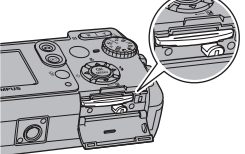

Position de la carte introduite correctement

### (**Retrait de la carte**

# *4* **Appuyez à fond sur la carte et relâchez-la lentement.**

• La carte dépasse légèrement et s'arrête.

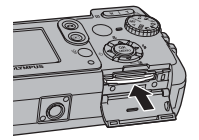

#### **Attention**

Si vous retirez votre doigt rapidement après avoir enfoncé la carte à fond, elle risque d'être propulsée brutalement hors de son logement.

• Retirez la carte.

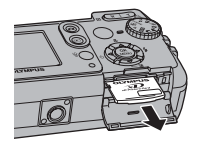

# *5* **Fermez le verrou de carte.**

• Fermez le verrou de la carte sinon le couvercle du logement de carte ne sera pas fermé.

# *6* **Fermez le couvercle du logement de carte.**

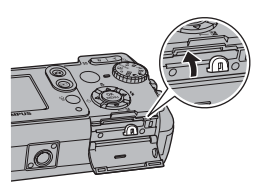

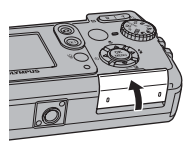

# <span id="page-32-1"></span><span id="page-32-0"></span>**Fonction de prise de vue de base** *3*

Un photographe professionnel ajuste l'exposition au réglage optimal, choisit la meilleure méthode de mise au point, voire sélectionne le type de film en fonction du sujet.

Grâce à un appareil photo numérique, vous n'avez pas besoin de savoir effectuer des réglages complexes. L'appareil photo le fera tout simplement pour vous ! Vous n'avez qu'à choisir un mode de scène selon que vous photographiez un paysage, une scène de nuit, une image du type portrait ou autre, et l'appareil photo définira la meilleure exposition et balance des blancs. Vous n'avez alors qu'à appuyer sur le déclencheur !

**BOUGIE SELECT OK OK VITRINE SELECT OK OK NATUREL SELECT OK OK COUCHER DE SOLEIL SELECT OK OK CUISINE SELECT OK OK**

# <span id="page-33-1"></span><span id="page-33-0"></span>**Sélection d'un mode prise de vue en fonction de la situation**

Utilisez la molette mode pour basculer entre les modes prise de vue avant de prendre des photos. Vous pouvez prendre des photos avec les meilleurs réglages en positionnant la molette mode en fonction des conditions de prise de vue ou de l'objectif.

### (**Mode prise de vue**

# P **Program Auto**

Adapté aux situations générales. L'appareil photo utilise automatiquement les réglages qui capturent la scène dans ses couleurs naturelles. Vous pouvez configurer d'autres fonctions telles que la compensation d'exposition.

# **AUTO** Auto

Prend des photos en automatique complet.

# **Portrait**

Permet de prendre une photo-portrait d'une personne. Ce mode effectue la mise au point sur le sujet, l'arrière-plan étant flou.

# **A** Paysage

Permet de photographier des paysages et des scènes en extérieur. La mise au point s'effectue à la fois sur le premier plan et sur l'arrière-plan. Ce mode est particulièrement adapté à la photographie de paysages naturels car il amplifie l'éclat du bleu et du vert.

# z **Scène nuit\***

Permet de prendre des photos le soir ou la nuit. L'appareil photo utilise une vitesse d'obturation plus lente qu'en prise de vue normale. Par exemple, si vous prenez une photo d'une rue la nuit en mode P, le manque de luminosité entraîne une photo sombre avec des points de lumière uniquement. Le mode prise de vue Scène nuit permet de restituer l'aspect réel de la rue. Comme la vitesse d'obturation est lente, assurez-vous de stabiliser l'appareil en utilisant un trépied.

# j **Sports**

Permet de capturer une action rapide (comme lors d'une épreuve sportive) sans flou de bougé. Même les sujets se déplaçant rapidement semblent être fixes.

# k **Paysage + Portrait**

Permet de photographier à la fois le sujet et l'arrière-plan. La mise au point s'effectue à la fois sur l'arrière-plan et sur le sujet au premier plan. Vous pouvez ainsi photographier un sujet devant un beau ciel ou un magnifique paysage.

### / **Nuit + Portrait\***

Adapté pour prendre des photos de votre sujet le soir ou la nuit. Comme la vitesse d'obturation est lente, assurez-vous de stabiliser l'appareil en utilisant un trépied.

#### **SCENE**

Cette fonction vous permet de sélectionner entre 10 modes liés à des situations en fonction des conditions de prise de vue.

**IG ["Sélection de modes résultats par sujet \(SELECTION DE SCENE\)" \(p. 36\)](#page-35-0)** 

# n **Vidéo**

Enregistre des vidéos. L'appareil conserve automatiquement la mise au point et l'exposition, même lorsque la distance au sujet change. L'enregistrement audio n'est pas disponible.

ge ["Enregistrement de vidéos" \(p. 46\)](#page-45-1)

La réduction des parasites est automatiquement activée lorsque le sujet est sombre. La durée de traitement entre les prises est doublée et vous ne pouvez pas prendre de photos pendant ce traitement. Vous ne pouvez pas prendre de photos pendant ce temps.

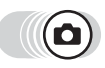

*1* **Amenez la molette mode sur l'icône souhaitée :** P**,** h**,** i**, kh,**  $\mathbf{A}$ ,  $\mathbf{A}$ ,  $\mathbf{A$ 

> • Lorsque la molette mode est sur un mode, sa description et un exemple d'écran de ce mode apparaissent momentanément sur l'écran ACL.

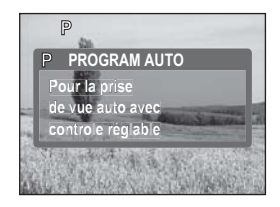

# *2* **Prenez la photo.**

# *CONSEILS*

• Les réglages possibles peuvent varier en fonction du mode.  $\mathbb{R}$  "Modes et [fonctions de prise de vue" \(p. 129\)](#page-128-1)

# <span id="page-35-0"></span>**Sélection de modes résultats par sujet (SELECTION DE SCENE)**

En positionnant la molette mode sur SCENE, vous pouvez sélectionner 10 autres modes liés à une situation. Chaque mode résultat comporte des réglages prédéfinis comme la balance des blancs, l'exposition et la vitesse d'obturation, vous permettant ainsi de prendre des photos en appuyant simplement sur le déclencheur.

# <span id="page-35-1"></span>(**Mode de scène**

# **Auto Portrait**

Vous permet de prendre une photo de vous-même en tenant l'appareil. A mesure que l'appareil est réglé pour faire la mise au point sur un sujet proche, le zoom est verrouillé sur le grand angle et ne peut pas être changé.

### H **Intérieur**

Idéal pour prendre des photos de réunions. Ce mode reproduit clairement l'arrièreplan en capturant l'ambiance.

### ; **Plage**

Idéal pour prendre des photos sur la plage sous un ciel bleu. Ce mode reproduit clairement les couleurs du ciel, de la verdure et des personnes.

# : **Neige**

Idéal pour prendre des photos de paysages enneigés. Ce mode reproduit clairement les couleurs du ciel, de la verdure et des personnes.

### ( **Feux d'artifices\***

Idéal pour prendre des photos de feux d'artifices sur un ciel nocturne. Étant donné que la vitesse d'obturation est lente, stabilisez l'appareil avant de prendre des photos.

### \* **Coucher de soleil\***

Idéal pour prendre des photos du soleil couchant. Ce mode reproduit de manière impressionnante les rouges et les jaunes. Étant donné que la vitesse d'obturation est lente, stabilisez l'appareil avant de prendre des photos.
#### **M** Cuisine

Idéal pour prendre des photos de vos plats favoris. Ce mode reproduit clairement les différentes couleurs rencontrées dans la cuisine.

#### & **Bougie\***

Idéal pour prendre des photos avec l'ambiance créée par la lumière d'une bougie. Ce mode reproduit les couleurs chaleureuses. Étant donné que la vitesse d'obturation est lente, stabilisez l'appareil avant de prendre des photos.

#### , **Vitrine**

Idéal pour prendre des photos de sujets à travers une vitre.

#### ) **Naturel\***

Ce mode vous permet de prendre des photos dans des conditions carte xd-picture d'olympus de faible lumière sans utiliser le flash. Étant donné que la vitesse d'obturation est lente, stabilisez l'appareil avant de prendre des photos.

\* La réduction des parasites est automatiquement activée lorsque le sujet est sombre. La durée de traitement entre les prises est doublée et vous ne pouvez pas prendre de photos pendant ce traitement. Vous ne pouvez pas prendre de photos pendant ce temps.

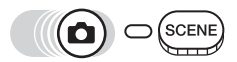

#### **Menu principal ▶ [SELECTION DE SCENE]**

**D**<sup>o</sup> ["Comment utiliser les menus" \(p. 16\)](#page-15-0)

- **1** Appuyez sur  $\otimes \otimes$  pour **sélectionner un mode résultat, puis**  appuyez sur  $\mathbb{R}$ .
	- Lorsque vous sélectionnez un type de scène, un exemple de scène est affiché à droite de l'écran.

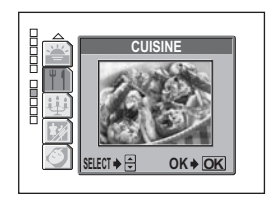

## **Zoom sur un sujet distant**

Vous pouvez zoomer sur votre sujet à l'aide du zoom optique et du zoom numérique. Grâce au zoom optique, l'image est agrandie sur le dispositif de charge de transfert (CCD) lorsque le grossissement de l'objectif est modifié, et l'image est constituée de l'ensemble des pixels du dispositif de charge de transfert. Grâce au zoom numérique, la zone située au centre de l'image capturée par le dispositif de charge de transfert est rognée et agrandie. Lorsque vous zoomez sur un sujet, vous ne prenez effectivement qu'une petite zone de l'image puis l'agrandissez. Ainsi, plus le grossissement à l'aide du zoom numérique est important, plus l'image obtenue sera grenue.

Les grossissements de zoom suivants sont disponibles avec cet appareil photo.

**Zoom optique** 3× (équivalent à un objectif de 38 mm à 114 mm sur un appareil photo de 35 mm)

#### **Zoom optique × zoom numérique** 12× max.

Notez que le risque de bougé est plus grand lorsque vous utilisez un facteur de grossissement élevé.

-1

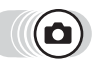

#### **Appuyez sur la touche de zoom.** Touche de zoom

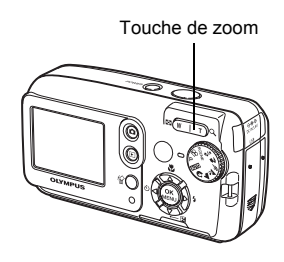

Zoom extérieur : Appuyez sur W sur la touche de zoom.

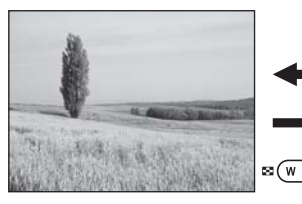

Zoom intérieur : Appuyez sur T sur la touche de zoom.

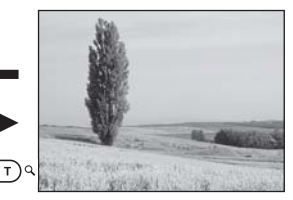

### <span id="page-38-0"></span>**Utilisation du zoom numérique**

Pour utiliser le zoom numérique, définissez [ZOOM NUM] sur [ACTIVE].

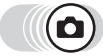

#### Menu principal ► [MENU MODE] ► [CAMERA] ► [ZOOM NUM]

**IG ["Comment utiliser les menus" \(p. 16\)](#page-15-0)** 

• Dans  $\bigcirc$   $\circledcirc$  : Menu principal  $\blacktriangleright$  [ZOOM NUM]

- *1* **Sélectionnez [ACTIVE], puis**  appuyez sur  $\bar{a}$ .
- *2* **Appuyez sur T sur la touche de zoom.**

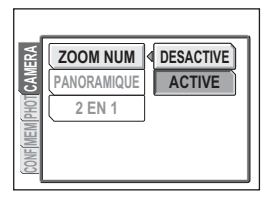

Zoom optique Zoom numérique

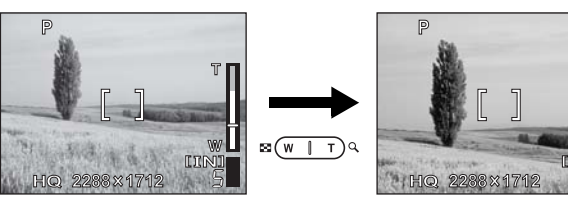

La section blanche de l'indicateur de zoom correspond au zoom optique. Si [ZOOM NUM] est défini sur [ACTIVE], une zone rouge s'affiche sur l'indicateur de zoom. Lorsque vous avez atteint la limite du zoom optique, le zoom numérique est activé.

Le curseur se déplace de haut en

bas sur la barre de l'indicateur de zoom en fonction du facteur de grossissement.

Le curseur devient orange dans la zone du zoom numérique.

#### **Remarque**

• La photo peut sembler grenue lorsqu'elle est prise dans la plage du zoom numérique.

## <span id="page-39-0"></span>**Prise de photos rapprochées (gros plan/super gros plan)**

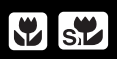

La mise au point est généralement lente lorsque vous vous rapprochez d'un sujet (grand angle : 20 cm à 50 cm ; téléobjectif : 60 cm à 90 cm). Le mode gros plan permet cependant une mise au point plus rapide.

- Ce mode vous permet de prendre des photos à 20 cm du sujet (lorsque le zoom optique est en grand angle maximum).
- Ce mode vous permet de prendre des photos à 2 cm du sujet. Les prises de vue normales sont également possibles en mode [%], mais la position du zoom est fixée automatiquement et ne peut pas être réglée.

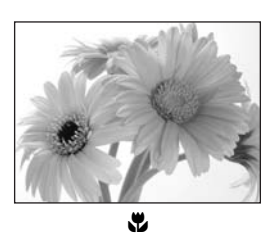

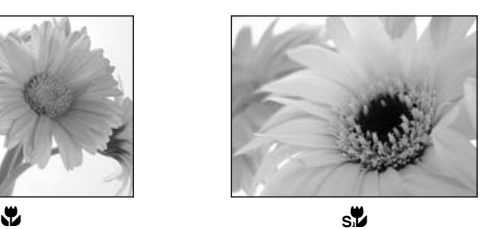

#### Appuyez sur **②**.

• L'écran des paramètres de gros plan apparaît. **IG "Comment utiliser les touches"** 

[directes" \(p. 13\)](#page-12-0) *2* **Sélectionnez [**&**] ou [**%**], puis appuyez sur**  $\overline{\mathbb{R}}$ **.** 

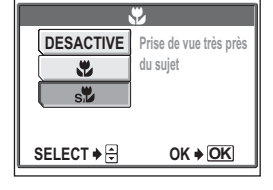

*3* **Prenez la photo.**

#### **Remarque**

- Si vous utilisez le flash pour des prises de vue en mode gros plan, l'ombre risque d'être importante et d'empêcher l'obtention de l'exposition souhaitée.
- Lors de la prise de vue en super gros plan, le zoom et le flash ne sont pas disponibles.

# *3*Fonction de prise de vue de base **Fonction de prise de vue de base**

## <span id="page-40-0"></span>**Prise de vue au flash**

Sélectionnez le mode flash qui correspond aux conditions d'éclairage et à l'effet que vous voulez obtenir.

#### **Plage de fonctionnement du flash**

W (max.) : environ 0,2 m à 3,7 m T (max.) : environ 0,6 m à 2,1 m

#### **Flash automatique (Aucune indication)**

Le flash se déclenche automatiquement lorsque l'éclairage est faible ou à contre-jour.

#### **Flash atténuant l'effet "yeux rouges" (** $\textcircled{\bullet}$ **)**

Il arrive que la lumière produite par le flash se reflète dans les yeux du sujet et les rende rouges. Ce mode permet d'atténuer l'effet "yeux rouges" en émettant une série de pré-éclairs avant de déclencher l'éclair principal.

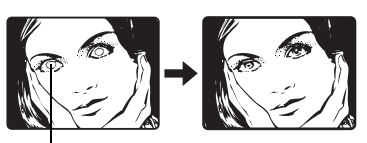

Les yeux du sujet apparaissent en rouge.

#### **Remarque**

- Après les pré-éclairs, il faut environ une seconde pour que l'obturateur se déclenche. Tenez fermement l'appareil et évitez tout mouvement.
- Les performances risquent d'être limitées si le sujet ne regarde pas directement les pré-éclairs, ou s'il est trop loin de l'appareil. Les performances dépendent également des caractéristiques physiques de chaque sujet.

## **Flash d'appoint (**#**)**

Le flash se déclenche quelles que soient les conditions d'éclairage. Ce mode est utile pour éliminer les ombres sur le visage du sujet (les ombres des feuilles d'un arbre, par exemple) en situation de contre-jour ou pour corriger le décalage de couleur provoqué par la lumière artificielle (notamment la lumière fluorescente).

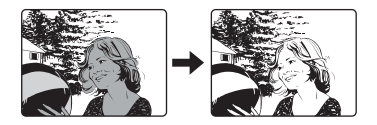

## **Remarque**

• Le flash d'appoint risque de ne pas donner l'effet escompté sous un éclairage trop intense.

## **Flash désactivé (**\$**)**

Le flash ne se déclenche pas, même dans des situations de faible éclairage. Ce mode est utile lorsque la photographie au flash est indésirable ou interdite. Vous pouvez également utiliser ce mode pour prendre des paysages, des couchers de soleil et d'autres sujets en dehors de la plage du flash.

## **Remarque**

• Comme une vitesse d'obturation lente est sélectionnée automatiquement en situation de faible éclairage en mode flash désactivé, il est recommandé d'utiliser un trépied afin d'empêcher l'appareil de bouger.

## Appuyez sur  $\mathcal{D}$ :

- L'écran des paramètres du mode flash apparaît. **IG "Comment utiliser les touches directes"** [\(p. 13\)](#page-12-0)
- *2* **Sélectionnez un mode flash, puis**  appuyez sur  $\mathbb{R}$ .

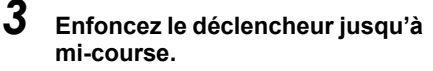

 $\cdot$   $\sharp$  s'allume (flash en attente) dans les conditions de déclenchement du flash.

#### *4* **Enfoncez complètement le déclencheur pour prendre la photo.**

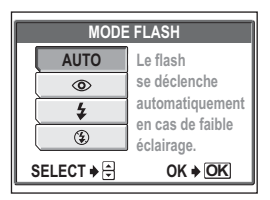

Symbole  $\sharp$ 

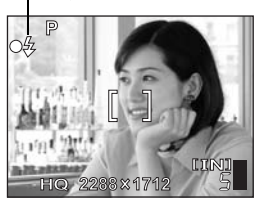

#### *CONSEILS*

#### Le symbole  $\frac{1}{4}$  (chargement du flash) clignote.

 $\rightarrow$  Le flash est en train de se charger. Attendez que  $\frac{1}{2}$  s'éteigne.

#### **Remarque**

- Le flash ne se déclenche pas dans les situations suivantes : Prise de vue en série, super gros plan ou panoramique.
- Le flash ne donnera peut-être pas de résultat optimum en mode gros plan, lors d'une prise de vue en grand angle (W). Vérifiez l'image obtenue sur l'écran ACL.

## <span id="page-42-0"></span>**Réglage de la luminosité de la photo (compensation d'exposition)**

Cette fonction vous permet de régler l'exposition avec précision. Vous pouvez ajuster l'exposition dans une fourchette de ±2,0 VE par paliers de 1/2 de VE. Après avoir modifié un paramètre, vous pouvez vérifier le résultat sur l'écran ACL.

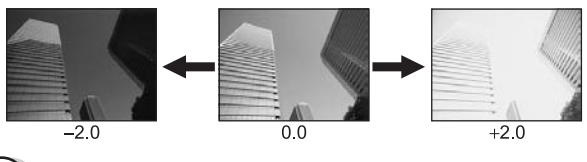

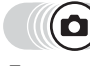

#### **Appuyez sur**  $\mathcal{D}$ **.**

• L'écran de réglage de la valeur de compensation d'exposition s'affiche. **IGC** ["Comment utiliser les touches directes" \(p. 13\)](#page-12-0)

#### $2$  **Appuyez sur**  $\otimes$   $\otimes$  pour **procéder aux réglages, puis**  appuyez sur  $\mathbb{R}$ .

• Plus [+] augmente la luminosité et moins [–] la réduit.

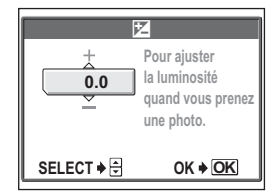

## *3* **Prenez la photo.**

#### *CONSEILS*

- Les objets blancs (tels que la neige) apparaissent souvent plus sombres qu'en réalité. Ajustez l'exposition vers + pour rétablir les nuances réelles de l'objet. A l'inverse, ajustez l'exposition vers – lorsque vous photographiez des objets sombres.
- Dans certaines situations, vous pouvez obtenir de meilleurs résultats en compensant (ajustant) manuellement l'exposition déterminée par l'appareil.

#### **Remarque**

- Si vous utilisez le flash, la luminosité de l'image (exposition) risque d'être différente de celle désirée.
- La compensation d'exposition ne peut pas corriger l'image si l'entourage du sujet est extrêmement lumineux ou particulièrement sombre.

冈

# **Fonctions de prise de vue supplémentaire de vue supplémentaire du vue supplémentaire du vue supplémentaire du vue supplémentaires**

# *4 decommences*

#### **Lors d'un événement sportif**

Utilisez le mode vidéo pour capturer une action palpitante. Ou bien utilisez le mode prise de vue en série pour prendre une succession de vues d'un but et ne retenir que les meilleures ultérieurement.

#### **A la campagne ou lors d'une excursion touristique**

Utilisez le mode panoramique\* pour capturer une magnifique chaîne de montagne ou un ouvrage impressionnant.

#### **Lors d'une fête ou d'une réunion de famille**

Utilisez la fonction retardateur pour prendre des photos de groupe lors de fêtes d'école ou de fêtes d'anniversaire.

#### **Pour combiner deux photos en une** Vous pouvez prendre deux photos consécutives et en faire une seule et même

photo combinée.

\* Requiert une Olympus xD-Picture Card vendue séparément.

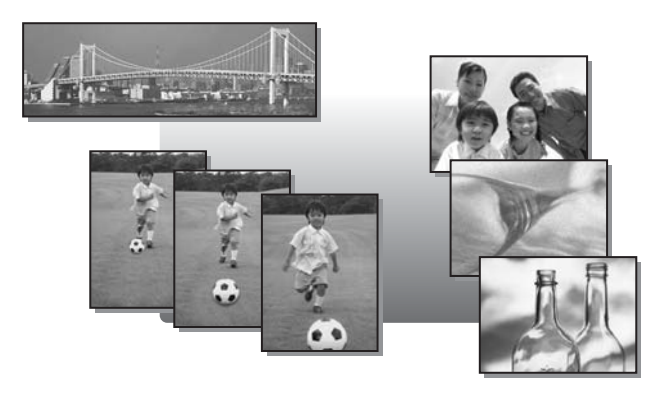

## <span id="page-44-0"></span>**Réglage de la coloration de la photo**

La couleur du sujet diffère selon les conditions d'éclairage. Par exemple, lorsque la lumière se reflète sur du papier blanc, la nuance du blanc reproduite est légèrement différente selon qu'il s'agit de la lumière du jour, du soleil couchant ou d'un éclairage au tungstène. En réglant la balance des blancs, vous pouvez obtenir des couleurs plus naturelles.

- **AUTO** La balance des blancs est réglée automatiquement de telle sorte que les couleurs semblent naturelles quelle que soit la source de lumière.
- Four obtenir des couleurs naturelles sous un ciel dégagé.<br>
Pour obtenir des couleurs naturelles sous un ciel nuageuver<br>
Pour obtenir des couleurs naturelles sous un éclairage au<br>
Pour obtenir des couleurs naturelles sous u
	- Pour obtenir des couleurs naturelles sous un ciel nuageux.
	- Pour obtenir des couleurs naturelles sous un éclairage au tungstène.

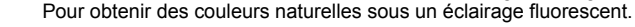

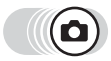

#### **Menu principal ▶ [MENU MODE] ▶ [PHOTO] ▶ [WB]**

Geta ["Comment utiliser les menus" \(p. 16\)](#page-15-0)

• Dans  $\bigcirc$   $\circledcirc$  : Menu principal  $\blacktriangleright$  [WB]

*1* **Sélectionnez un paramètre de balance des blancs, puis**  appuyez sur  $\mathbb{R}$ .

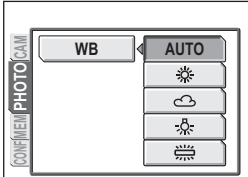

#### *CONSEILS*

• Vous pouvez sélectionner un réglage de la balance des blancs différent de la source de lumière réelle et profiter de différentes couleurs sur l'écran ACL. **Example de chance de chance en fonction de chaque mode.**<br> **CONSEILS**<br>
Vous pouvez sélectionner un réglage de la balance de<br> **Remarque**<br>
Lorsque vous utilisez des modes liés à une situation, la<br>
automatiquement réglée en f

#### **Remarque**

• Lorsque vous utilisez des modes liés à une situation, la balance des blancs est

## **Enregistrement de vidéos**

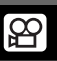

Cette fonction permet l'enregistrement de vidéos. Ces vidéos peuvent être lues sur l'appareil photo.

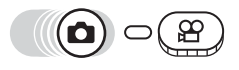

#### *1* **Choisissez le cadrage de la photo.**

• La durée d'enregistrement restante dans la mémoire interne ou sur la carte s'affiche sur l'écran ACL.

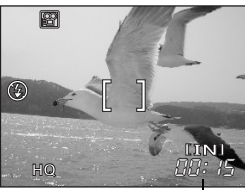

Durée d'enregistrement restante

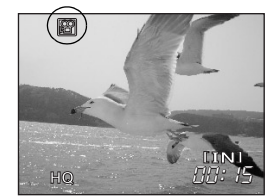

#### *2* **Appuyez complètement sur le déclencheur pour commencer l'enregistrement.**

- Le voyant d'accès de carte clignote pendant l'enregistrement de la vidéo dans la mémoire interne ou sur la carte.
- Pendant l'enregistrement d'une vidéo, 图 s'allume en rouge.

#### *3* **Appuyez de nouveau sur le déclencheur pour arrêter l'enregistrement.**

- Lorsque la durée d'enregistrement restante est épuisée, l'enregistrement s'arrête automatiquement.
- S'il y a assez d'espace dans la mémoire interne ou sur la carte, la durée d'enregistrement restante ([p. 27](#page-26-0)) s'affiche et l'appareil est prêt à effectuer une prise de vue.

#### **Remarque**

- L'enregistrement audio n'est pas disponible.
- Le flash ne peut pas être utilisé.
- La durée d'enregistrement restante peut s'écouler rapidement lors de l'enregistrement. Formatez la mémoire interne ou la carte de votre appareil photo avant de poursuivre l'enregistrement.  $\mathbb{I}\mathbb{F}^n$  ["Formatage" \(p. 67\)](#page-66-0)

#### **Remarques sur l'enregistrement de vidéos longues**

- L'appareil continue d'enregistrer la vidéo tant que vous n'appuyez pas de nouveau sur le déclencheur ou que l'espace de la mémoire interne ou de la carte n'est pas épuisé.
- Vous ne pouvez pas éditer une vidéo de longue durée. ([p. 60](#page-59-0))
- Si une seule vidéo occupe la totalité de la capacité de la mémoire interne ou de la carte, libérez de l'espace en effaçant la vidéo ou en la téléchargeant sur un ordinateur.

**46**

## <span id="page-46-0"></span>**Prise de vue en série**

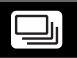

Permet de prendre des images fixes successives. La mise au point, l'exposition et la balance des blancs sont réglées lors de la première photo.

Environ 7 photos, à 1,3 images/sec. (en mode HQ)

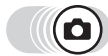

**Menu principal ► [** $\Box$ ] **getarrow [\stand{\stand{\stand{\stand{\stand{\stand{\stand{\stand{\stand{\stand{\stand{\stand{\stand{\stand{\stand{\stand{\stand{\stand{\stand{\stand{\stand{\stand{\stand{\stand{\stand{\stand{** 

- *1* **Sélectionnez [ACTIVE], puis**  appuyez sur  $\mathbb{R}$ .
- 

#### *2* **Prenez la photo.**

• Appuyez complètement sur le déclencheur et maintenez-le enfoncé. L'appareil prendra des photos en série jusqu'à ce que vous relâchiez le déclencheur.

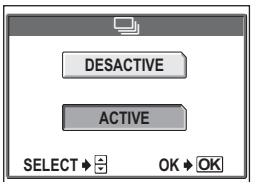

#### **Remarque**

- Le flash ne se déclenche pas lors de la prise de vue en série.
- Si la batterie est presque épuisée et que l'indicateur de contrôle de la batterie clignote pendant la prise de vue en série, la prise de vue s'arrête et l'appareil commence à enregistrer la photo prise. Le nombre de photos enregistrées dépend de l'énergie restante dans la batterie.

## **Prise de vue avec le retardateur**

Cette fonction vous permet d'effectuer des prises de vue en utilisant le retardateur. Pour la prise de vue avec retardateur, fixez solidement l'appareil sur un trépied. Cette fonction est utile lorsque la personne qui prend la photo veut également y figurer.

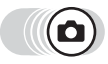

#### **Appuyez sur**  $\mathbb{Q}(\vec{v})$ .

- L'écran de réglage du retardateur s'affiche. **IG ["Comment utiliser les touches directes" \(p. 13\)](#page-12-0)**
- *2* **Sélectionnez [ACTIVE], puis**  appuyez sur  $\mathbb{R}$ .

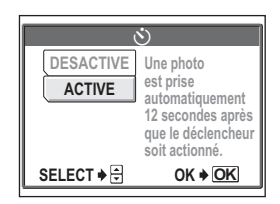

 $\mathcal{S}$ 

#### *3* **Enfoncez complètement le déclencheur pour prendre la photo.**

- Enfoncez le déclencheur jusqu'à micourse pour mémoriser la mise au point et l'exposition.
- Le voyant du retardateur s'allume pendant 10 secondes environ, puis commence à clignoter. La photo est prise après environ 2 secondes de clignotement.

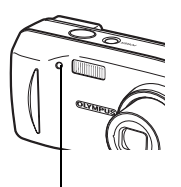

Voyant du retardateur

- Appuyez de nouveau à fond sur le déclencheur pour annuler la prise de vue en mode  $\mathcal{P}$ .
- Appuyez sur  $\otimes$  pour annuler le retardateur.
- Le mode retardateur est automatiquement annulé après une prise de vue.

#### **Remarque**

• Si vous utilisez le retardateur pour des prises de vue en série, l'appareil prend un maximum de 5 photos quel que soit le réglage.

## **Prise de vue panoramique**

Vous pouvez tirer profit de la prise de vue panoramique avec une Olympus xD-Picture Card. La prise de vue panoramique vous permet de raccorder des photos en faisant se chevaucher les bords pour obtenir une seule image panoramique à l'aide du logiciel OLYMPUS Master.

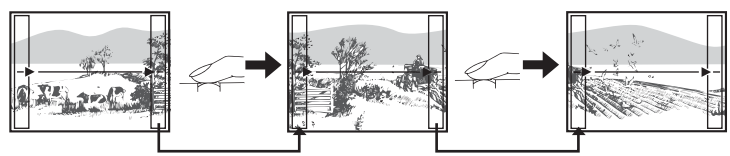

La partie de la photo précédente où sera jointe la photo suivante ne reste pas dans le cadre sur le bord de l'écran. Vous devez vous souvenir à quoi ressemblait la partie dans le cadre et prendre la photo suivante de manière à ce qu'elle la chevauche. Cadrez vos photos de manière à ce que le bord droit de la photo précédente vienne chevaucher le bord gauche de la photo suivante si vous voulez assembler les photos de gauche à droite (ou inversement si vous voulez assembler les photos de droite à gauche).

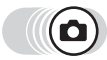

#### **Menu principal ▶ [MENU MODE] ▶ [CAMERA] ▶ [PANORAMIQUE] Ex** ["Comment utiliser les menus" \(p. 16\)](#page-15-0)

*1* **Servez-vous de la molette de défilement pour sélectionner le bord auquel vous voulez raccorder les photos.**

- $\emptyset$  : La photo suivante est raccordée au bord droit.
- $\Theta$  : La photo suivante est raccordée au bord gauche.
- $\circledcirc$  : La photo suivante est raccordé en haut.
- $\circledcirc$  : La photo suivante est raccordée en bas.

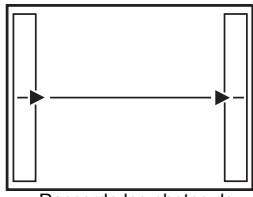

Raccorde les photos de gauche à droite

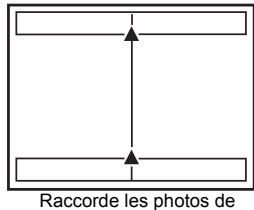

bas en haut

#### *2* **Vérifiez que les bords des images se chevauchent avant de prendre les photos.**

- La mise au point, l'exposition et la balance des blancs sont réglées par la première photo. Ne choisissez pas un sujet extrêmement lumineux (comme le soleil) pour la première photo.
- Vous ne pouvez plus régler le zoom après la première photo.
- La prise de vue panoramique vous permet de prendre un maximum de 10 photos.
- Un symbole d'avertissement [<sup>m</sup>] s'affiche lorsque vous avez pris 10 photos.

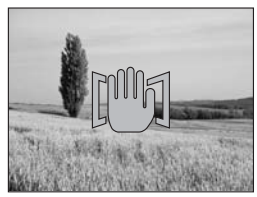

## **3** Appuyez sur  $\circledast$  pour quitter la prise de vue panoramique.

#### **Remarque**

- Le mode panoramique ne peut être utilisé que lorsqu'une carte est insérée dans l'appareil. Le mode panoramique n'est en outre disponible qu'avec les cartes Olympus.
- Pendant la prise de vue panoramique, les modes flash et prise de vue en série sont désactivés.
- L'appareil lui-même ne peut pas assembler les photos panoramiques. Le logiciel OLYMPUS Master est nécessaire pour assembler les images.

## **Prise de photos 2 en 1**

Cette fonction vous permet de combiner deux photos prises successivement et de la sauvegarder sous une seule et même photo. Vous pouvez ainsi avoir deux sujets en un.

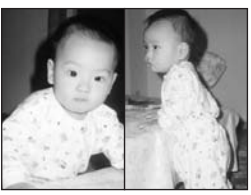

Photo à l'affichage

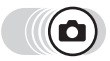

#### **Menu principal ▶ [MENU MODE] ▶ [CAMERA] ▶ [2 EN 1]**

gement utiliser les menus" (p. 16)

#### *1* **Prenez la première photo tout en visualisant votre sujet sur l'écran ACL.**

• Le sujet sera placé à gauche sur la photo combinée.

## *2* **Prenez la seconde photo.**

- Le sujet sera placé à droite sur la photo combinée.
- La barre [OCCUPE] s'affiche pendant la modification. Une fois l'image sauvegardée, l'appareil revient au menu mode.

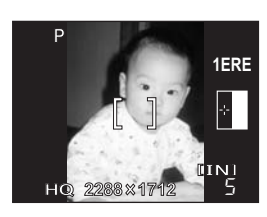

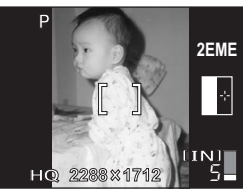

Photo à la prise de vue

#### **Remarque**

- Si vous utilisez des photos 2 en 1, le flash et le mode prise de vue en série sont désactivés.
- Pour annuler le mode 2 en 1 une fois la première photo prise, appuyez sur  $\mathcal{R}$ . La première prise ne sera pas sauvegardée.
- Utilisez la molette mode pour quitter le mode 2 en 1.
- Si l'appareil photo passe en mode veille après la première photo, le mode 2 en 1 est annulé.

# **Affichage** 5 de la communicación de la communicación de la communicación de la communicación de la communicación de la communicación de la communicación de la communicación de la communicación de la communicación de la communicación

Avec les appareils photo classiques, vous ne pouvez pas voir les photos prises tant que le film n'a pas été développé. Et n'êtesvous pas parfois déçus des résultats lorsque vous les voyez ? Des photos avec une scène floue ou bien une personne aux yeux fermés. Ou vous pouvez prendre plusieurs photos de la même scène car vous n'étiez pas sûrs d'un bon résultat. Quel gâchis !

Grâce à un appareil photo numérique, vous pouvez vérifier vos photos immédiatement. Affichez tout simplement la photo que vous venez de prendre. Si elle ne correspond pas à ce vous vouliez, effacez-la et reprenez-en une. Peu importe qu'une photo ne soit pas réussie, appuyez alors tout simplement sur le déclencheur !

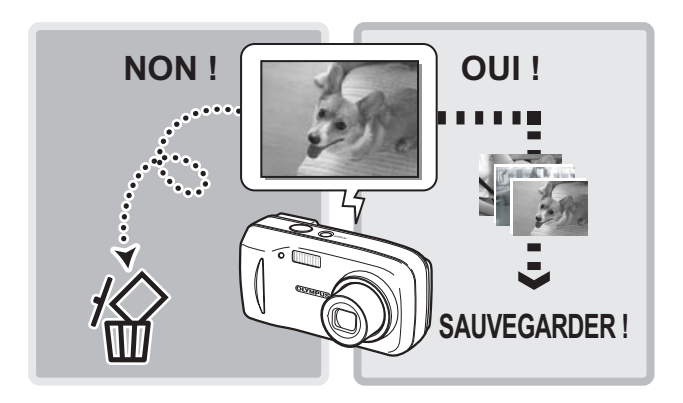

## <span id="page-52-0"></span>**Affichage de prises d'image fixes**

Lorsqu'une carte se trouve dans l'appareil photo, une photo de la carte apparaît. Pour afficher les photos présentes dans la mémoire interne, retirez la carte.

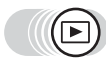

#### *Appuyez sur*  $\textcircled{a}$ *.*

- La dernière photo prise apparaît sur l'écran ACL (affichage d'une seule image).
- Utilisez la molette de défilement pour naviquer entre les photos.

#### *2* **Appuyez sur T ou W sur la touche de zoom.**

• Vous pouvez ainsi agrandir la photo (affichage en gros plan) ou affichez un index des photos (affichage d'index).

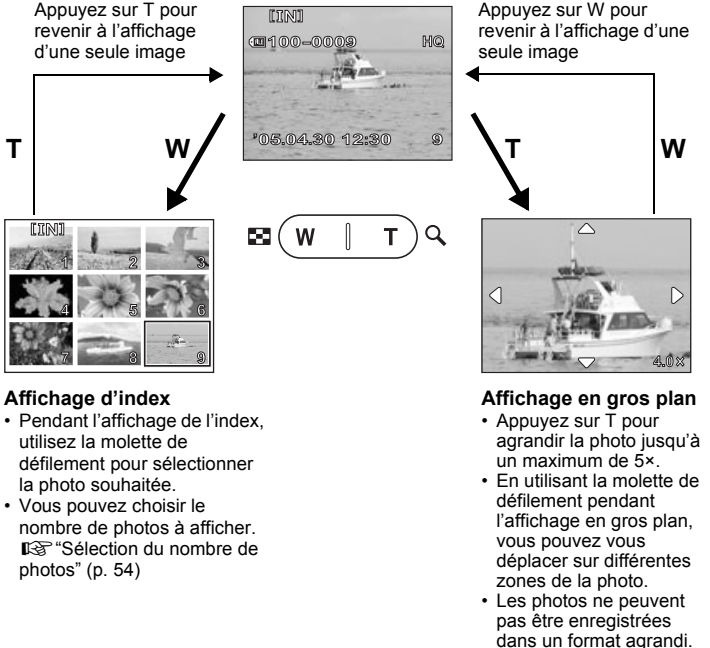

• L'affichage en gros plan n'est pas disponible pour les vidéos.

#### <span id="page-53-0"></span>**Sélection du nombre de photos**

Cette fonction vous permet de sélectionner le nombre de photos affichées dans un affichage d'index (4, 9 ou 16).

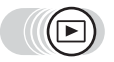

**Menu principal ▶ [MENU MODE] ▶ [CONFIG] ▶ [GQ]** 

**IGS** ["Comment utiliser les menus" \(p. 16\)](#page-15-0)

*1* **Sélectionnez [4], [9] ou [16], puis appuyez sur** Z**.**

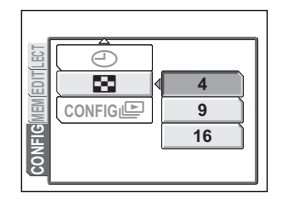

#### **Rotation d'image**

Les photos prises avec l'appareil tenu verticalement sont affichées horizontalement. Cette fonction vous permet de faire pivoter les images de 90° vers la droite ou la gauche pour les afficher correctement.

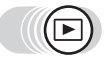

**Menu principal ▶ [MENU MODE] ▶ [LECTURE] ▶ [** $\hat{=}$ **] IGS** ["Comment utiliser les menus" \(p. 16\)](#page-15-0)

 $\epsilon$ 

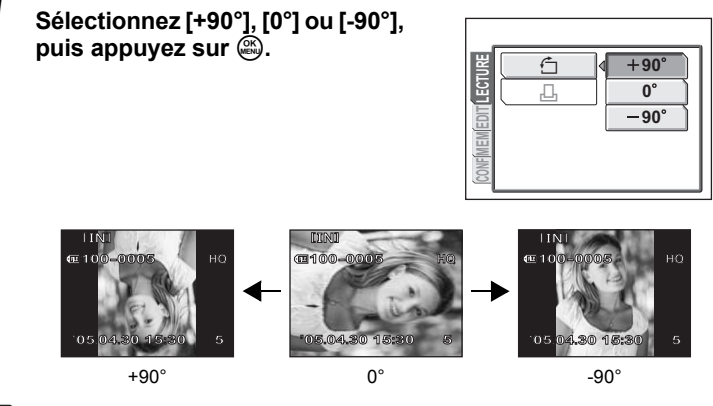

#### **Remarque**

• Il est impossible de faire pivoter les images suivantes :

vidéos, photos protégées, photos modifiées sur un ordinateur ou photos prises avec un autre appareil.

• La nouvelle orientation de l'image est mémorisée même si l'appareil est éteint.

#### **Diaporama**

Cette fonction permet d'afficher des images fixes enregistrées dans la mémoire interne ou sur la carte l'une après l'autre. Seule la première image de chaque vidéo est affichée.

Sélectionnez une image et affichez le menu principal.

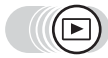

**Menu principal**  $\text{[m]}$  **g**  $\text{[m]}$  **g**  $\text{[m]}$  **g**  $\text{[m]}$  **g**  $\text{[m]}$  comment utiliser les menus" (p. 16)

- Le diaporama commence.
- Appuyez sur  $\mathfrak{S}$  pour arrêter le diaporama. Le diaporama ne s'arrête pas tant que vous ne l'annulez pas en appuyant sur ...

#### **Remarque**

• Il est conseillé d'utiliser l'adaptateur secteur en option lorsque vous visionnez un diaporama pendant une période prolongée. Si vous utilisez des piles, l'appareil arrêtera automatiquement le diaporama après 30 minutes environ et passera en mode veille.

回

#### (**Pour définir le format du diaporama**

Vous pouvez choisir le déroulement des photos pendant le diaporama.

**NORMAL** Affiche les photos stockées dans la mémoire interne ou sur la carte à raison d'une photo à la fois.

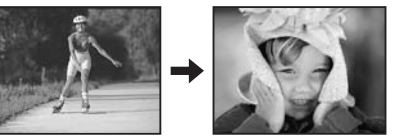

#### **DIAPOSITIVE**

Affiche les photos en faisant glisser la photo suivante sur la photo précédente de droite à gauche.

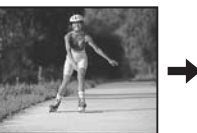

suivante progressivement.

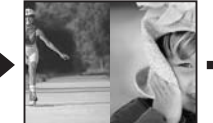

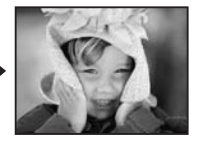

**FONDU** Affiche les photos en fermant la photo précédente et en ouvrant la photo

*5*

**Affichage**

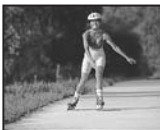

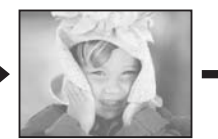

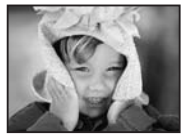

**ZOOM** Affiche les photos en agrandissant progressivement la photo suivante à partir du centre de l'écran.

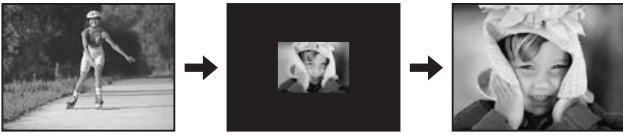

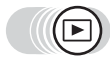

**Menu principal ▶ [MENU MODE] ▶ [CONFIG] ▶ [CONFIG <b>IE**]

get ["Comment utiliser les menus" \(p. 16\)](#page-15-0)

*1* **Sélectionnez [NORMAL], [DIAPOSITIVE], [FONDU] ou EXAMPLE 200M], puis appuyez sur**  $\circledR$ **.**  $\bullet$  **Normal** 

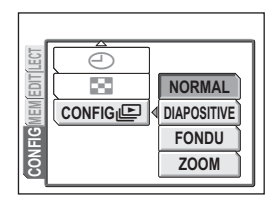

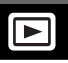

Cette fonction vous permet de lire des vidéos. Vous pouvez lire la vidéo vers l'avant ou l'arrière, une image à la fois.

Sélectionnez une photo avec  $\Omega$  et affichez le menu principal.

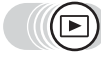

**Menu principal ► [LECT MOVIE]**  $R\$  ["Comment utiliser les menus" \(p. 16\)](#page-15-0)

- La vidéo est lue. Lorsque la fin de la vidéo est atteinte, l'appareil photo revient à son début et affiche le menu [LECT MOVIE].
- Pour relire la vidéo, sélectionnez [REINITIAL.]. Pour revenir en mode d'affichage, sélectionnez [QUITTER].

#### (**Opérations pendant la lecture de vidéo**

- $\varnothing$  : Chaque fois que vous appuyez sur la touche, la vitesse de lecture change dans l'ordre suivant : 2× ; 20× ; et retour à 1×.
- $\mathbb A$  : Lit la vidéo à l'envers. Chaque fois que vous appuyez sur la touche, la vitesse de lecture change dans l'ordre suivant : 2× ; 20× ; et retour à 1×.
- $\circledR$  : Met la vidéo en pause et vous permet de la lire image par image.

#### (**Lecture image par image**

- a : Affiche la 10ème image précédente. Si la vidéo comprend moins de 10 images, affiche la première image.
- $\circledcirc$  : Affiche la 10ème image suivante. Si la vidéo comprend moins de 10 images, affiche la dernière image.
- $\emptyset$  : Affiche l'image suivante. La vidéo défile en continu si vous maintenez la touche enfoncée.
- $\Theta$ : Affiche l'image précédente. La vidéo défile en continu en marche arrière si vous maintenez la touche enfoncée.
- **E**: Affiche le menu [LECT MOVIE].

#### **Remarque**

• Le voyant d'accès de carte clignote pendant la lecture des photos de la mémoire interne ou de la carte. Cela peut prendre un certain temps. N'ouvrez pas le couvercle du logement de carte lorsque le voyant d'accès de carte clignote. Cela pourrait endommager les données d'image ou rendre la mémoire interne ou la carte inutilisable.

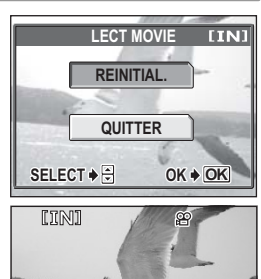

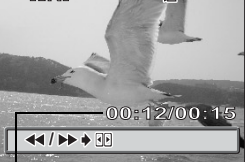

Durée de lecture/ Durée d'enregistrement totale

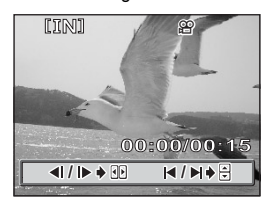

*5*

## Édition d'images fixes (COMBINER CADRE/NOIR&BLANC/SEPIA/ **©** )

Cette fonction vous permet de modifier les images fixes et de les sauvegarder en tant que nouvelles images. Vous disposez des fonctions d'édition suivantes :

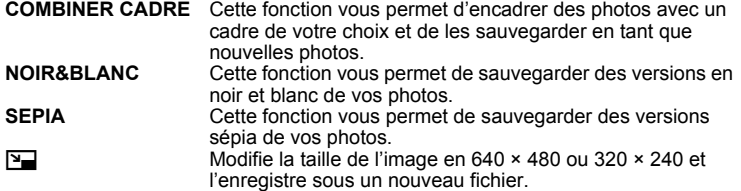

Sélectionnez l'image que vous souhaitez modifier et affichez le menu principal.

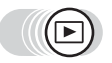

#### **Menu principal ▶ [MENU MODE] ▶ [EDIT]**

goth ["Comment utiliser les menus" \(p. 16\)](#page-15-0)

*1* **Sélectionnez [COMBINER CADRE], [NOIR&BLANC], [SEPIA] ou [**Q**], puis appuyez sur** d**.**

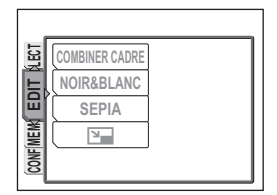

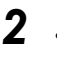

#### *2* **• Lorsque [NOIR&BLANC] ou [SEPIA] est sélectionné**

Sélectionnez [NOIR&BLANC] ou [SEPIA], puis appuyez sur ...

**• Lorsque [**Q**] est sélectionné**

Sélectionnez une taille d'image, puis appuyez sur  $\mathbb{R}$ .

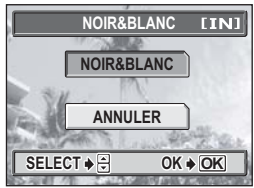

Lorsque [NOIR&BLANC] est sélectionné

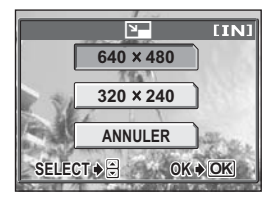

*Édition d'images fixes (COMBINER CADRE/NOIR&BLANC/SEPIA/*Q*)*

#### **• Lorsque [COMBINER CADRE] est sélectionné**

 $\mathbb O$  Sélectionnez un cadre, puis appuyez  $sur \mathcal{C}$ .

Le cadre est ajouté à la photo et le résultat apparaît.

d Ajustez la taille et la position de la photo.

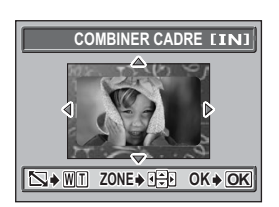

**△ e** Permet d'ajuster la position de la photo.

Touche de zoom Permet d'ajuster la taille de la photo.

- **3** Appuyez sur  $\mathbb{R}$ .
- **4** Sélectionnez [NOUV FICH], puis appuyez sur ...
- La barre [OCCUPE] s'affiche et, une fois la photo enregistrée, l'appareil photo revient en mode d'affichage.

#### **Remarque**

• [NOIR&BLANC], [SEPIA], [**Pidel]** et [COMBINER CADRE] ne sont pas disponibles dans les cas suivants :

> vidéos, photos modifiées sur un ordinateur, photos prises avec un autre appareil ou espace disponible dans la mémoire interne ou sur la carte insuffisant.

• Lorsqu'un cadre est ajouté, la photo est enregistrée à une taille d'image de 1.584 × 1.056. L'ajout d'un cadre à une photo prise en mode SQ2 donne un aspect grenu à la photo.

## <span id="page-59-0"></span>**Édition de vidéos**

Cette fonction vous permet de créer des index de vos vidéos et d'éditer ces dernières.

**INDEX** 9 images extraites d'une vidéo sont affichées à titre d'index et stockées en tant qu'image fixe. **G**["Création d'un index" \(p. 60\)](#page-59-1) **RETOUCHER** Cette fonction vous permet d'extraire les parties de la vidéo que vous souhaitez.

**■ ["Édition d'une vidéo" \(p. 61\)](#page-60-0)** 

Sélectionnez une photo avec  $\mathcal{P}$  et affichez le menu principal.

#### <span id="page-59-1"></span>**Création d'un index**

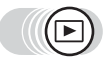

**Menu principal ▶ [MENU MODE] ▶ [EDIT] ▶ [INDEX]** 

 $\mathbb{R}$  ["Comment utiliser les menus" \(p. 16\)](#page-15-0)

- Si l'espace mémoire de la mémoire interne ou de la carte est insuffisant, un écran d'avertissement est affiché avant de revenir à l'écran [EDIT].
- *1* **Sélectionnez la première image de l'index, puis appuyez sur**  $\mathbb{E}$ **.** 
	- $\circledcirc$  : Passe à la première image de la vidéo.
	- $\circledcirc$  : Passe à la dernière image de la vidéo.
	- $\varnothing$  : Affiche l'image suivante. La vidéo défile en continu si vous maintenez la touche enfoncée.

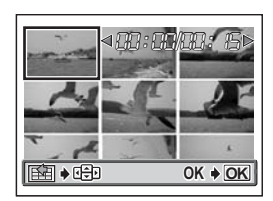

 $\Diamond$  : Affiche l'image précédente. La vidéo défile en continu en marche arrière si vous maintenez la touche enfoncée.

*2* **Comme à l'étape 1, sélectionnez la dernière image de l'index, puis appuyez sur**  $\mathbb{R}$ **.** 

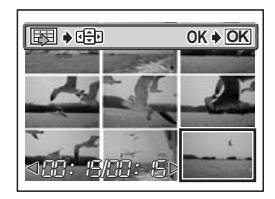

#### *3* **Sélectionnez [OK], puis appuyez sur**  $\overset{\text{\tiny{(R)}}}{\underset{\text{\tiny{(RN)}}}{\sim}}$ .

- La barre [OCCUPE] est affichée lorsque l'appareil photo revient en mode d'affichage. L'index est enregistré séparément, comme une nouvelle image.
- Pour sélectionner d'autres images, sélectionnez [REINITIAL], puis appuyez sur  $\circledR$ . Recommencez la procédure à partir de l'étape 1.

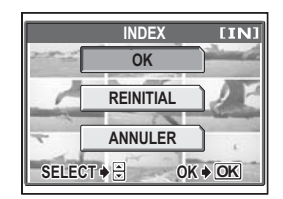

• Pour quitter la fonction d'édition, sélectionnez [ANNULER], puis appuyez  $sur \mathcal{C}$ .

#### *CONSEILS*

• L'index est enregistré en tant qu'image fixe de 1.024 × 768 qui est un mode d'enregistrement différent de celui de la vidéo d'origine.

#### **Remarque**

- L'intervalle séparant les images extraites automatiquement varie selon la durée de la vidéo.
- Un index comprend 9 images.
- Vous ne pouvez pas créer un index si la mémoire interne ou la carte ne contient pas assez de mémoire.

#### <span id="page-60-0"></span>**Édition d'une vidéo**

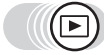

#### **Menu principal ▶ [MENU MODE] ▶ [EDIT] ▶ [RETOUCHER]**

getalliser les menus" (p. 16)

#### *1* **Sélectionnez la première image de la partie que vous voulez conserver, puis appuyez sur**  $\mathcal{Z}_2$ **.**

- $\circledcirc$  : Passe à la première image de la vidéo.
- $\circledcirc$  : Passe à la dernière image de la vidéo.
- $\varnothing$  : Affiche l'image suivante. La vidéo défile en continu si vous maintenez la touche enfoncée.
- $\mathcal{A}$  : Affiche l'image précédente. La vidéo défile en continu en marche arrière si vous maintenez la touche enfoncée.

*2* **Comme à l'étape 1, sélectionnez la dernière image de la partie que vous voulez conserver, puis**  appuyez sur  $\mathbb{R}$ .

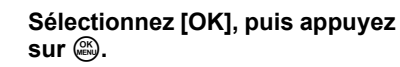

- Pour sélectionner d'autres images, sélectionnez [REINITIAL], puis appuyez sur  $\circledR$ . Recommencez la procédure à partir de l'étape 1.
- Pour quitter la fonction d'édition, sélectionnez [ANNULER], puis appuyez  $sur \mathcal{C}$ .

#### *4* **Sélectionnez [NOUV FICH] ou [REMPLACER], puis appuyez sur**   $\binom{OR}{MEN}$ .

**NOUV FICH** Enregistre la vidéo modifiée en tant que nouvelle vidéo.

**REMPLACER** Stocke la vidéo modifiée sous le même nom que

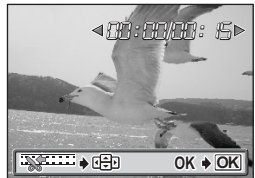

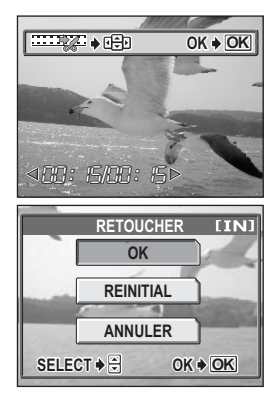

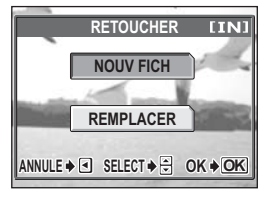

l'originale. La vidéo d'origine n'est pas stockée.

• La barre [OCCUPE] s'affiche. Une fois la vidéo modifiée enregistrée sous une nouvelle vidéo ou la vidéo d'origine remplacée, l'appareil revient en mode d'affichage.

#### **Remarque**

- Vous ne pouvez pas sélectionner [NOUV FICH] si la mémoire interne ou la carte ne contient pas assez de mémoire.
- La procédure d'édition des longues vidéos prend beaucoup de temps.

#### <span id="page-62-1"></span>**Affichage des informations de prise de vue détaillées INFO**

Cette fonction vous permet d'afficher des informations détaillées sur l'écran ACL pendant environ 3 secondes en mode d'affichage. Pour plus de détails sur les informations affichées, reportez-vous à la section ["Indication de l'écran ACL" \(p. 132\)](#page-131-0).

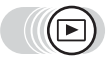

**Menu principal ► [INFO]** Gamment utiliser les menus" (p. 16)

• Chaque fois que vous sélectionnez [INFO] dans le menu principal, l'affichage d'informations est tour à tour activé et désactivé.

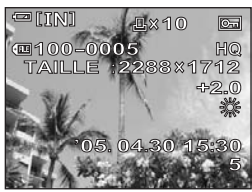

#### **Remarque**

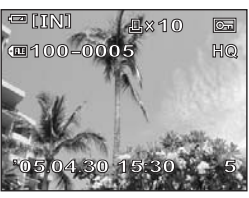

Lorsque l'option [INFO] est activée Lorsque l'option [INFO] est désactivée

• Si la photo a été prise avec un autre appareil, seuls la date et l'heure, le numéro d'image et l'indicateur de contrôle de la batterie sont affichés lorsque [INFO] est activé.

## <span id="page-62-0"></span>**Protection des photos**

Il est conseillé de protéger les photos importantes pour éviter de les effacer accidentellement. Les photos protégées ne peuvent être supprimées ni avec la fonction d'effacement de toutes les photos, ni avec la fonction d'effacement d'une seule photo, mais elles seront toutes effacées par un formatage.

Sélectionnez l'image que vous souhaitez protéger et affichez le menu principal.

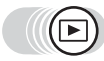

**Menu principal ► [O¬]**  $R$  (Comment utiliser les menus" (p. 16)

• Chaque fois que vous sélectionnez  $[O_{\blacksquare}]$ dans le menu principal, la protection est tour à tour activée et désactivée.

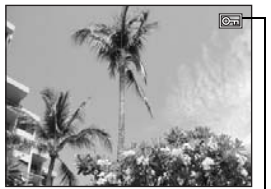

S'affiche lorsque la photo est protégée.

## **Copie de photos sur une carte (SAUVEGARDER)**

Vous pouvez copier (sauvegarder) toutes les données d'images stockées dans la mémoire interne vers la carte. Les données d'image contenues dans la mémoire interne ne seront pas effacées.

**La carte optionnelle est nécessaire pour utiliser la fonction de sauvegarde. Utilisez l'appareil photo avec la carte introduite.**

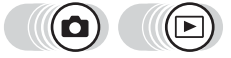

**Menu principal ▶ [MENU MODE] ▶ [CARTE] ▶ [SAUVEGARDER]** 

**Ex** ["Comment utiliser les menus" \(p. 16\)](#page-15-0)

- Dans  $\bigcirc$  ( $\text{min}$ ) : Menu principal  $\blacktriangleright$  [REGLAGE]  $\blacktriangleright$  [SAUVEGARDER]
- *1* **Sélectionnez [OUI], puis appuyez sur**  $\overset{\text{OR}}{\underset{\text{ENU}}{\text{A}}}$ .
	- Toutes les données d'images stockées dans la mémoire interne sont copiées sur la carte.

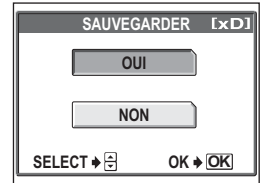

#### **Remarque**

- Lorsque la carte n'a pas assez de mémoire, [CART PLEINE] s'affiche et la copie est annulée.
- Lorsque le symbole  $\Box$  clignote, les photos ne peuvent pas être sauvegardées à cause d'un niveau de batterie insuffisant.
- Si la batterie s'épuise pendant la copie des données, les données d'images peuvent se perdre ou être endommagées. Nous vous recommandons d'utiliser l'adaptateur secteur.
- N'ouvrez jamais le couvercle du logement de carte, ne retirez pas les piles, et abstenez-vous de connecter ou de déconnecter l'adaptateur secteur pendant la copie. Cela pourrait entraîner un dysfonctionnement de la mémoire interne ou de la carte.

## **Effacement de photos**

Cette fonction permet d'effacer les photos enregistrées. Il est possible d'effacer de la mémoire interne ou de la carte une photo ou toutes en même temps.

- Lorsque vous voulez effacer les photos présentes dans la mémoire interne, n'insérez pas la carte.
- Insérez la carte lorsque vous souhaitez effacer les photos présentes sur la carte.

#### **Remarque**

- Vous ne pouvez pas effacer les photos protégées. Annulez la protection avant d'effacer ce type de photo.
- Une fois effacées, les photos ne peuvent pas être récupérées. Par conséquent, vérifiez chaque photo avant de l'effacer pour éviter toute suppression accidentelle.  $\mathbb{R}$ <sup>e</sup> ["Protection des photos" \(p. 63\)](#page-62-0)

#### **Effacement d'une seule image**

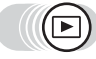

#### *1* **Sélectionnez la photo que vous souhaitez effacer, puis appuyez sur la touche**  $\hat{\%}$ **.**

- $\cdot$  L'écran [ $\hat{B}$  EFFACER] s'affiche. ■ "Comment utiliser les touches [directes" \(p. 13\)](#page-12-0), ["Affichage de prises](#page-52-0)  [d'image fixes" \(p. 53\)](#page-52-0)
- *2* **Sélectionnez [OUI], puis appuyez sur**  $\binom{OR}{P}$ .
	- La photo est effacée et le menu est fermé.

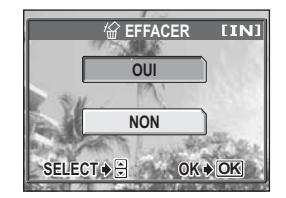

俗

#### **Effacement de toutes les photos**

Cette fonction efface toutes les photos de la mémoire interne ou de la carte.

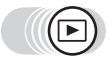

**Menu principal ▶ [MENU MODE] ▶ [MEMOIRE(CARTE)] ▶ [TOUT EFFAC]** 

goth ["Comment utiliser les menus" \(p. 16\)](#page-15-0)

- *1* **Sélectionnez [OUI], puis appuyez sur**  $\overset{\text{OK}}{\underset{\text{MEN}}}$ .
	- Toutes les photos sont effacées.

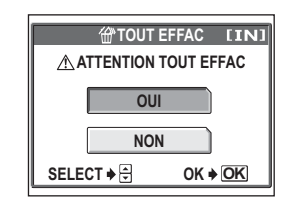

份

## <span id="page-66-0"></span>**Formatage**

Cette fonction vous permet de formater la mémoire interne ou la carte. Le formatage prépare les cartes à la réception de données.

- Pour formater la mémoire interne, n'insérez pas la carte.
- Réinsérez la carte pour la formater.
- Avant d'utiliser des cartes d'une marque autre que OLYMPUS ou des cartes qui ont été formatées sur un ordinateur, vous devez les formater avec cet appareil photo.

**Toutes les données existantes, y compris les images protégées, sont effacées lorsque la carte est formatée. Veillez à sauvegarder ou à transférer les données importantes sur un ordinateur avant de formater une carte déjà utilisée.**

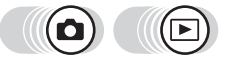

**Menu principal ▶ [MENU MODE] ▶ [MEMOIRE(CARTE)] ▶ [FORMATER]** 

**Ex** ["Comment utiliser les menus" \(p. 16\)](#page-15-0)

• Dans  $\bigcirc$  ( $\overline{w}\overline{w}$ ) : Menu principal  $\blacktriangleright$  [REGLAGE]  $\blacktriangleright$  [FORMATER]

- *1* **Sélectionnez [OUI], puis appuyez sur**  $\binom{OK}{H}$ .
	- La barre [OCCUPE] s'affiche pendant le formatage de la carte.

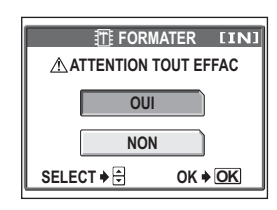

#### **Remarque**

• N'exécutez aucune des actions suivantes pendant le formatage car elles pourraient endommager la carte.

Ouvrir le couvercle du logement de carte ou le couvercle du compartiment de la batterie, connecter ou déconnecter l'adaptateur secteur (avec ou sans piles dans l'appareil photo).

# **Réglages 6** deservementemente

Une des caractéristiques clés d'un appareil photo numérique est que vous pouvez afficher les images que vous venez de prendre.

Mais ce n'est pas tout ! Par exemple, vous pouvez définir l'écran de démarrage de telle sorte que l'une des photos que vous avez prises apparaisse lorsque vous allumez l'appareil. Une originalité qui n'appartient qu'à vous ! Et si vous prêtez l'appareil photo à un ami étranger, vous pouvez sélectionner la langue appropriée pour l'affichage à l'écran. L'utilisation de ces fonctions fait toute la différence quant au plaisir d'utiliser votre appareil photo. Pourquoi ne pas les essayer ?

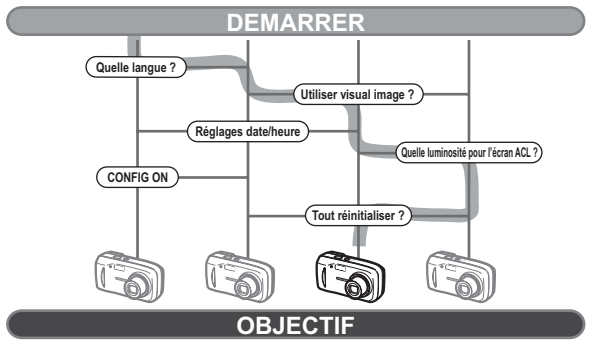

**Votre appareil photo est désormais personnalisé !**

## **Sauvegarde des réglages de l'appareil (TOUT REINIT)**

Cette fonction vous permet de conserver ou non les réglages actuels de l'appareil après l'avoir éteint. Les réglages qui sont affectés par une réinitialisation complète ([TOUT REINIT]) sont indiqués ci-dessous. L'option [TOUT REINIT] ([ACTIVE]/[DESACTIVE]) s'applique à tous les modes. Elle s'applique quel que soit le mode de l'appareil : prise de vue ou affichage.

**ACTIVE** Tous les réglages d'usine par défaut sont restaurés lorsque l'appareil est mis hors tension (réglages par défaut).

Exemple : Si [ $\leq$ :-] est changé en [SQ1] et que la fonction [TOUT REINIT] est activée ([ACTIVE]), [<:-] revient au réglage d'usine par défaut ([HQ]) la prochaine fois que l'appareil sera mis sous tension.

**DESACTIVE** Les réglages effectués avant la mise hors tension de l'appareil sont conservés.

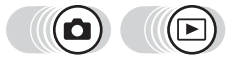

**Menu principal ► [MENU MODE] ► [CONFIG] ► [TOUT REINIT]** 

**Ex** ["Comment utiliser les menus" \(p. 16\)](#page-15-0)

- Dans  $\bigcirc$  ( $\text{min}$ ) : Menu principal  $\blacktriangleright$  [REGLAGE]  $\blacktriangleright$  [TOUT REINIT]
	- **Sélectionnez [DESACTIVE] ou [ACTIVE], puis appuyez sur**  $\circledR$

#### **Remarque**

• Les réglages de l'onglet [CONFIG] de [MENU MODE] ([TOUT REINIT], [ $\bigcirc$ . [3]], etc.) sont sauvegardés même si l'option [TOUT REINIT] est activée ([ACTIVE]).

#### (**Fonctions reprenant les réglages par défaut lorsque [TOUT REINIT] est activée ([ACTIVE]).**

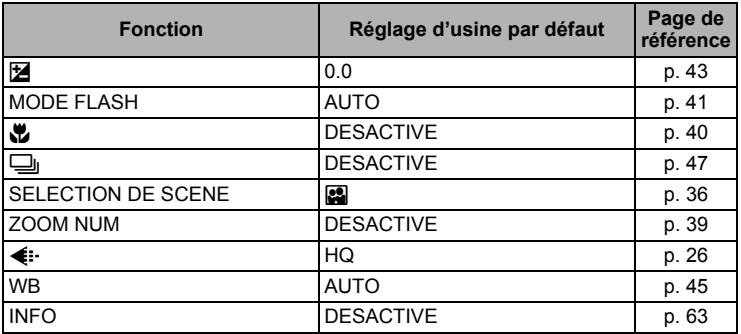

## **Changement de la langue d'affichage**

Vous pouvez choisir la langue des messages affichés. Les langues disponibles dépendent de la région dans laquelle vous avez acheté cet appareil photo.

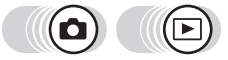

**Menu principal > [MENU MODE] > [CONFIG] > [@***I*E]] goth ["Comment utiliser les menus" \(p. 16\)](#page-15-0)

• Dans  $\bigcirc$  ( $\text{mod}$ ) : Menu principal  $\blacktriangleright$  [REGLAGE]  $\blacktriangleright$  [ $\bigcirc$  [ $\bigcirc$ ]]

*1* **Sélectionnez une langue, puis**  appuyez sur  $\mathbb{R}$ .

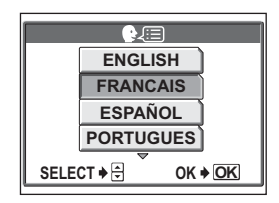

 $\mathbf{P}$ *CONSEILS*

#### **Pour augmenter le nombre de langues**

 $\rightarrow$  Vous pouvez ajouter d'autres langues à votre appareil à l'aide du logiciel OLYMPUS Master fourni. Pour plus d'informations, consultez le guide "Aide" dans le logiciel OLYMPUS Master.

## <span id="page-70-1"></span>**Sélection d'un écran de démarrage (CONFIG ON)**

Vous pouvez définir un écran affiché à la mise en marche de l'appareil photo. Vous pouvez également enregistrer votre photo favorite et l'afficher sur l'écran.  $\mathbb{R}$  "Enregistrement d'un écran de démarrage (DEF ECRAN)" [\(p. 71\)](#page-70-0)

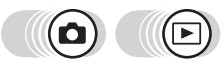

**Menu principal ▶ [MENU MODE] ▶ [CONFIG] ▶ [CONFIG ON]** 

■ ["Comment utiliser les menus" \(p. 16\)](#page-15-0)

• Dans  $\bigcirc$  ( $\text{mod}$ ) : Menu principal  $\blacktriangleright$  [REGLAGE]  $\blacktriangleright$  [CONFIG ON]

*1* **Sélectionnez [DESACTIVE], [1] ou [2], puis appuyez sur**  $\mathbb{R}$ **.** 

**DESACTIVE** Aucune photo n'est affichée.

- **1** Une photo est affichée.
- **2** La photo enregistrée est affichée. Si aucune photo n'est enregistrée, rien n'est affiché.

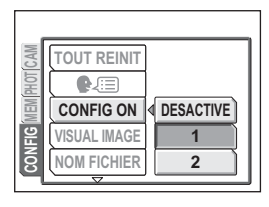

#### <span id="page-70-0"></span>**Enregistrement d'un écran de démarrage (DEF ECRAN)**

Vous pouvez enregistrer votre photo favorite à afficher lors de la mise en marche de l'appareil. Enregistrez une photo sauvegardée dans la mémoire interne ou sur la carte. Pour afficher la photo enregistrée, procédez aux réglages dans [CONFIG ON]. **D**<sup>e</sup> ["Sélection d'un écran de démarrage \(CONFIG ON\)" \(p. 71\)](#page-70-1)

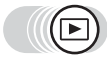

#### **Menu principal ▶ [MENU MODE] ▶ [CONFIG] ▶ [DEF ECRAN]**

getalliser les menus" (p. 16)

• Si une photo a déjà été enregistrée, l'écran [IMAGE EXISTANTE] s'affiche et vous demande si vous voulez supprimer la photo enregistrée et la remplacer par une nouvelle. Pour enregistrer une nouvelle photo, sélectionnez [REINITIAL], puis appuyez sur  $\circledR$ **. Si vous sélectionnez [CONSERVER],** l'affichage revient au menu.

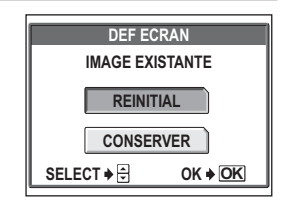

- *1* **Sélectionnez la photo que vous souhaitez enregistrer, puis**  appuyez sur  $\mathbb{R}$ .
- *2* **Sélectionnez [OK], puis appuyez**   $sur$   $\overset{\text{OK}}{\underset{\text{MENU}}{\text{WENU}}}$ 
	- La photo est enregistrée et l'affichage revient au menu.

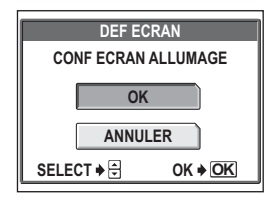

#### **Remarque**

• Vous ne pouvez pas enregistrer une photo ou une image vidéo qui ne peut pas être lue sur cet appareil.

## **Affichage immédiat de photos (VISUAL IMAGE)**

Vous pouvez choisir d'afficher ou non la photo que vous venez de prendre sur l'écran ACL.

- **ACTIVE** Affiche la photo alors qu'elle est en cours d'enregistrement. Vous pouvez ainsi contrôler rapidement les photos que vous venez de prendre. Pendant la visualisation d'image, l'appareil photo est prêt pour une prise de vue.
- **DESACTIVE** La photo en cours d'enregistrement sur la carte n'est pas affichée. Vous pouvez ainsi préparer la photo suivante pendant l'enregistrement de la photo actuelle.

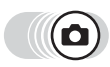

#### **Menu principal ▶ [MENU MODE] ▶ [CONFIG] ▶ [VISUAL IMAGE]**

**IG ["Comment utiliser les menus" \(p. 16\)](#page-15-0)** 

*1* **Sélectionnez [DESACTIVE] ou [ACTIVE], puis appuyez sur**  $\mathcal{R}$ **.** 

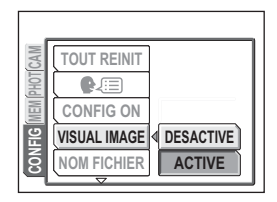
# **Redéfinition du nom de fichier (NOM FICHIER)**

L'appareil crée automatiquement le nom des fichiers et des dossiers dans lesquels sont stockées les images. Les fichiers sont numérotés de 0001 à 9999 et les dossiers sont numérotés de 100 à 999. Un exemple de fichier et de dossier est illustré ci-dessous.

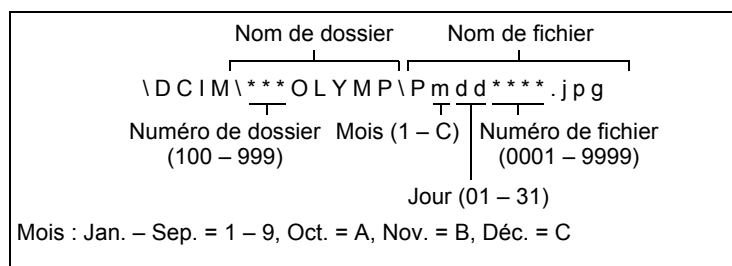

Vous avez le choix entre deux réglages : [REINITIAL] ou [AUTO]. Sélectionnez le plus approprié lorsque vous transférez des images sur un ordinateur.

- **REINITIAL** Le numéro de fichier et le numéro de dossier sont réinitialisés à chaque fois qu'une nouvelle carte est insérée dans l'appareil. Le numéro de dossier revient à 100 et le numéro de fichier à 0001. Cette méthode est intéressante si vous groupez les fichiers sur des cartes distinctes.
- **AUTO** Même si une nouvelle carte est insérée, les numéros de fichiers et de dossiers sont conservés, ce qui évite d'utiliser le même numéro de fichier sur deux cartes différentes. Cette fonctionnalité vous aide si vous devez gérer plusieurs cartes. Cette méthode est particulièrement utile pour gérer tous vos fichiers avec des numéros qui se suivent.

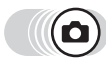

#### **Menu principal ▶ [MENU MODE] ▶ [CONFIG] ▶ [NOM FICHIER]**

**IG ["Comment utiliser les menus" \(p. 16\)](#page-15-0)** 

*1* **Sélectionnez [REINITIAL] ou [AUTO], puis appuyez sur**  $\mathbb{R}$ **.** 

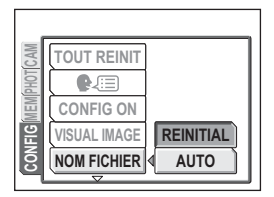

### **Remarque**

- Lorsque le numéro de fichier atteint 9999, il repasse à 0001 et le numéro de dossier change.
- Lorsque le numéro de dossier et le numéro de fichier ont tous deux atteint leur valeur maximale (999/9999), le nombre de photos pouvant être enregistrées devient nul même si la carte n'est pas pleine. Aucune autre photo ne peut plus être prise. Remplacez la carte par une neuve.

# **Contrôle de la fonction de traitement d'image (PIXEL MAPPING)**

Cette fonction permet à l'appareil de vérifier et de régler le CCD et les fonctions du circuit de traitement des images. Il n'est pas nécessaire d'utiliser cette fonction fréquemment, une fois par an environ est recommandé. Attendez au moins une minute après avoir pris ou regardé des photos pour obtenir les meilleures performances de la fonction cadrage des pixels.

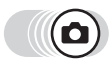

**Menu principal ▶ [MENU MODE] ▶ [CONFIG] ▶ [PIXEL MAPPING]** 

 $\mathbb{R}$  ["Comment utiliser les menus" \(p. 16\)](#page-15-0)

- *1* **Lorsque [DEMARRER]**  s'affiche, appuyez sur  $\mathbb{R}$ .
	- La barre [OCCUPE] s'affiche pendant le cadrage des pixels. Lorsque le cadrage des pixels est terminé, l'appareil revient au menu mode.

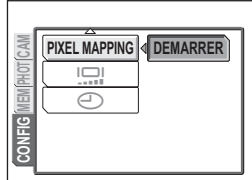

### **Remarque**

• Si vous éteignez l'appareil pendant le cadrage des pixels, recommencez depuis l'étape 1.

# **Réglage de la luminosité de l'écran ACL**

Cette fonction vous permet de régler la luminosité de l'écran ACL afin de mieux visualiser l'image.

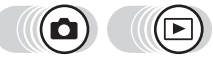

**Menu principal ▶ [MENU MODE] ▶ [CONFIG] ▶ [<sup>I</sup>O]]** 

getalliser les menus" (p. 16)

• Dans  $\bigcirc$  ( $\overline{w}\overline{w}$ ) : Menu principal  $\blacktriangleright$  [REGLAGE]  $\blacktriangleright$  [ $\overline{w}$ ]]

- *1* **Réglez la luminosité tout en observant l'écran ACL puis, après avoir obtenu la luminosité souhaitée, appuyez sur**  $\mathbb{E}$ **.** 
	- Appuyez sur  $\circledast$  pour augmenter la luminosité de l'écran ACL ou sur  $\otimes$ pour la réduire.

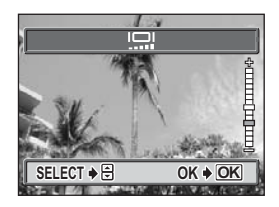

# **Réglage de la date et de l'heure**

Cette fonction vous permet de définir la date et l'heure. Celles-ci sont enregistrées avec chaque photo et sont utilisées dans le nom du fichier.

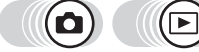

**Menu principal ▶ [MENU MODE] ▶ [CONFIG] ▶ [< O]** Getal ["Comment utiliser les menus" \(p. 16\)](#page-15-0)

- Dans  $\bigcirc$  (2000) : Menu principal  $\blacktriangleright$  [ $\bigcirc$ ]
- *1* **Appuyez sur** ac **pour sélectionner l'un des formats de date suivants : [A-M-J] (Année/ Mois/Jour), [M-J-A] (Mois/Jour/ Année), [J-M-A] (Jour/Mois/ Année), puis appuyez sur**  $\varnothing$ **.** 
	- Passez au réglage de l'année.
	- Les étapes suivantes montrent la procédure utilisée lorsque le format de date et d'heure est [A-M-J].

#### $2$  Appuyez sur  $\otimes\otimes$  pour régler **l'année, puis appuyez sur**  $\Diamond$  **pour passer au réglage du mois.**

- Pour revenir au réglage précédent, appuyez sur  $\mathcal{A}$ .
- Les deux premiers chiffres de l'année sont fixes.
- *3* **Répétez cette procédure jusqu'à ce que la date et l'heure soient complètement réglées.**
- $\overline{\Theta}$ **2005 . 01 01 . CD 00 00 : SELECT CONF OK OK**

*6***Réglages**

• L'heure est affichée au format 24 heures. Par conséquent, 2 heures de l'après-midi s'affiche sous la forme 14:00.

## $4$  Appuyez sur  $\mathbb{R}$ .

• Pour un réglage plus précis, appuyez sur  $\circledast$  lorsque l'horloge franchit 00 seconde.

#### **Remarque**

- Les paramètres de date et d'heure reprennent les réglages d'usine par défaut si l'appareil photo est laissé sans piles durant environ 3 jours. Les réglages seront perdus plus rapidement si les piles ont été introduites dans l'appareil puis retirées peu de temps après. Avant de prendre des photos importantes, vérifiez que les réglages de la date et de l'heure sont corrects.
- Si le réglage de la date et de l'heure est annulé, un avertissement apparaît sur l'écran ACL à la prochaine mise sous tension de l'appareil photo. Geta d'erreur" (p. 107)

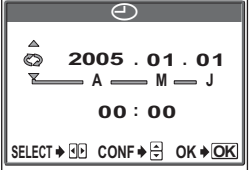

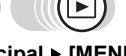

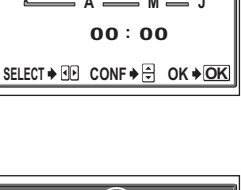

## 7 Impression des photos **Impression des photos**

4444444444444444444444444444444

Vous pouvez imprimer les photos que vous avez prises auprès d'un magasin de développement ou à domicile sur votre imprimante personnelle.

Si vous optez pour le magasin, il est préférable de stocker au préalable les données de réservation d'impression sur la carte. Cela vous permet de sélectionner les photos que vous souhaitez imprimer ainsi que le nombre de copies. Si vous imprimez les photos à domicile, vous pouvez soit connecter l'appareil photo directement à l'imprimante, soit le connecter à un ordinateur et télécharger au préalable les photos sur l'ordinateur.

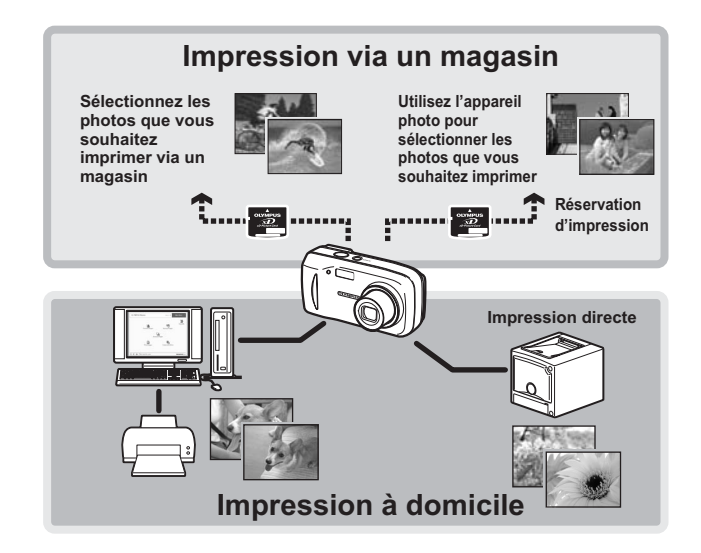

# **Impression directe (PictBridge)**

### **Utilisation de la fonction d'impression directe**

En connectant l'appareil à une imprimante compatible PictBridge à l'aide d'un câble USB, vous pouvez imprimer directement des photos enregistrées. Une fois l'appareil connecté à l'imprimante, sélectionnez les photos que vous voulez imprimer et le nombre d'impressions souhaité sur l'écran ACL de l'appareil. Il est également possible d'imprimer des photos à l'aide des données de réservation d'impression. **IG ["Paramétrages de l'impression \(DPOF\)" \(p. 84\)](#page-83-0)** 

Pour déterminer si votre imprimante est compatible avec la norme PictBridge, consultez le manuel d'utilisation de votre imprimante.

**Que signifie PictBridge ?**... Il s'agit d'une norme de connexion des appareils photo numériques et des imprimantes de différents fabricants permettant d'imprimer des photos directement.

**STANDARD**... Toutes les imprimantes prenant PictBridge en charge disposent de paramètres d'impression par défaut. Si vous sélectionnez [STANDARD] sur les écrans de réglage [\(p. 78](#page-77-0) à [p. 82\)](#page-81-0), les images sont imprimées en fonction de ces paramètres. Référez-vous au manuel d'utilisation de l'imprimante pour connaître son réglage par défaut ou contactez le fabricant.

#### *CONSEILS*

• Pour obtenir plus de détails sur les types de papier d'impression, de cartouches d'encre, etc., consultez le manuel d'utilisation de l'imprimante.

### **Remarque**

- Nous vous recommandons d'utiliser l'adaptateur secteur en option lorsque vous imprimez des photos. Si vous utilisez des piles, veillez à ce qu'elles soient suffisamment chargées. Si l'appareil photo s'arrête de fonctionner alors qu'il communique avec l'imprimante, cette dernière fonctionnera incorrectement ou des données d'image pourront être perdues.
- Les vidéos ne peuvent pas être imprimées.
- L'appareil photo ne passe jamais en mode veille lorsqu'il est connecté à l'imprimante via un câble USB.

#### **Modes d'impression et paramètres**

Les modes d'impression disponibles, les formats de papier etc., changent en fonction de l'imprimante que vous utilisez. Pour plus d'informations, reportezvous au manuel d'utilisation de votre imprimante.

### <span id="page-77-0"></span>**Impression des photos**

Utilisez le câble USB fourni pour connecter l'appareil à une imprimante compatible PictBridge.

La méthode d'impression de base pour imprimer une photo est décrite ci-dessous. Une impression de votre photo sélectionnée sera imprimée à l'aide des paramètres standard de votre imprimante. La date et le nom du fichier ne sont pas imprimés.

#### *1* **Mettez l'imprimante sous tension et insérez le câble USB dans le port USB de l'imprimante.**

• Pour obtenir plus de détails sur la mise sous tension de l'imprimante et sur la position du port USB, consultez le manuel d'utilisation de l'imprimante.

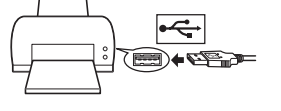

#### *2* **Branchez le câble USB sur le connecteur USB de l'appareil photo.**

- L'appareil photo s'allume automatiquement.
- L'écran ACL s'allume et l'écran de sélection de la connexion USB s'affiche.

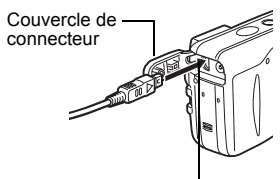

Connecteur USB

#### *3* **Sélectionnez [IMPRESSION], puis appuyez sur** Z**.**

• [UN MOMENT] s'affiche puis l'appareil photo et l'imprimante sont connectés. L'écran [SEL MD IMP] s'affiche à l'écran ACL. Procédez aux réglages d'impression sur l'écran ACL de l'appareil.

### *4* **Sélectionnez [IMPRESSION], puis appuyez sur** Z**.**

• L'écran [PAPIER IMPRESSION] s'affiche.

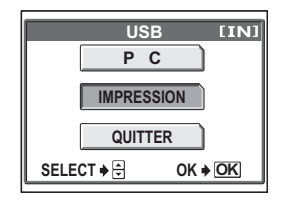

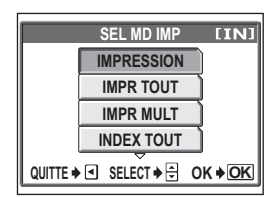

#### $\boldsymbol{5}$  Appuyez sur  $\circledast$  sans modifier les **paramètres [TAILLE] et [SANS BORD].**

- Lorsque l'écran [PAPIER IMPRESSION] n'est pas affiché, passez à l'étape 6.
- **6** Appuyez sur **<b>B** pour **sélectionner la photo que vous souhaitez imprimer, puis**  appuyez sur  $\mathbb{R}$ .
	- L'écran [IMPRESSION] s'affiche.
- *7* **Sélectionnez [OK], puis appuyez sur**  $\overset{\text{OR}}{\text{C}}$ .
	- L'impression démarre.
	- Une fois l'impression terminée, l'écran [SEL MD IMP] s'affiche.

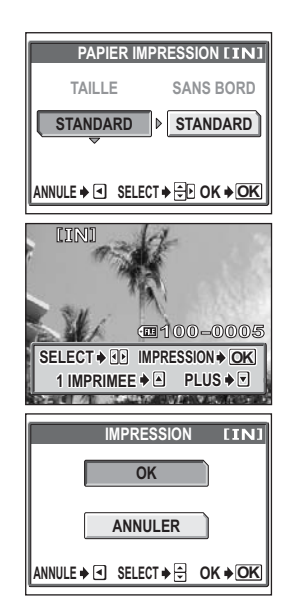

### (**Pour annuler l'impression**

Si vous appuyez sur  $\circledast$  au cours du transfert des données d'impression, l'écran vous invite à poursuivre ou à annuler l'impression. Pour annuler l'impression, sélectionnez [ANNULER], puis appuyez sur  $\mathcal{L}$ .

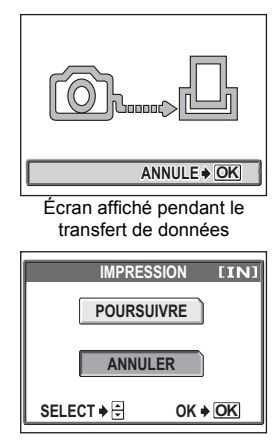

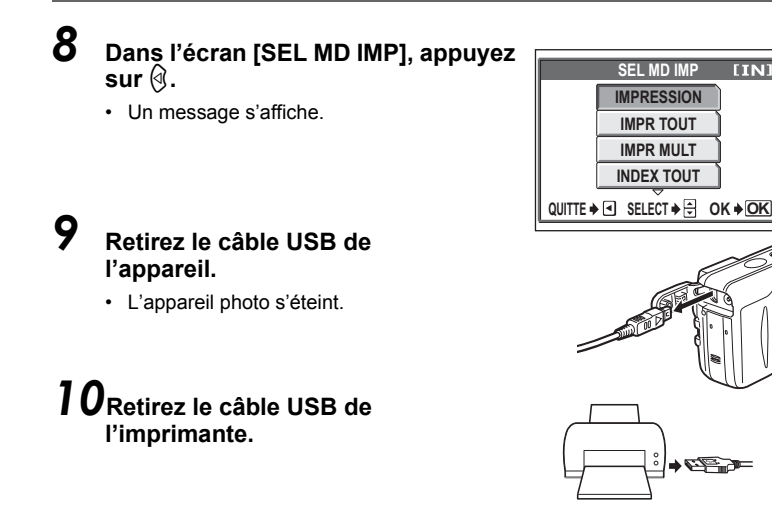

#### **Remarque**

• Quand le mode [USB] est réglé sur [PC], l'écran [SEL MD IMP] ne s'affiche pas à l'étape 4. Débranchez le câble USB, puis recommencez à partir de l'étape 1.

#### **Autres modes et paramètres d'impression**

Outre le mode de base, il existe de nombreux autres modes d'impression. Dans le même mode, vous avez également le choix de définir une bordure ou la taille du papier.

Suivez le guide d'utilisation des écrans ci-dessous.

#### **Sélection d'un mode d'impression**

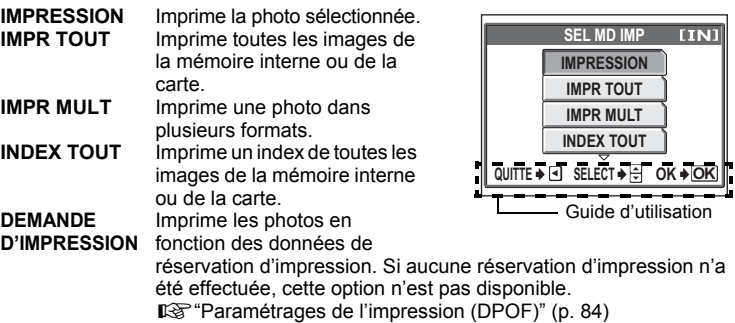

#### **Définition du papier**

Sélectionnez la taille du papier et la bordure dans l'écran [PAPIER IMPRESSION].

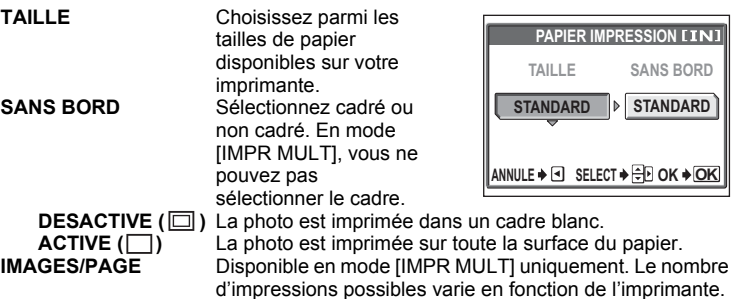

#### **Remarque**

• Si l'écran [PAPIER IMPRESSION] ne s'affiche pas, [TAILLE], [SANS BORD] et [IMAGES/PAGE] sont alors en mode [STANDARD].

#### **Sélection de la photo que vous souhaitez imprimer**

Appuyez sur  $\mathbb{Q}$  pour sélectionner la photo que vous souhaitez imprimer. Vous pouvez également sélectionner en appuyant sur la touche de zoom et en utilisant l'affichage d'index.

**IMPRESSION** Imprime une copie de la photo.<br>1 IMPRIMEE Effectue une réservation **Effectue une réservation** d'impression pour l'image. L'icône de réservation d'impression apparaît. **PLUS** Pour définir le nombre d'impressions ou de données d'impression.

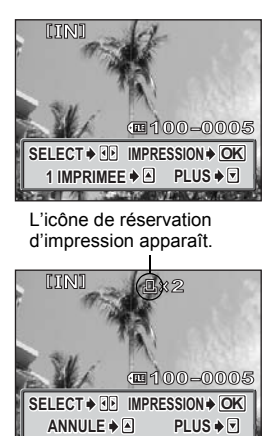

#### <span id="page-81-0"></span>**Réglage du nombre de copies et des données d'impression**

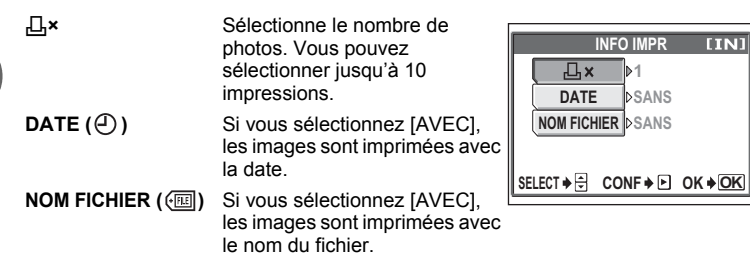

### **Si un code d'erreur est affiché**

Si un code d'erreur s'affiche sur l'écran ACL de l'appareil photo au cours du réglage de l'impression directe ou au cours de l'impression, consultez le tableau suivant. Reportez-vous au manuel d'utilisation de l'imprimante pour plus d'informations.

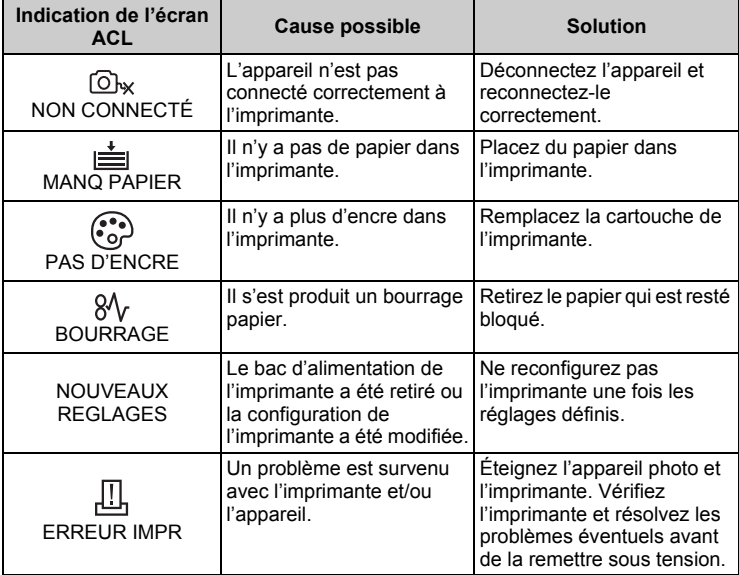

#### $\mathbf{P}$ *CONSEILS*

• Si un code d'erreur non répertorié ci-dessus s'affiche, reportez-vous à ["Codes](#page-106-0)  [d'erreur" \(p. 107\).](#page-106-0)

# <span id="page-83-0"></span>**Paramétrages de l'impression (DPOF)**

#### **Comment réaliser des réservations d'impression**

La réservation d'impression vous permet d'enregistrer les données d'impression (le nombre de copies et les informations de date/heure) avec les images stockées sur la carte.

Seules les photos enregistrées sur la carte peuvent être réservées pour impression. Introduisez la carte avec les photos enregistrées dans l'appareil photo avant d'effectuer une réservation d'impression.

Avec la réservation d'impression, vous pouvez imprimer plus facilement les images à la maison avec une imprimante personnelle compatible DPOF ou dans un laboratoire photo qui prend en charge DPOF. DPOF est un format standard utilisé pour enregistrer automatiquement les informations d'impression à partir des appareils photo numériques. Vous pouvez imprimer automatiquement les photos, à la maison ou dans un laboratoire photo, en stockant des données telles que les photos que vous souhaitez imprimer et le nombre d'impressions, sur la carte.

Les photos avec des réservations d'impression peuvent être imprimées en appliquant les procédures suivantes.

#### **Impression dans un laboratoire photo compatible DPOF.**

Vous pouvez imprimer les images en utilisant les données de réservation d'impression.

#### **Impression avec une imprimante compatible DPOF.**

Vous pouvez imprimer des photos directement depuis une carte contenant des données de réservation d'impression, sans utiliser l'ordinateur. Reportez-vous au manuel d'utilisation de l'imprimante pour plus d'informations. Un adaptateur de carte PC peut également être nécessaire.

#### **Pour utiliser des services d'impression sans DPOF**

**Il est impossible d'imprimer les photos stockées dans la mémoire interne dans un laboratoire photo. Les photos doivent être copiées sur une carte avant d'être emportées.**

**IG ["Copie de photos sur une carte \(SAUVEGARDER\)" \(p. 64\)](#page-63-0)** 

#### *CONSEILS*

#### **Relation entre l'impression et le mode d'enregistrement lors de la prise de vue**

La résolution d'un ordinateur ou d'une imprimante s'exprime généralement en nombre de points (pixels) par pouce (dpi, dots per inch). Augmentez la valeur dpi lors de l'impression d'une photo pour obtenir une impression plus nette. Etant donné que la résolution de la photo n'est pas changée, la taille de l'impression sera cependant inférieure. Vous pouvez agrandir la taille de l'impression mais la photo semblera grenue.

Si vous voulez imprimer des photos de grande taille et de qualité supérieure, choisissez le mode d'enregistrement le plus élevé possible au moment où vous prenez la photo.  $\mathbb{R}$ <sup>e</sup> ["Mode d'enregistrement" \(p. 26\)](#page-25-0)

### **Remarque**

- Les réservations DPOF définies à partir d'un autre type de matériel ne peuvent pas être modifiées par cet appareil photo. Utilisez le matériel d'origine pour réaliser les modifications.
- Si une carte contient des réservations DPOF définies à partir d'un autre type de matériel, vous risquez de détruire les réservations précédentes si vous définissez des réservations en utilisant cet appareil photo.
- La saisie des réservations d'impression peut s'avérer impossible si l'espace mémoire disponible sur la carte est insuffisant. Le message [CART PLEINE] s'affiche.
- Vous pouvez effectuer jusqu'à 999 réservations d'impression DPOF par carte.
- Vous pouvez définir des réservations d'impression même si une image s'affiche avec le message [ERREUR D'IMAGE]. Dans ce cas, l'icône de réservation d'impression  $(L)$  ne s'affiche pas lorsque l'image est affichée en plein écran, mais  $\Box$ , s'affiche lors de l'affichage de plusieurs images (index) et vous permet alors de confirmer la réservation d'impression.
- Certaines fonctions ne sont pas disponibles sur toutes les imprimantes ni dans tous les laboratoires photographiques.
- La réservation d'impression risque de prendre du temps si vous enregistrez les données d'impression sur une carte.

#### **Réservation d'une seule image**

L'application de [L] à une photo sélectionnée est indiquée ci-dessous. Suivez le guide d'utilisation pour procéder aux réglages.

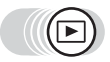

**Menu principal ▶ [MENU MODE] ▶ [LECTURE] ▶ [** $\Box$ **]** 

geta ["Comment utiliser les menus" \(p. 16\)](#page-15-0)

- Vous ne pouvez pas effectuer de réservations d'impression pour les images comportant le symbole  $\mathfrak{D}$ .
- Si des données sont déjà enregistrées sur la carte, l'écran [L], DEMANDE D'IMPRESSION] s'affiche et vous permet de choisir entre l'effacement et la conservation de ces données.

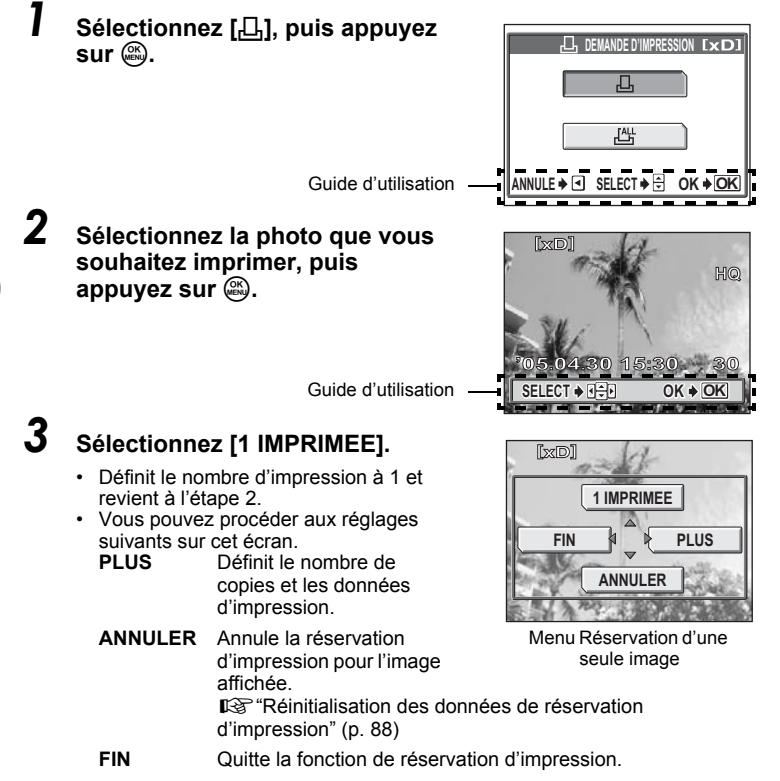

## **4** La réservation est effectuée. Appuyez sur  $\textcircled{2}$ .

• Le menu de réservation d'une seule image est affiché.

## *5* **Sélectionnez [FIN].**

• L'écran [凸 DEMANDE D'IMPRESSION] s'affiche. Appuyez sur ( jusqu'à ce que vous soyez revenu à l'écran d'affichage.

### **Réservation de toutes les images**

Réserve toutes les photos sauvegardées sur la carte. Vous pouvez définir le nombre d'impression ou imprimer la date et l'heure de la prise de la photo.

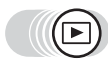

**Menu principal ▶ [MENU MODE] ▶ [LECTURE] ▶ [***L***]]** 

**IG** ["Comment utiliser les menus" \(p. 16\)](#page-15-0)

- **Sélectionnez** [ $\begin{bmatrix} 44 \\ 1 \end{bmatrix}$ , puis appuyez sur  $\textcircled{2}$ .
- *2* **Sélectionnez [**<**×] (nombre de copies) ou [**X**] (date/heure), puis appuyez sur**  $\mathbb{D}$ **.**

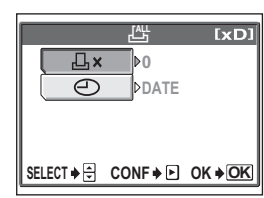

凸

Écran Réservation de toutes les images

## *3* **Réglez chaque option.**

#### (**Pour définir le nombre de copies**

Sélectionnez le nombre de copies, puis appuyez sur  $\mathbb{R}$ .

 $\circledcirc$  : Augmente le nombre.

 $\circledcirc$  : Diminue le nombre.

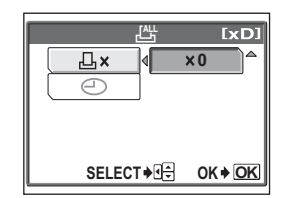

#### (**Pour définir les données d'impression de date et d'heure**

Sélectionnez [AUCUN], [DATE] ou [HEURE], puis appuyez sur ... **AUCUN** Les photos sont imprimées sans indication de date ni d'heure. **DATE** Toutes les photos sont imprimées avec la date de la prise de vue. **HEURE** Toutes les photos sont imprimées avec l'heure de la prise de vue.

*4* **Après avoir défini le nombre d'impressions et les données d'impression de la date et de l'heure, appuyez sur** Z **pour terminer les réservations d'impression.**

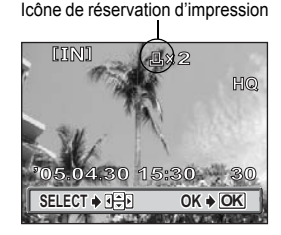

Д

- $\cdot$  L'icône  $\Box$  s'affiche sur la photo affichée.
- L'écran [ $\Box$ DEMANDE D'IMPRESSION] s'affiche. Appuyez sur  $\textcircled{}$  jusqu'à ce que vous soyez revenu à l'écran d'affichage.

#### <span id="page-87-0"></span>**Réinitialisation des données de réservation d'impression**

Cette fonction vous permet de réinitialiser les données de réservation d'impression pour les images enregistrées sur la carte.

Vous pouvez réinitialiser les données de réservation d'impression pour toutes les photos ou pour les photos sélectionnées uniquement.

#### (**Pour réinitialiser les données de réservation d'impression pour toutes les photos**

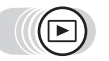

**Menu principal ▶ [MENU MODE] ▶ [LECTURE] ▶ [<del>A]</del>]** getalliser les menus" (p. 16)

#### *1* **Sélectionnez [REINITIAL], puis**  appuyez sur  $\mathbb{R}$ .

- Si la carte ne contient pas de données de réservation d'impression, l'écran [< DEMANDE D'IMPRESSION] ne s'affiche pas.
- Appuyez sur  $\textcircled{3}$  pour revenir à l'écran d'affichage.

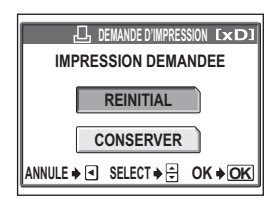

#### (**Pour réinitialiser les données de réservation d'impression pour une photo sélectionnée**

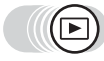

**Menu principal ▶ [MENU MODE] ▶ [LECTURE] ▶ [** $\Box$ **]** 

**Ex** ["Comment utiliser les menus" \(p. 16\)](#page-15-0)

## **1** Sélectionnez [CONSERVER], puis appuyez sur  $\textcircled{\tiny{\textcircled{\tiny{A}}}}$ .

- Si la carte ne contient pas de données de réservation d'impression, l'écran [凸 DEMANDE D'IMPRESSION] ne s'affiche pas.
- 

# *2* **Sélectionnez [**<**], puis appuyez sur** Z**.**

#### *3* **Sélectionnez la photo avec la réservation que vous souhaitez annuler, puis appuyez sur**  $\mathbb{R}$ **.**

• L'écran de réservation d'une seule image est affiché.

# *4* **Sélectionnez [ANNULER].**

- Les données de réservation d'impression sont annulées et l'écran retourne à l'étape 3.
- 

*5* **Si vous avez fini la réinitialisation des données de réservation d'impression, appuyez sur** Z**. Sélectionnez [FIN].**

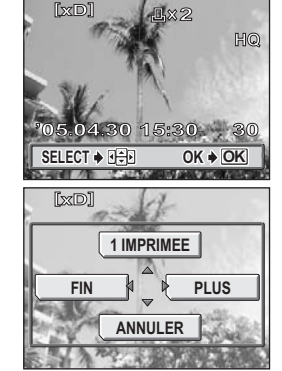

• L'écran [几 DEMANDE D'IMPRESSION] est affiché. Appuyez sur (d jusqu'à ce que vous soyez revenu à l'écran d'affichage.

# **Connexion de l'appareil photo à un ordinateur de l'appareil qu photo à un ordinateur** *8*

L'affichage des photos prises sur votre ordinateur est juste l'une des nombreuses manières vous permettant d'apprécier vos photos.

Vous pouvez imprimer vos photos favorites, utiliser le logiciel pour télécharger vos photos de votre appareil photo et les éditer ou les organiser par date ou catégorie, ou encore les joindre à un e-mail et les diffuser sur Internet.

Il existe une myriade d'utilisations de vos photos avec un ordinateur. Vous pouvez exécuter un diaporama, publier vos photos sur votre page d'accueil, créer un album ou définir votre photo préférée comme papier peint du bureau.

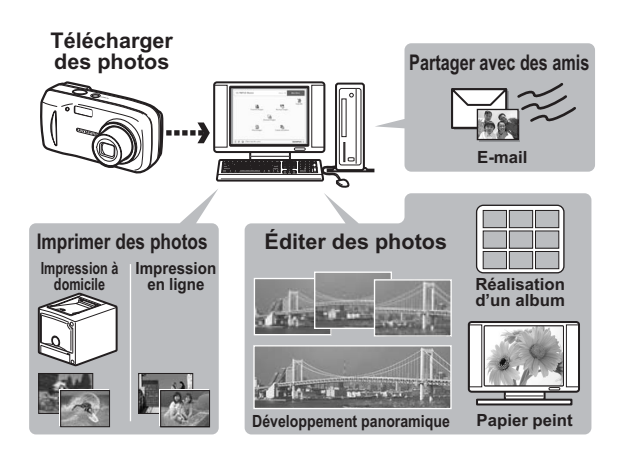

# **Déroulement des opérations**

A l'aide du câble USB fourni avec votre appareil photo, vous pouvez connecter l'appareil photo à votre ordinateur et télécharger (transférer) les images sur votre ordinateur à l'aide du logiciel OLYMPUS Master, également fourni avec l'appareil.

Préparez les éléments suivants avant de commencer.

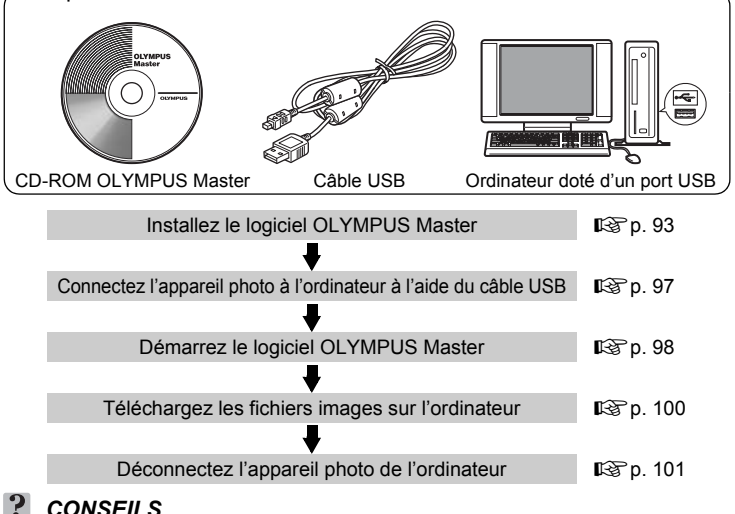

#### *CONSEILS*

#### **Affichage et édition d'images téléchargées**

 $\rightarrow$  Si vous souhaitez traiter des images à l'aide d'applications graphiques, commencez par les télécharger sur votre ordinateur. En fonction du logiciel, les fichiers images peuvent être endommagés si les images sont traitées (pivotées, etc.) alors qu'elles se trouvent encore dans la mémoire interne ou sur la carte.

#### **Si les données ne peuvent pas être téléchargées de l'appareil photo via le câble USB**

 $\rightarrow$  Il est possible de télécharger les fichiers images présents sur la xD-Picture Card à l'aide de l'adaptateur de carte PC en option. Pour plus d'informations, visitez le site Web de Olympus à l'adresse indiquée au verso de ce manuel.

### **Remarque**

- Il est conseillé d'utiliser l'adaptateur secteur en option lors du raccordement de l'appareil à un ordinateur. Si vous utilisez des batteries, vérifiez qu'elles ont assez d'énergie. L'appareil photo ne s'éteint pas automatiquement lorsqu'il est connecté à (qu'il communique avec) un ordinateur. Si la batterie est vide, l'appareil photo s'arrête quelque soit l'opération en cours. Cela peut entraîner un dysfonctionnement de l'ordinateur, ou une perte de données d'images (fichier) en cours de téléchargement.
- N'éteignez pas l'appareil photo lorsqu'il est connecté à l'ordinateur. Cela pourrait entraîner un dysfonctionnement de l'ordinateur.
- La connexion de l'appareil photo à un ordinateur via un concentrateur USB peut entraîner une instabilité s'il existe un quelconque problème de compatibilité entre l'ordinateur et le concentrateur. Dans ce cas, n'utilisez pas de concentrateur, mais connectez plutôt l'appareil photo directement à l'ordinateur.

 $\overline{\mathbf{z}}$ 

# **Utilisation de OLYMPUS Master**

Et pour plus de plaisir encore, installez le logiciel OLYMPUS Master se trouvant sur le CD-ROM fourni.

### **En quoi consiste OLYMPUS Master ?**

OLYMPUS Master est un logiciel permettant d'éditer des photos prises avec un appareil photo numérique. En l'installant sur votre ordinateur, vous pouvez effectuer les tâches suivantes :

#### **Télécharger des images de l'appareil photo ou d'un autre support**

**Afficher des images et des vidéos** Vous pouvez exploiter des diaporamas et lire des vidéos.

#### **Gérer des images**

Vous pouvez organiser les images en affichant le calendrier. Recherchez l'image voulue à l'aide de la date ou d'un mot-clé.

#### **Éditer des images** Vous pouvez faire pivoter des images, les rogner et modifier leur taille.

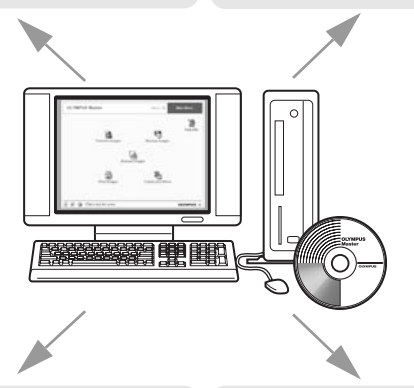

#### **Éditer des images avec le filtre et des fonctions de correction**

Vous pouvez imprimer des images et réaliser des index, des calendriers et des cartes postales.

#### **Réaliser des images panoramiques** Vous pouvez réaliser des images panoramiques à l'aide de photos prises en mode panoramique. **Imprimer des images**

Pour plus d'informations sur les fonctions et opérations autres que celles mentionnées ci-dessus, consultez le guide "Aide" et le manuel de référence de OLYMPUS Master.

### <span id="page-92-0"></span>**Installation de OLYMPUS Master**

Avant d'installer le logiciel OLYMPUS Master, vérifiez que votre ordinateur répond aux configurations système minimales suivantes.

Pour les systèmes d'exploitation plus récents, visitez le site Web de Olympus à l'adresse indiquée au verso de ce manuel.

#### (**Conditions de fonctionnement**

#### **Windows**

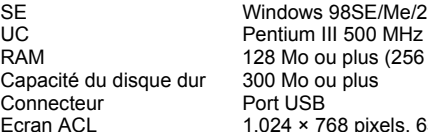

000 Professional/XP ou supérieur Mo minimum recommandé) 5.536 couleurs ou plus

## **Remarque**

- Le transfert de données n'est garanti que sur des ordinateurs dont le système d'exploitation est installé en usine.
- Pour installer le logiciel sous Windows 2000 Professional/XP, vous devez vous connecter en tant qu'utilisateur doté de privilèges d'administrateur.
- Internet Explorer et QuickTime 6 ou une version supérieure doivent être installés sur l'ordinateur.
- Windows XP correspond à Windows XP Professional/Home Edition.
- Windows 2000 correspond à Windows 2000 Professional.
- Si vous utilisez Windows 98SE, le pilote USB est installé automatiquement.

#### **Macintosh**

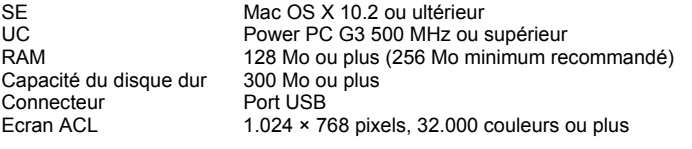

### **Remarque**

- Le fonctionnement n'est garanti que sur un Macintosh doté d'un port USB intégré.
- QuickTime 6 ou une version ultérieure et Safari 1.0 ou une version ultérieure doivent être installés.
- Assurez-vous de supprimer le support (glisser-déposer sur l'icône de la corbeille) avant d'exécuter les opérations suivantes. Dans le cas contraire, le fonctionnement de l'ordinateur pourrait être instable et vous pourriez devoir le redémarrer.
	- Déconnectez le câble reliant l'appareil photo à l'ordinateur
	- Éteignez l'appareil photo
	- Ouvrez le couvercle du logement de carte de l'appareil photo
	- Ouvrez le couvercle du compartiment de la batterie de l'appareil photo

#### **Windows**

#### *1* **Insérez le CD-ROM dans le lecteur de CD-ROM.**

- L'écran d'installation de OLYMPUS Master apparaît.
- Si l'écran n'apparaît pas, double-cliquez sur l'icône "Poste de travail", puis cliquez sur l'icône du CD-ROM.

## *2* **Cliquez sur "OLYMPUS Master".**

- L'écran d'installation de QuickTime apparaît.
- QuickTime est nécessaire pour utiliser OLYMPUS Master. Si l'écran de QuickTime n'apparaît pas, QuickTime 6 ou une version ultérieure est déjà installé sur l'ordinateur. Dans ce cas, allez à l'étape 4.

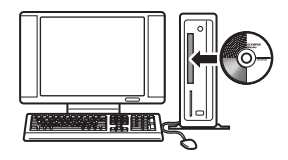

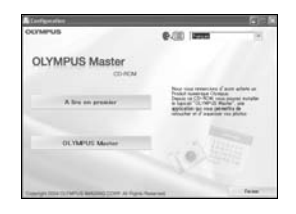

### *3* **Cliquez sur "Suivant" et suivez les instructions à l'écran.**

- Le contrat de licence de QuickTime apparaît. Lisez-le, puis cliquez sur "Accepter" pour procéder à l'installation.
- L'écran d'installation de OLYMPUS Master apparaît.

## *4* **Suivez les instructions à l'écran.**

- Lorsque le contrat de licence de OLYMPUS Master apparaît, lisez-le, puis cliquez sur "Oui" pour procéder à l'installation.
- Lorsque la boîte de dialogue "Information sur l'utilisateur" apparaît, entrez votre "Nom" et le "OLYMPUS Master Numéro de série", sélectionnez un pays, puis cliquez sur "Suivant". Pour connaître le numéro de série, reportez-vous à l'autocollant apposé sur le CD-ROM.
- Lorsque le contrat de licence de DirectX apparaît, lisez-le, puis cliquez sur "Oui".
- Un écran vous demandant si vous souhaitez installer Adobe Reader ou non apparaît. Adobe Reader est nécessaire pour lire le manuel d'instructions de OLYMPUS Master. Si cet écran n'apparaît pas, Adobe Reader est déjà installé sur votre ordinateur.

### *5* **Pour installer Adobe Reader, cliquez sur "OK".**

- Pour annuler l'installation, cliquez sur "Annuler". Allez à l'étape 7.
- L'écran d'installation de Adobe Reader apparaît. Suivez les instructions à l'écran.

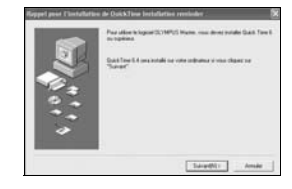

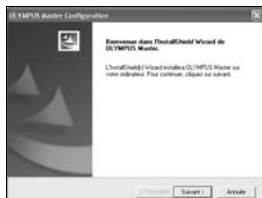

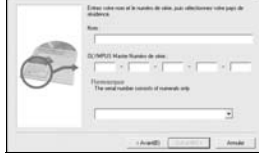

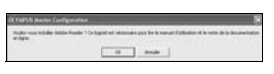

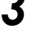

## *6* **Suivez les instructions à l'écran.**

• L'écran confirmant que l'installation est terminée apparaît. Cliquez sur "Terminer".

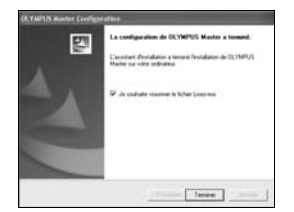

#### *7* **Sélectionnez l'option permettant de redémarrer immédiatement lorsque l'écran vous demandant si vous souhaitez redémarrer l'ordinateur apparaît et cliquez sur "OK".**

- L'ordinateur redémarre.
- Retirez le CD-ROM du lecteur de CD-ROM et conservez-le en lieu sûr.

#### **Macintosh**

- *1* **Insérez le CD-ROM dans le lecteur de CD-ROM.**
	- La fenêtre du CD-ROM apparaît.
	- Si la fenêtre du CD-ROM n'est pas affichée, double-cliquez sur l'icône CD-ROM sur le bureau.

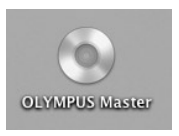

## *2* **Double-cliquez sur le dossier de la langue souhaitée.**

## *3* **Double-cliquez sur l'icône "Installer".**

- Le programme d'installation de OLYMPUS Master est démarré.
- Suivez les instructions à l'écran.
- Lorsque le contrat de licence de OLYMPUS Master apparaît, lisez-le, cliquez sur "Continuer" puis sur "Accepter" pour procéder à l'installation.
- L'écran confirmant que l'installation est terminée apparaît.

## *4* **Cliquez sur "Terminer".**

• Le premier écran s'affiche.

## *5* **Cliquez sur "Redémarrer".**

- L'ordinateur redémarre.
- Retirez le CD-ROM du lecteur de CD-ROM et conservez-le en lieu sûr.

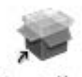

Installer

# <span id="page-96-0"></span>**Connexion de l'appareil photo à un ordinateur**

Utilisez le câble USB fourni avec l'appareil photo pour le connecter à votre ordinateur.

#### *1* **Assurez-vous que l'appareil photo est éteint.**

- L'écran ACL est éteint.
- L'objectif est rentré.

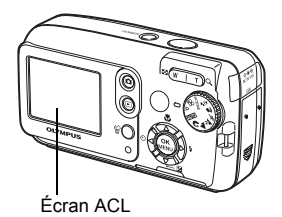

# *2* **Branchez le câble USB sur le port USB de l'ordinateur.**

- Consultez le manuel d'instructions de l'ordinateur pour localiser le port USB.
- *3* **Branchez l'autre extrémité du câble USB sur le connecteur USB de l'appareil photo.**
	- L'appareil photo s'allume automatiquement.
	- L'écran ACL s'allume et l'écran de sélection de la connexion USB s'affiche.

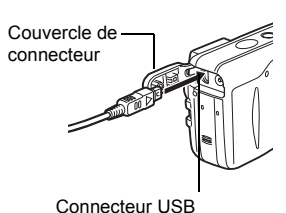

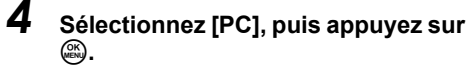

#### *5* **L'appareil photo est reconnu par l'ordinateur.**

• Windows 98SE/Me/2000 Lorsque vous connectez l'appareil photo à votre ordinateur pour la première fois,

l'ordinateur essaie de reconnaître l'appareil. Cliquez sur "OK" pour fermer le message qui apparaît. L'appareil photo est reconnu en tant que "Disque amovible".

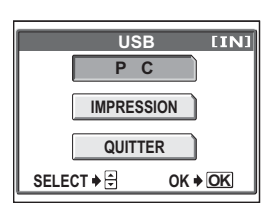

• Windows XP

Lorsque l'appareil photo est connecté à l'ordinateur, l'écran de sélection d'opération de fichier image apparaît. Comme OLYMPUS Master sera utilisé pour télécharger des images, cliquez sur "Annuler".

• Mac OS X

Le programme iPhoto est l'application par défaut de gestion des images numériques. Lorsque vous connectez votre appareil photo numérique pour la première fois, l'application iPhoto démarre automatiquement. Aussi, fermezla et démarrez OLYMPUS Master.

#### **Remarque**

• Les fonctions de l'appareil photo sont désactivées lorsqu'il est connecté à un ordinateur.

# <span id="page-97-0"></span>**Démarrage de OLYMPUS Master**

#### **Windows**

- **Double-cliquez sur l'icône "OLYMPUS Master" sur le bureau.**
	- Le menu principal s'affiche.
	- Au premier démarrage de OLYMPUS Master après l'installation, la boîte de dialogue "Enregistrement" s'affiche avant le menu principal. Suivez les indications et complétez le formulaire d'enregistrement.

#### **Macintosh**

#### **Double-cliquez sur l'icône "OLYMPUS Master" du** du **dossier "OLYMPUS Master".**

- Le menu principal s'affiche.
- Au premier démarrage de OLYMPUS Master après l'installation, la boîte de dialogue "Information sur l'utilisateur" s'affiche avant le menu principal. Entrez votre "Nom" et le "OLYMPUS Master Numéro de série", puis sélectionnez votre pays.

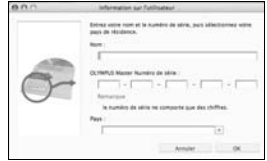

• Ensuite, la boîte de dialogue "Enregistrement" apparaît. Suivez les indications et complétez le formulaire d'enregistrement.

#### (**Menu principal de OLYMPUS Master**

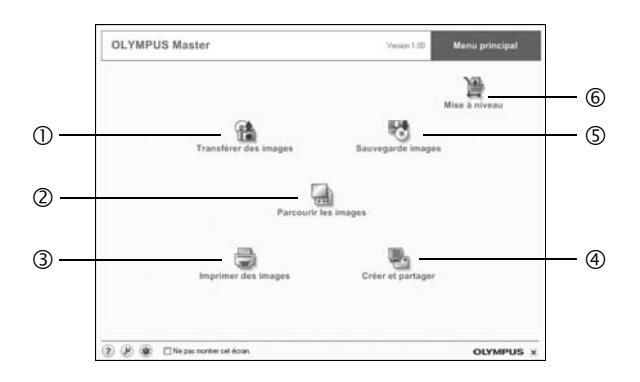

- c **"Transférer des images"** Télécharge des images de l'appareil photo ou d'un autre support.
- d **"Parcourir les images"** Affiche la fenêtre de navigation.
- e **"Imprimer des images"** Affiche le menu d'impression.
- f **"Créer et partager"** Affiche le menu d'édition.
- g **"Sauvegarde images"** Crée des images de sauvegarde.
- h **"Mise à niveau"** Affiche la fenêtre permettant de mettre à jour le logiciel avec OLYMPUS Master Plus (en option).

#### (**Pour quitter OLYMPUS Master**

**1** Cliquez sur "Quitter" **X** dans le menu principal.

• OLYMPUS Master est fermé.

# **Affichage d'images de l'appareil photo sur un ordinateur**

## <span id="page-99-0"></span>**Téléchargement et sauvegarde d'images**

Vous pouvez sauvegarder des images sur votre ordinateur.

#### *1* **Dans le menu principal de OLYMPUS Master, cliquez sur "Transférer des images" .**

• Le menu de sélection de la source apparaît.

#### *2* **Cliquez sur "Depuis l'appareil photo" .**

• La fenêtre de sélection d'images apparaît. Toutes les images dans l'appareil photo apparaissent.

#### *3* **Sélectionnez les fichiers images, puis cliquez sur "Transférer des images".**

• Une fenêtre indiquant la fin du téléchargement apparaît.

#### *4* **Cliquez sur "Parcourir les images maintenant".**

- Les images téléchargées apparaissent dans la fenêtre de navigation.
- Pour revenir au menu principal, cliquez sur "Menu" dans la fenêtre "Parcourir".

#### **XI Remarque**

- Le voyant d'accès de carte clignote pendant le téléchargement des images. Abstenez-vous d'effectuer les actions suivantes lorsque le voyant clignote.
	- Ouvrir le couvercle du logement de carte de l'appareil photo.
	- Ouvrir le couvercle du compartiment de la batterie.
	- Brancher ou débrancher l'adaptateur secteur de l'appareil.

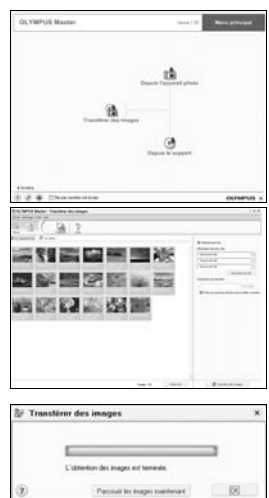

#### <span id="page-100-0"></span>(**Pour déconnecter l'appareil photo**

Vous pouvez déconnecter l'appareil photo une fois les images téléchargées sur votre ordinateur.

#### *1* **Assurez-vous que le voyant d'accès de carte est éteint.**

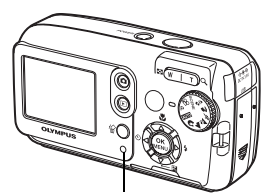

Voyant d'accès de carte

#### *2* **Effectuez les opérations suivantes pour la déconnexion du câble USB.**

#### **Windows 98SE**

- 1 Double-cliquez sur l'icône "Poste de travail", puis cliquez avec le bouton droit de la souris sur l'icône "Disque amovible" pour afficher le menu.
- 2 Cliquez sur "Éjecter" dans le menu.

#### **Windows Me/2000/XP**

- 1 Cliquez sur l'icône S "Déconnecter ou éjecter le matériel" de la zone de notification.
- 2 Cliquez sur le message affiché.
- 3 Lorsqu'un message apparaît indiquant que le matériel peut être éjecté en toute sécurité, cliquez sur "OK".

#### **Macintosh**

1 Faites glisser l'icône "Sans titre" ou "NO\_NAME" du bureau sur l'icône de la corbeille. Celle-ci se transforme en icône d'éjection. Déposez-la sur l'icône d'éjection.

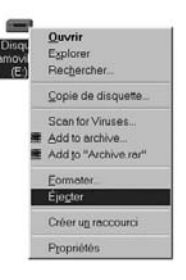

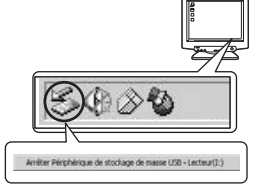

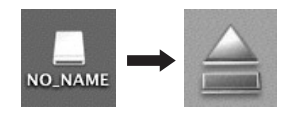

### *3* **Débranchez le câble USB de l'appareil.**

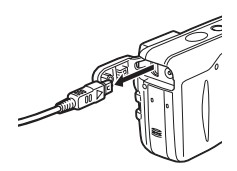

#### **Remarque**

• Windows Me/2000/XP : Lorsque vous cliquez sur "Déconnecter ou éjecter le matériel", un message d'avertissement apparaît. Assurez-vous que les données d'image ne sont pas en cours de téléchargement depuis l'appareil photo et que toutes les applications sont fermées. Cliquez de nouveau sur l'icône "Déconnecter ou éjecter le matériel" et débranchez le câble.

# **Affichage d'images fixes et de vidéos**

- *1* **Dans le menu principal de OLYMPUS Master, cliquez sur "Parcourir les images" .**
	- La fenêtre "Parcourir" apparaît.
- *2* **Double-cliquez sur la miniature d'image fixe que vous souhaitez afficher.**

Miniature

- L'appareil photo passe en mode d'affichage et la photo est agrandie.
- Pour revenir au menu principal, cliquez sur "Menu" dans la fenêtre "Parcourir".

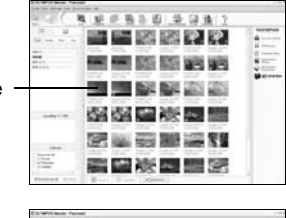

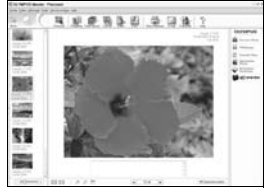

### (**Pour afficher une vidéo**

#### *1* **Double-cliquez sur la miniature de la vidéo que vous souhaitez voir dans la fenêtre "Parcourir".**

- L'appareil photo passe en mode d'affichage et la première image de la vidéo apparaît.
- $\, {\bf 2} \,$  **Pour lire la vidéo, cliquez sur la touche de lecture**  $\, \odot \,$  **au bas de l'écran.**

Les noms et fonctions des éléments de contrôle sont présentés ci-dessous.

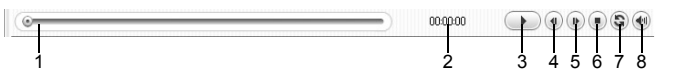

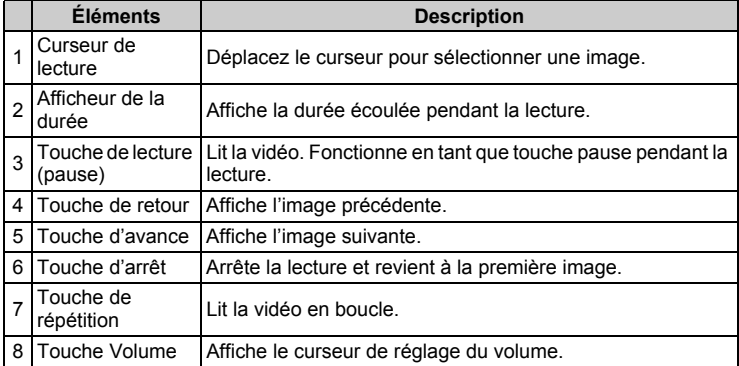

# **Impression des photos**

Les photos peuvent être imprimées à partir des menus photo, index, carte postale et calendrier. L'explication ci-dessous utilise le menu photo.

#### *1* **Dans le menu principal de OLYMPUS Master, cliquez sur "Imprimer des images" .**

• Le menu d'impression apparaît.

# **2** Cliquez sur "Photo" ...

• La fenêtre "Imprimer photo" apparaît.

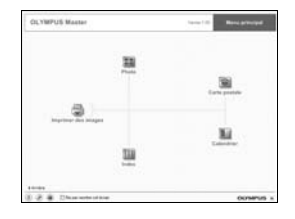

Réglages imprimants **Deputy** 102 Paris  $\sqrt{4}$ 

El Marge équivalente

**Call Four** 

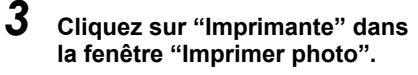

• L'écran des paramètres de l'imprimante apparaît. Ajustez l'imprimante.

#### *4* **Sélectionnez une mise en page et une taille.**

• Pour imprimer la date et l'heure avec l'image, cochez la case "Date d'impression" et choisissez "Date" ou "Date et heure".

#### *5* **Sélectionnez l'image miniature que vous souhaitez imprimer, puis cliquez sur "Ajouter".**

• Un aperçu de l'image sélectionnée apparaît sur la mise en page.

#### *6* **Sélectionnez le nombre de copies.**

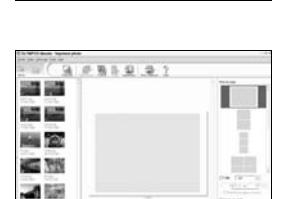

 $\bullet$ 

Ot Arrulet

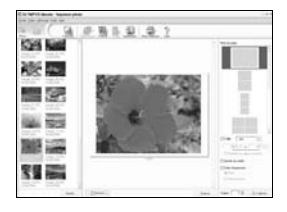

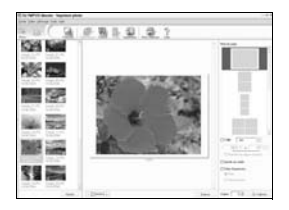

# *7* **Cliquez sur "Imprimer".**

- L'impression démarre.
- Pour revenir au menu principal, cliquez sur "Menu" dans la fenêtre "Imprimer photo".

## **Pour transférer des images sur un ordinateur sans utiliser OLYMPUS Master**

Cet appareil photo est compatible avec les supports de stockage auxiliaires USB. Vous pouvez connecter l'appareil photo à votre ordinateur à l'aide du câble USB fourni avec l'appareil pour transférer et enregistrer les images sans utiliser le logiciel OLYMPUS Master fourni.

L'environnement suivant est nécessaire pour connecter l'appareil photo à l'ordinateur à l'aide du câble USB.

**Windows** : Windows 98SE/Me/2000 Professional/XP

**Macintosh** : Mac OS 9.0 à 9.2/X

### **Remarque**

• Si votre ordinateur exécute Windows 98SE, vous devez installer le pilote USB. Avant de connecter l'appareil à l'ordinateur avec le câble USB, double-cliquez sur les fichiers présents dans les dossiers suivants sur le CD-ROM OLYMPUS Master fourni.

(Nom du lecteur):\USB\INSTALL.EXE

- Le transfert des données n'est pas garanti dans les environnements suivants, même si votre ordinateur est équipé d'un port USB.
	- Windows 95/98/NT 4.0
	- Mises à niveau Windows 98SE depuis Windows 95/98
	- Mac OS 8.6 ou version antérieure (le transfert des données est cependant assuré sur Mac OS 8.6 équipé d'un port USB installé en usine et d'un support de stockage auxiliaire USB 1.3.5.)
	- Ordinateurs avec un port USB ajouté via une carte d'extension, etc.
	- Ordinateurs sans système d'exploitation installé en usine et ordinateurs assemblés.

# Annexe

Ce chapitre contient des informations utiles de OLYMPUS.

44444444444

Vous trouverez ici la procédure à suivre lorsque vous êtes bloqué ou que vous ne comprenez pas les termes utilisés dans ce manuel. Consultez cette section pour connaître les procédures de dépannage de base, d'entretien de l'appareil photo ainsi qu'un glossaire complet des termes utilisés dans ce manuel.

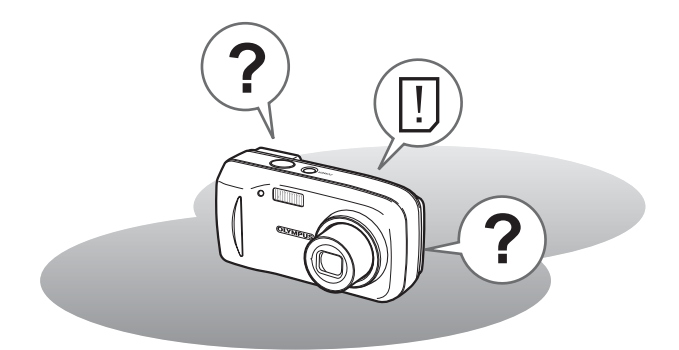

# **En cas de difficulté**

# <span id="page-106-0"></span>**Codes d'erreur**

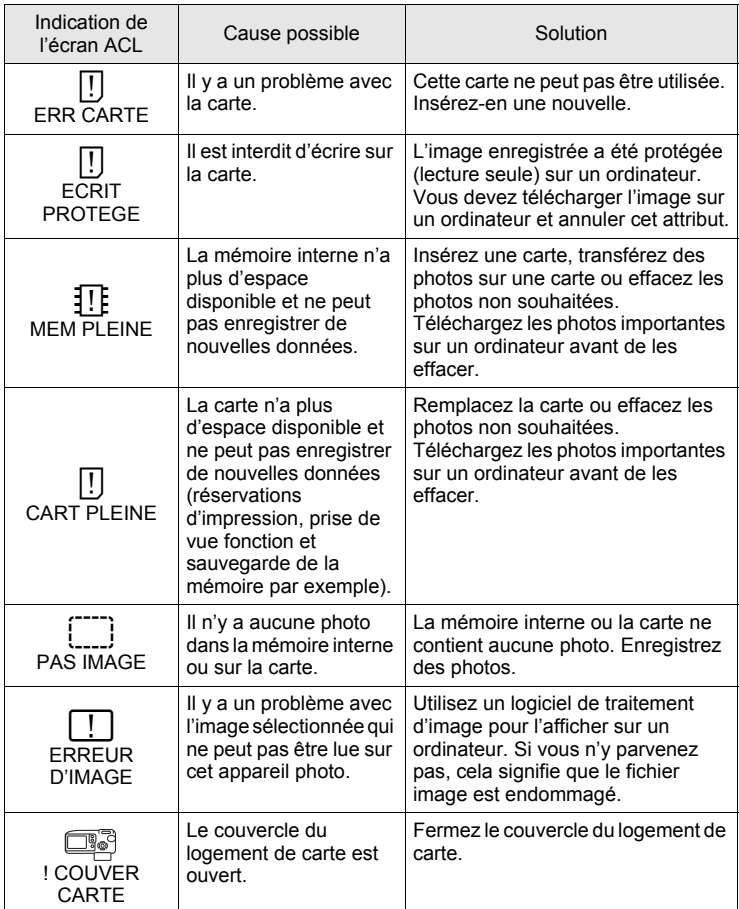

*9***Annexe**

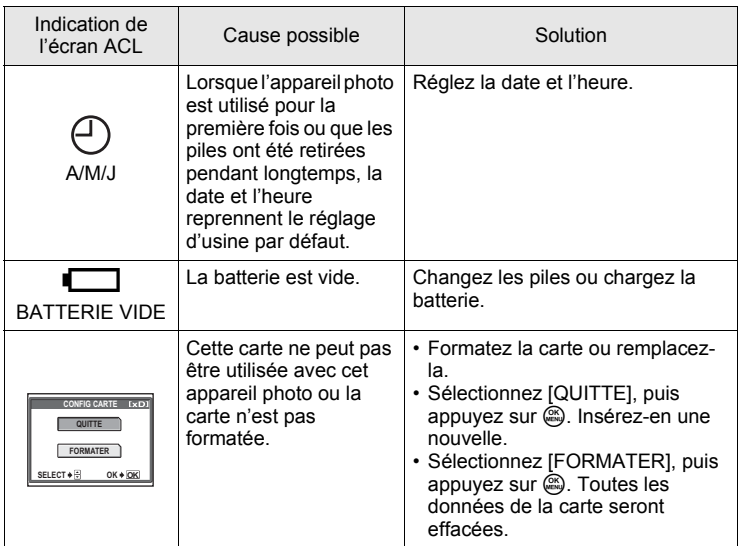
# **En cas de difficulté**

#### (**Opérations préliminaires**

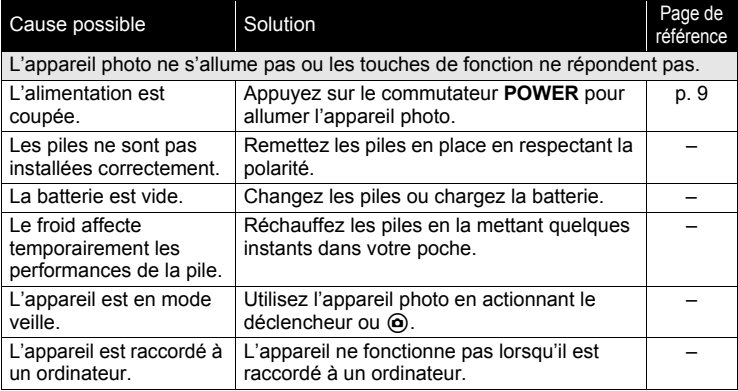

#### (**Prise de vue**

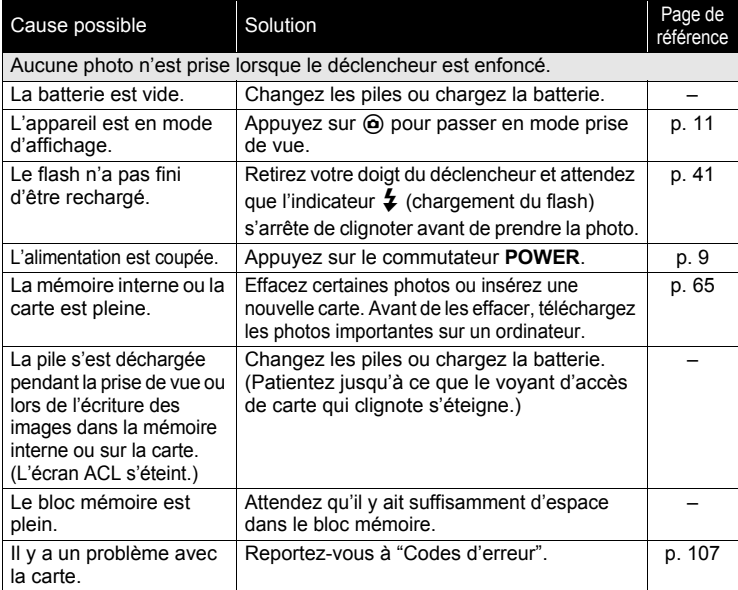

#### *En cas de difficulté*

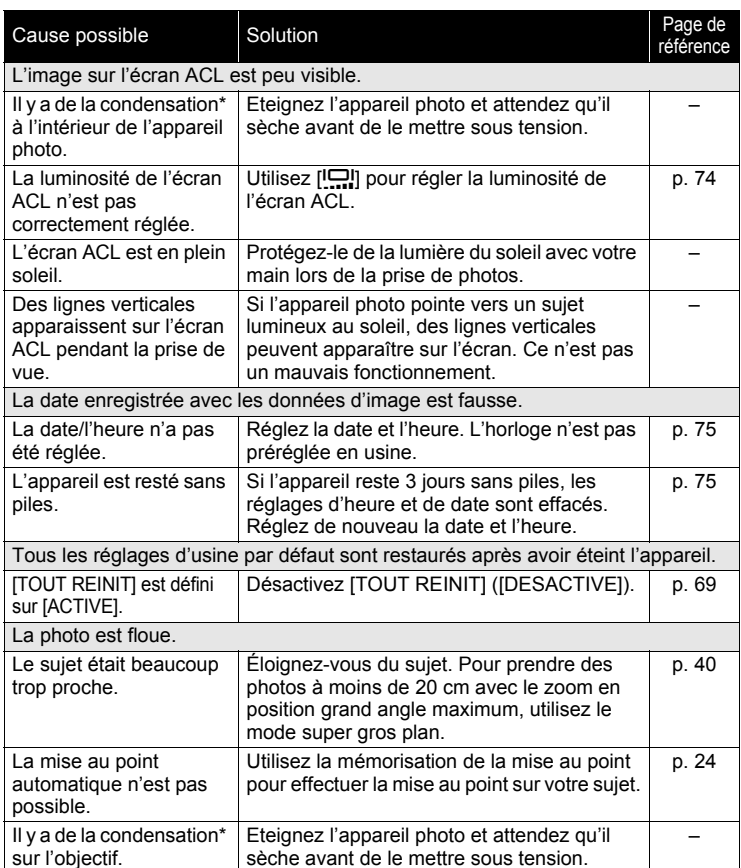

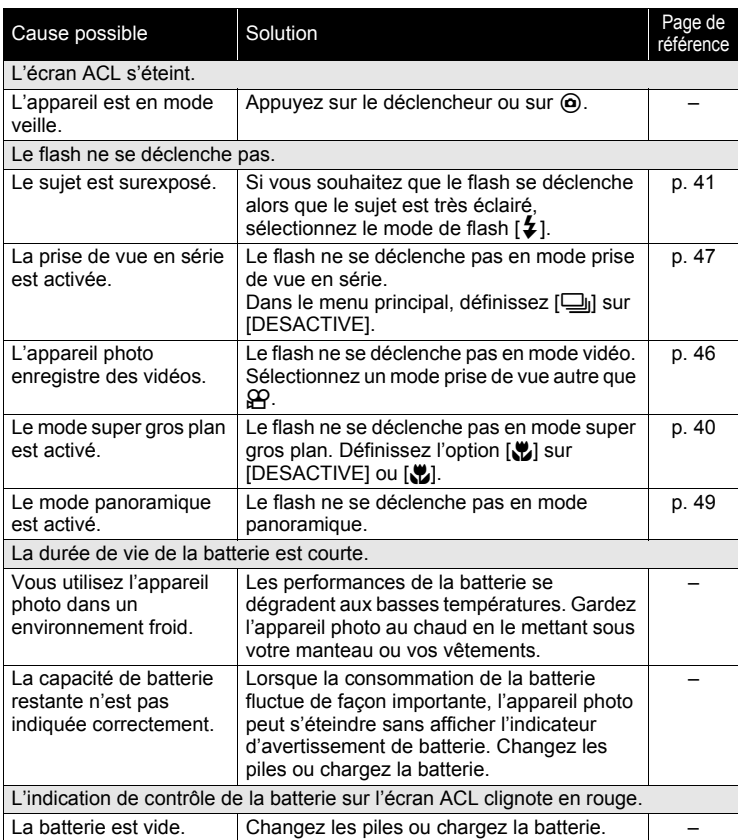

\* Condensation : Lorsque la température extérieure est froide, la vapeur d'eau présente dans l'air se refroidit rapidement et se transforme en gouttelettes d'eau. Ce phénomène se produit lorsque l'appareil photo passe soudainement d'un endroit froid à une pièce chauffée.

### (**Lecture des images enregistrées**

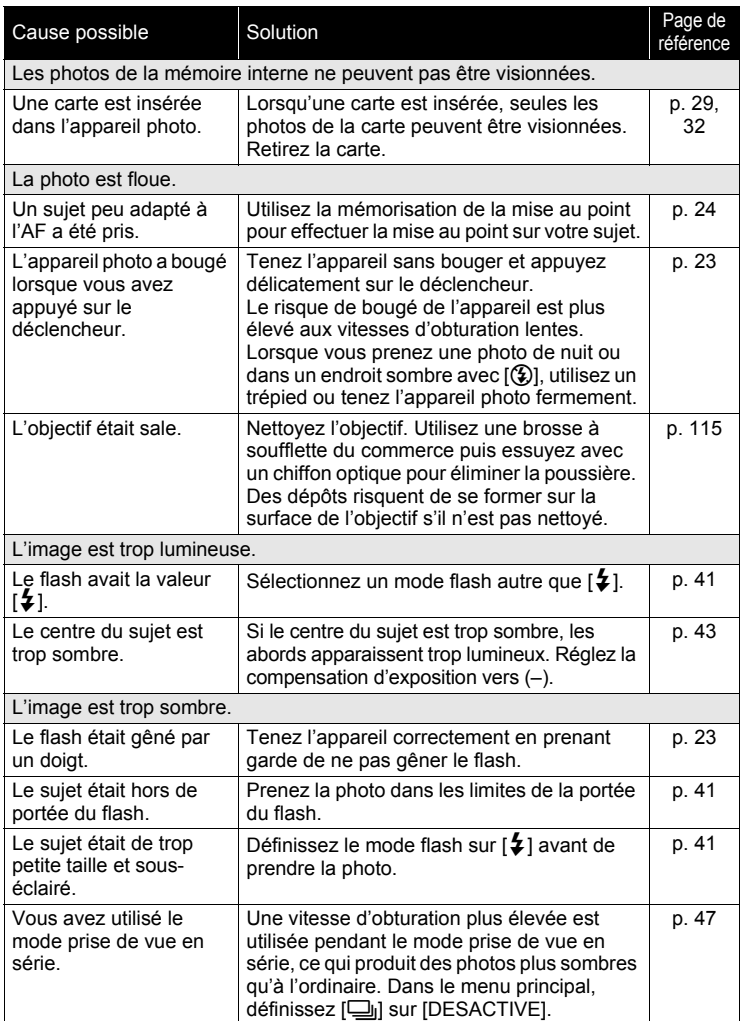

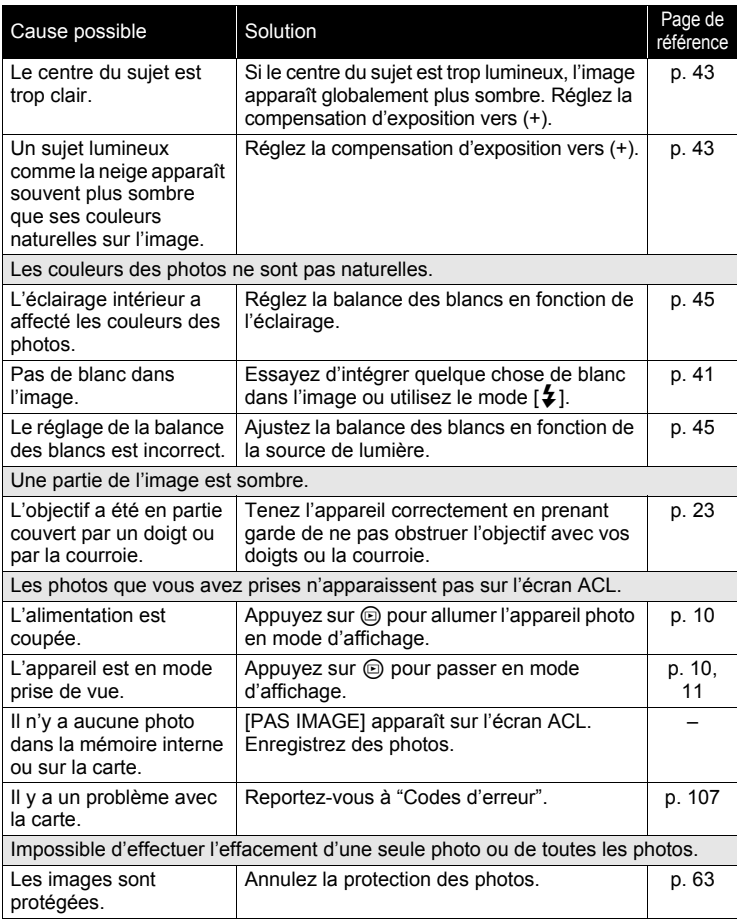

*9***Annexe**

#### *En cas de difficulté*

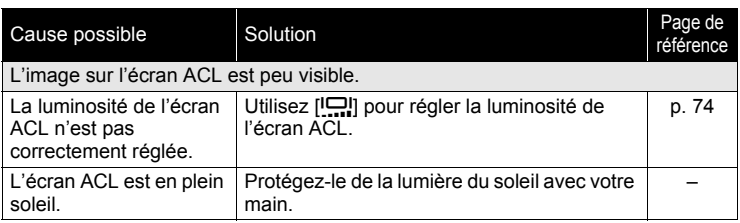

#### (**Lorsque l'appareil est connecté à un ordinateur ou à une imprimante.**

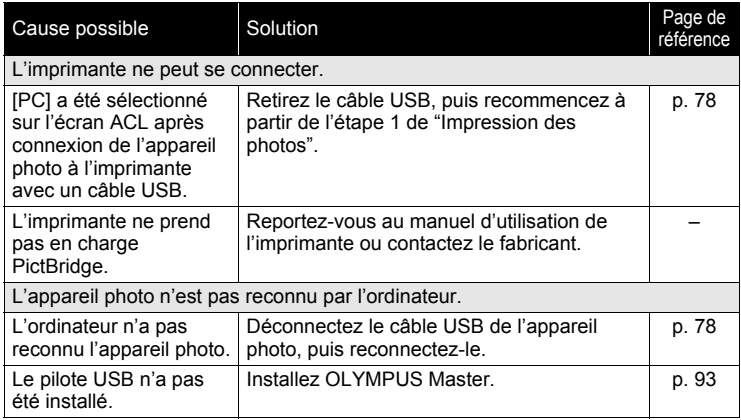

# <span id="page-114-0"></span>**Entretien de l'appareil photo**

#### (**Nettoyage de l'appareil photo**

#### **Extérieur :**

• Essuyez délicatement avec un chiffon doux. Si l'appareil est très sale, trempez le chiffon dans de l'eau légèrement savonneuse et essorez-le. Essuyez l'appareil photo avec le chiffon humide puis séchez-le avec un chiffon sec. Si vous avez utilisé l'appareil à la plage, utilisez un chiffon trempé dans de l'eau douce et bien essoré.

#### **Écran ACL :**

• Essuyez délicatement avec un chiffon doux.

#### **Objectif :**

• Retirez la poussière avec une soufflette du commerce, puis essuyez délicatement avec du papier de nettoyage pour objectif.

# **Remarque**

- N'utilisez pas de solvants puissants comme l'essence ou l'alcool, ni de chiffons ayant subi un traitement chimique.
- Des dépôts risquent de se former sur la surface de l'objectif s'il n'est pas nettoyé.

#### (**Stockage**

- Pour stocker l'appareil sur une longue durée, enlevez les piles, l'adaptateur secteur et la carte, et conservez-les dans un endroit frais, sec et bien ventilé.
- Remettez périodiquement les piles et testez les fonctions de l'appareil photo.

#### **K** Remarque

• Évitez de laisser l'appareil photo dans des endroits où des produits chimiques sont manipulés car ceci peut provoquer une corrosion.

# <span id="page-115-0"></span>**Adaptateur secteur (en option)**

Un adaptateur secteur est utile pour les opérations qui prennent du temps comme le transfert des images sur ordinateur.

Un adaptateur secteur en option de marque Olympus vous permet d'alimenter votre appareil photo numérique à partir d'une prise secteur ordinaire.

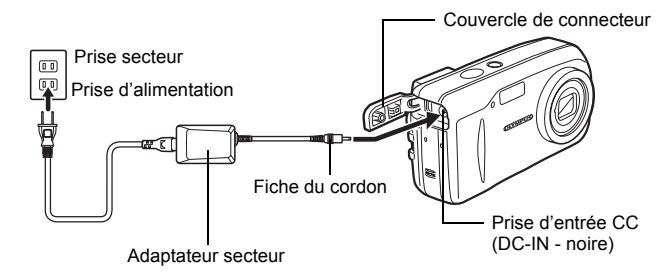

#### *CONSEILS*

• Lorsque l'adaptateur secteur est connecté, l'appareil tire son énergie de l'adaptateur secteur même s'il contient une batterie. La batterie n'est pas utilisée.

## **Remarque**

- Ne branchez/débranchez jamais l'adaptateur secteur lorsque l'appareil photo est sous tension. Vous risqueriez d'endommager les fonctions et les réglages internes de l'appareil.
- Lisez attentivement le manuel d'utilisation de l'adaptateur secteur.

#### **Précautions pour l'environnement d'utilisation**

- Pour protéger la technologie de haute précision contenue dans ce produit, ne jamais laisser l'appareil dans les endroits indiqués ci-dessous, que ce soit en utilisation ou pour le rangement :
	- Endroits où les températures et/ou l'humidité sont élevées ou passent par des changements extrêmes. En plein soleil, à la plage, dans des voitures fermées, ou près d'autres sources de chaleur (poêle, radiateur, etc.) ou des humidificateurs.
	- Dans des endroits sablonneux ou poussiéreux.
	- Près de produits inflammables ou explosifs.
	- Dans des endroits humides, tels qu'une salle de bain ou sous la pluie. En utilisant des produits avec une conception imperméable, lire également leurs manuels.
	- Dans des endroits prédisposés aux fortes vibrations.
- Ne jamais laisser tomber l'appareil ou le soumettre à des chocs violents ou à des vibrations.
- Lorsque l'appareil est monté sur un trépied, ajuster sa position avec la tête du trépied. Ne pas faire tourner l'appareil.
- Ne pas toucher les contacts électriques de l'appareil.
- Ne pas laisser l'appareil pointé directement vers le soleil. Ce qui pourrait endommager l'objectif ou le rideau de l'obturateur, altérer les couleurs, générer des images fantômes sur le CCD, ou pourrait éventuellement provoquer un incendie.
- Ne pas pousser ni tirer violemment l'objectif.
- Avant de ranger l'appareil pour une longue durée, retirer la batterie. Choisir un endroit frais et sec pour le rangement pour prévenir la formation de condensation ou de moisissure dans l'appareil. Après rangement, vérifier le fonctionnement de l'appareil en le mettant en marche et en appuyant sur le déclencheur pour s'assurer qu'il fonctionne normalement.
- Toujours respecter les restrictions d'ambiance de fonctionnement décrites dans le manuel de l'appareil photo.

#### <span id="page-116-0"></span>**Précautions de manipulation de la batterie**

- Les piles NiMH Olympus (inclus dans certaines régions) ne sont conçues que pour l'utilisation avec des appareils photo numériques Olympus. Ne jamais utiliser ces batteries avec tout autre matériel.
- Toujours charger des piles NiMH (inclus dans certaines régions) avant de les utiliser pour la première fois, ou si elles n'ont pas été utilisées pendant une longue durée.
- Toujours recharger des lots de batteries (inclus dans certaines régions) (2 ou 4) ensemble.
- N'utiliser des piles alcalines qu'en cas d'absolue nécessité. Dans certains cas, les piles alcalines risquent d'avoir une durée de service plus courte que celle des piles NiMH ou des batteries CR-V3 au lithium. La performance des piles alcalines est limitée, en particulier à basses températures. L'utilisation des piles NiMH est recommandée.
- Les piles AA au manganèse (Zinc-Carbone) ne peuvent pas être utilisées avec cet appareil.
- En faisant fonctionner l'appareil sur piles à basses températures, essayer de maintenir autant que possible l'appareil et des piles de rechange au chaud. Les piles qui sont faibles au froid peuvent retrouver leur puissance à température normale.
- Températures recommandées pour les piles NiMH: Fonctionnement.................0°C à 40°C (32°F à 104°F) Charge...............................0°C à 40°C (32°F à 104°F) Stockage............................-20°C à 30°C (-4°F à 86°F)
- L'utilisation, la charge ou le stockage des batteries en dehors de cette gamme de températures peut raccourcir la durée de vie des batteries ou affecter leurs performances. Toujours retirer les batteries de l'appareil avant de le ranger pour une longue durée.
- Avant d'utiliser des piles NiMH ou NiCd, toujours lire les instructions fournies.
- Le nombre de vues que vous pouvez prendre peut varier en fonction des conditions de prise de vues ou des piles.
- Avant de partir pour un long voyage, et en particulier avant de voyager à l'étranger, se munir d'un nombre suffisant de piles de rechange. Il pourrait s'avérer difficile, voire impossible, de s'en procurer à l'étranger.

# **Écran ACL**

- Ne pas forcer sur l'écran ACL, sinon l'image risque de devenir vague en provoquant une panne ou en endommageant l'écran ACL.
- Une bande de lumière risque d'apparaître en haut et dans le bas de l'écran ACL, mais ce n'est pas un mauvais fonctionnement.
- Si un sujet est visionné en diagonale dans l'appareil, les bords peuvent apparaître en zigzag sur l'écran ACL. Ce n'est pas un mauvais fonctionnement; ce sera moins perceptible dans le mode d'affichage.
- Dans des endroits à basses températures, l'écran ACL peut prendre un certain temps pour s'allumer ou sa couleur risque de changer momentanément. Pour utiliser l'appareil dans des endroits extrêmement froids, il est bon de le préserver du froid en le maintenant au chaud entre les prises de vues. Un écran ACL montrant des performances médiocres à cause du froid fonctionnera correctement en revenant à des températures normales.
- L'écran à cristaux liquides utilisé pour l'écran ACL est fabriqué dans une technologie de haute précision. Toutefois, des points noirs ou lumineux peuvent apparaître constamment sur l'écran ACL. À cause de ses caractéristiques ou selon l'angle sous lequel vous visionnez l'écran ACL, les points peuvent ne pas être uniformes en couleur ni en luminosité. Ce n'est pas un mauvais fonctionnement.

#### **Remarques juridiques et autres**

- Olympus décline toute responsabilité ou garantie pour les pertes subies et les bénéfices manqués, de même que pour les créances de tiers en découlant, consécutifs à l'utilisation incorrecte de cet appareil.
- Olympus décline toute responsabilité ou garantie pour les pertes subies et les bénéfices manqués, consécutifs à l'effacement de prises de vues.

#### **Refus de responsabilité relatif à la garantie**

- Olympus décline toutes autres représentations ou garanties, expresses ou implicites, pour ou relatives au contenu de la documentation écrite ou du logiciel et ne pourra en aucun cas être tenu responsable de toute autre garantie implicite de commercialisation ou d'adaptation à des fins particulières ou pour les dommages encourus de quelque nature que ce soit, qu'ils soient indirects, imprévus ou issus d'une autre cause (y compris et sans limitation aux dommages entraînés par la perte de bénéfices financiers, l'interruption de travail et la perte d'informations professionnelles) qui proviendraient d'une utilisation ou de l'impossibilité d'utiliser cette documentation écrite, du logiciel ou du matériel. Certains États n'autorisent pas l'exclusion ni la limitation de la responsabilité des dommages indirects ou imprévus, de sorte que les limitations ci-dessus peuvent ne pas vous concerner directement.
- Olympus se réserve tous droits sur ce manuel.

#### **Avertissement**

Toute reproduction photographique ou usage illicite de matériel protégé par des droits d'auteur peut violer des lois applicables sur les droits d'auteur. Olympus n'assume aucune responsabilité quant à la reproduction photographique illicite, l'usage ou tout autre acte interdit portant atteinte aux droits d'auteur.

#### **Note relative aux droits d'auteur**

Tous droits réservés. Toute reproduction partielle ou intégrale de cette documentation écrite ou du logiciel, par quelque procédé que ce soit ou sous quelque forme que ce soit, électronique ou mécanique, y compris par reproduction photographique ou enregistrement et par l'usage de quelque moyen de stockage et de récupération des informations que ce soit, n'est permise sans autorisation écrite et préalable de Olympus. Aucune responsabilité ne sera assumée quant à l'utilisation des informations contenues dans la documentation écrite ou du logiciel, ou pour des dommages résultant de l'utilisation des informations contenues ici. Olympus se réserve le droit de modifier les caractéristiques et le contenu de cette publication ou du logiciel sans obligation ni préavis.

#### **Directives FCC**

• Interférences radio et télévision

Toute modification qui ne serait pas expressément autorisée par le fabricant peut annuler la permission accordée à l'utilisateur de se servir de ce matériel. Cet appareil a fait l'objet de divers essais et il a été reconnu qu'il se conforme aux limites concernant un appareillage numérique de la classe B, correspondant à la partie 15 des règles de la FCC. Ces limites sont conçues pour garantir une protection raisonnable contre des interférences nuisibles dans une installation résidentielle.

Cet appareil génère, utilise et peut émettre de l'énergie des fréquences radio et, s'il n'est pas installé et utilisé selon les instructions, peut causer des interférences nuisibles en communications radio.

Cependant, il ne peut pas être garanti que des interférences nuisibles ne se produiront pas dans certaines installations particulières. Si cet appareil provoque des interférences avec la réception radio ou télévision, ce qui peut être vérifié en alimentant l'appareil et en coupant son alimentation, nous conseillons l'utilisateur d'essayer d'éliminer ces interférences par l'une ou plusieurs des mesures suivantes :

- Réorienter ou déplacer l'antenne de réception.
- Augmenter la distance entre l'appareil photo et le récepteur.
- Brancher le matériel sur une prise de courant d'un circuit différent de celui sur lequel le récepteur est branché.
- Consulter le revendeur ou un technicien radio/TV compétent pour vous aider. Uniquement les câbles USB fournis par OLYMPUS doivent être utilisés pour raccorder l'appareil photo à des ordinateurs personnels à liaison USB.

Toute modification non autorisée peut annuler la permission accordée à l'utilisateur de se servir de ce matériel.

# **Lexique**

#### <span id="page-120-0"></span>**CCD (Dispositif de charge de transfert)**

Ceci convertit la lumière traversant l'objectif en signaux électriques. Sur cet appareil photo, la lumière est prélevée et convertie en signaux RVB pour définir une image.

# <span id="page-120-1"></span>**DCF (règle de conception du système de fichiers de l'appareil photo)**

Norme de fichiers image de JEITA (Japan Electronics and Information Technology Industries Association).

#### <span id="page-120-2"></span>**DPOF (Digital Print Order Format)**

Pour enregistrer des paramètres d'impression souhaités sur l'appareil photo numérique. En entrant les images à imprimer et le nombre de copies de chacune d'entre elles, l'utilisateur peut facilement obtenir les images souhaitées imprimées sur une imprimante ou via un laboratoire photo prenant le format DPOF en charge.

#### **Eclipse (vignettage)**

Ceci signifie qu'un objet obstrue une partie du champ de vision de sorte que l'ensemble du sujet n'est pas photographié. L'éclipsage signifie également lorsque l'objectif obstrue une partie de l'image observée sur le viseur. De plus, l'éclipsage peut se produire lorsqu'un objectif incorrect est utilisé, entraînant ainsi l'apparition d'ombres dans les angles de l'image.

#### <span id="page-120-4"></span>**Exposition**

Quantité de lumière utilisée pour capturer une image. L'exposition est déterminée par la durée d'ouverture de l'obturateur (vitesse d'obturation) et la quantité de lumière traversant l'objectif (ouverture).

#### <span id="page-120-5"></span>**JPEG (Joint Photographic Experts Group)**

Format de compression des images fixes. Les photographies (images) prises à l'aide de cet appareil sont enregistrées au format JPEG. En téléchargeant ces images sur un ordinateur, les utilisateurs peuvent les éditer en utilisant un logiciel d'application graphique ou visionner les images en utilisant un navigateur Internet.

#### <span id="page-120-3"></span>**Mesure de lumière ESP numérique**

Ceci détermine l'exposition en mesurant et en calculant les niveaux élevés au centre et dans d'autres zones de l'image séparément.

#### **Méthode de détection de contraste**

Utilisée pour mesurer la distance entre l'appareil et le sujet. L'appareil détermine si l'image est au point par le niveau de contraste du sujet.

#### <span id="page-120-6"></span>**Mode veille**

Mode visant à prolonger la durée de vie de la batterie. L'appareil photo passe automatiquement en mode veille si vous ne l'utilisez pas pendant une période donnée. Pour sortir du mode veille, utilisez n'importe quelle touche de l'appareil (déclencheur, molette de défilement, etc.).

#### **Ouverture**

Il convertit la lumière passant à travers l'objectif en signaux électriques. Sur cet appareil photo, la lumière est captée et convertie en signaux RVB pour former une seule image. Plus l'ouverture est petite, plus la profondeur de champ est grande et plus l'arrière-plan est net. Les grandes valeurs d'ouverture indiquent les plus petites ouvertures, et les petites valeurs d'ouverture indiquent les grandes ouvertures.

#### **Photographie conventionnelle**

Ce terme correspond à l'enregistrement d'images à l'aide de sels d'argent (la méthode d'enregistrement d'images photographiques conventionnelles, non numériques). Ce système est en contraste avec les photos vidéo et la photographie numérique.

#### <span id="page-121-0"></span>**PictBridge**

C'est la norme d'interconnexion des appareils photo numériques et des imprimantes de différents fabricants et d'impression directe des images.

#### <span id="page-121-1"></span>**Pixels**

Un pixel est la plus petite unité (point) utilisée pour composer une image. Les images imprimées nettes de taille importante sont composées de millions de pixels.

#### **Réduction du bruit**

Lorsque vous prenez des photos dans des endroits sombres, les vitesses d'obturation deviennent plus lentes à mesure que la lumière mise au point sur le CCD est réduite. Lors d'expositions de longue durée, des signaux sont générés par des pièces du CCD sur lesquelles aucune lumière n'est mise au point et sont enregistrés sur la photo en tant que parasites. Lorsque la réduction du bruit est activée, l'appareil photo réduit automatiquement le bruit pour produire des images plus nettes.

#### **Système TTL (à travers l'objectif)**

Pour ajuster l'exposition, un capteur de lumière incorporé dans l'appareil mesure directement la lumière passant à travers l'objectif.

#### <span id="page-121-2"></span>**Taille d'image**

Taille d'une image exprimée par le nombre de pixels qui la composent. Par exemple, une photo prise avec une taille d'image de 640 × 480 remplit l'écran de l'ordinateur lorsque le paramètre de l'écran ACL est de 640 × 480. Cependant, si le paramètre de l'écran ACL est de 1.024 × 768, la photo n'occupe qu'une partie de l'écran.

#### **TFT (transistor à couches minces), écran ACL couleur**

<span id="page-121-3"></span>Écran ACL de transistor construit à l'aide d'une technologie à couches minces.

#### **VE (valeur d'exposition)**

Système pour mesurer l'exposition. VE 0 lorsque l'ouverture est de F1 et la vitesse d'obturation de 1 seconde. La valeur d'exposition diminue alors de 1 chaque fois que l'ouverture augmente de un F stop ou que la vitesse d'obturation augmente d'une unité. VE peut également être utilisée pour indiquer la luminosité et l'ISO.

# **Divers** Pivers **10**

Ce chapitre contient toutes les fonctions décrites dans les chapitres 1 à 8. Consultez cette section pour connaître les noms des pièces et touches de l'appareil photo, les noms et descriptions des icônes apparaissant sur l'écran ACL, ainsi que les listes de menus principaux et menus mode. Un index vous aide également à retrouver les pages relatives à une fonction ou un élément que vous recherchez pour l'afficher. Pour faciliter l'utilisation du manuel, des numéros de page de référence sont répertoriés à côté des noms des pièces de l'appareil photo et dans les listes de menus.

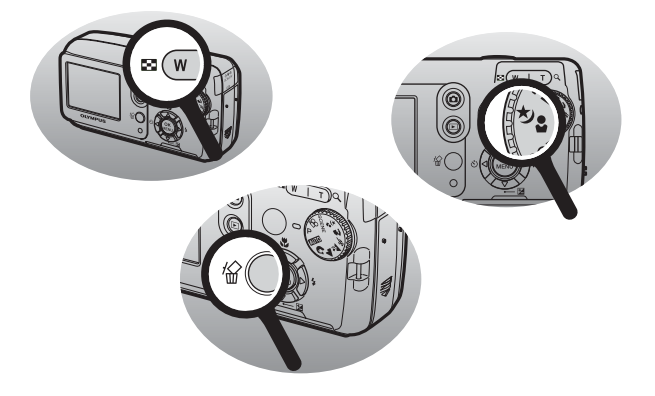

# **Liste des menus**

#### $\bullet$  Mode prise de vue (P,  $\Omega$ ,  $\blacktriangle$ ,  $\mathbb{A}$ ,  $\mathbb{A}$ ,  $\mathbb{A}$ ,  $\mathbb{A}$ ,  $\mathbb{A}$ ,  $\mathbb{A}$ ,  $\mathbb{A}$ ,  $\mathbb{A}$

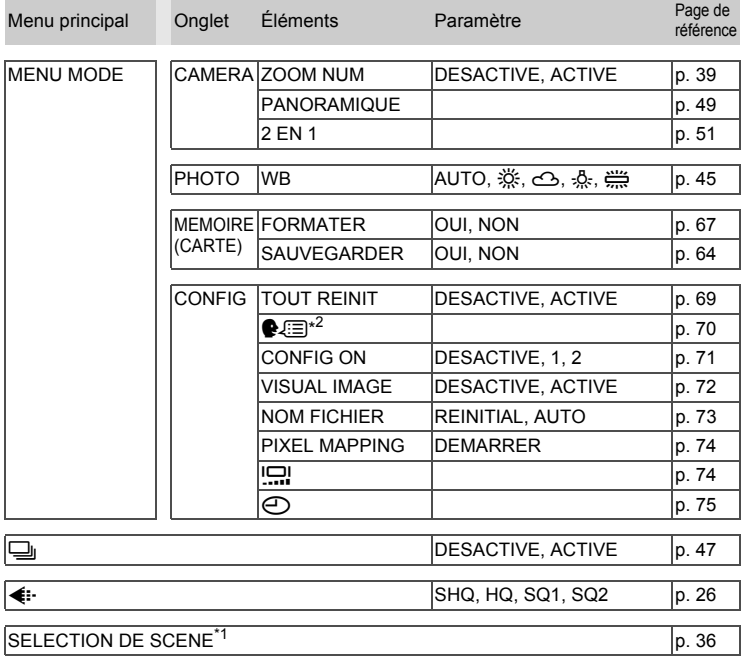

\*1 Disponible seulement en mode SCENE.

\*2 Les langues disponibles dépendent de la région dans laquelle vous avez acheté cet appareil photo.

*10***Divers**

#### $\bullet$  Mode prise de vue ( $\Omega$ )

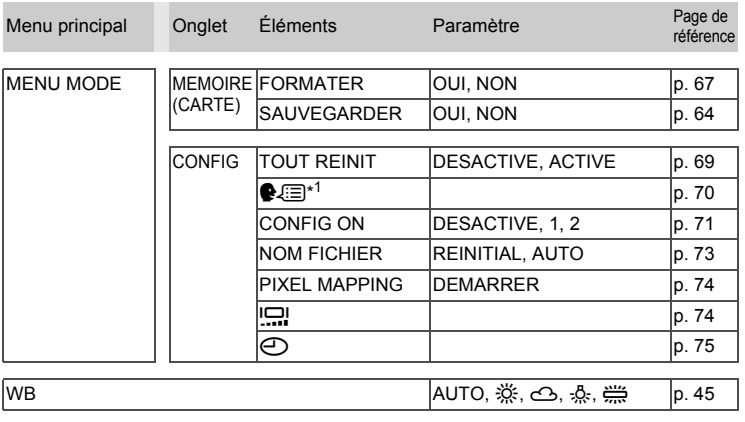

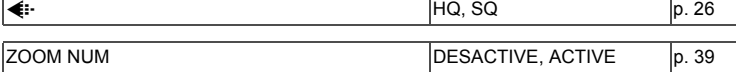

\*1 Les langues disponibles dépendent de la région dans laquelle vous avez acheté cet appareil photo.

#### $\bullet$  Mode prise de vue (**AUTO**)

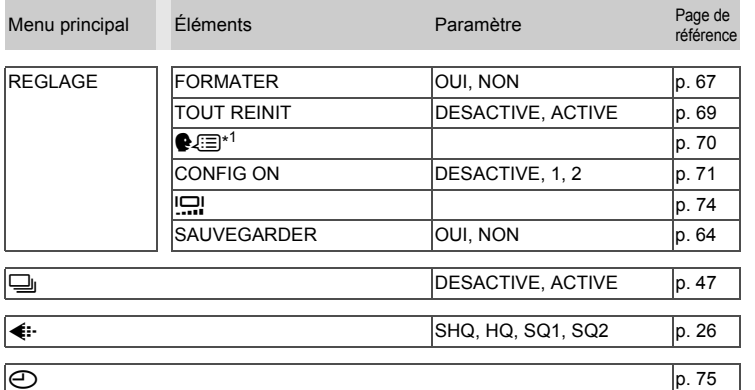

\*1 Les langues disponibles dépendent de la région dans laquelle vous avez acheté cet appareil photo.

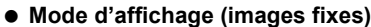

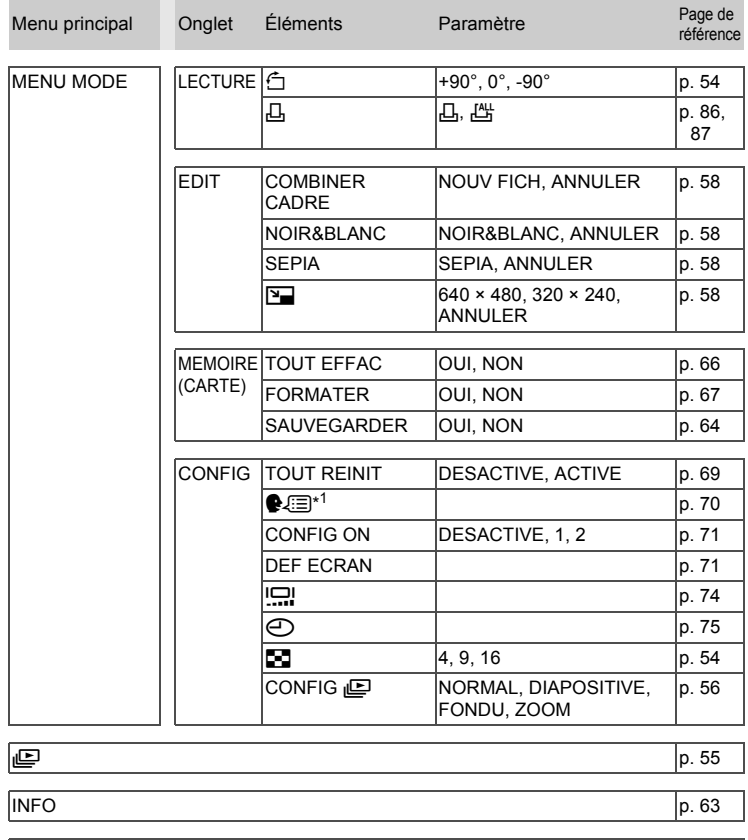

# *10***Divers**

\*1 Les langues disponibles dépendent de la région dans laquelle vous avez acheté cet appareil photo.  $O_{\blacksquare}$  [p. 63](#page-62-0)

#### **Mode d'affichage (vidéos)**

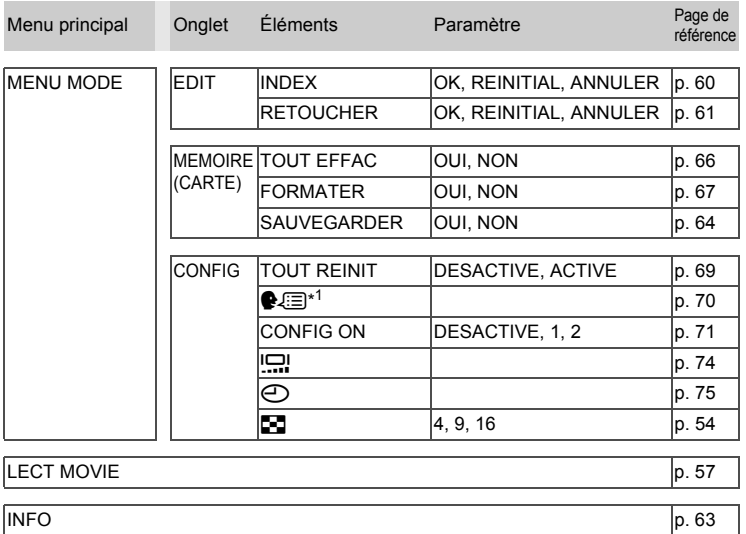

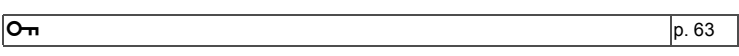

\*1 Les langues disponibles dépendent de la région dans laquelle vous avez acheté cet appareil photo.

# **Liste des réglages d'usine par défaut**

Les fonctions sont paramétrées comme suit en sortie d'usine.

#### **Mode prise de vue**

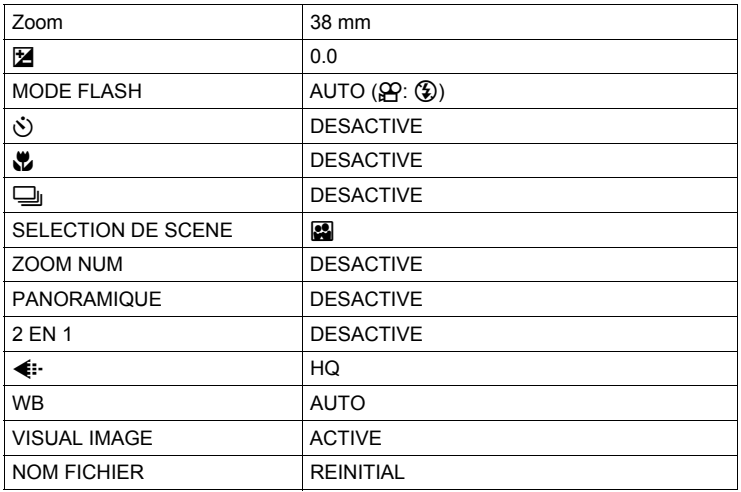

#### **Mode d'affichage**

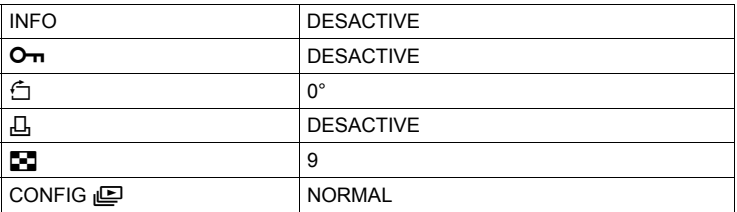

#### **Autres**

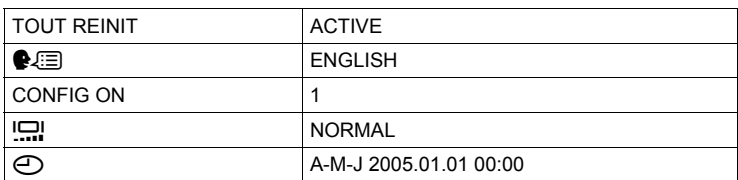

*10***Divers**

# **Modes et fonctions de prise de vue**

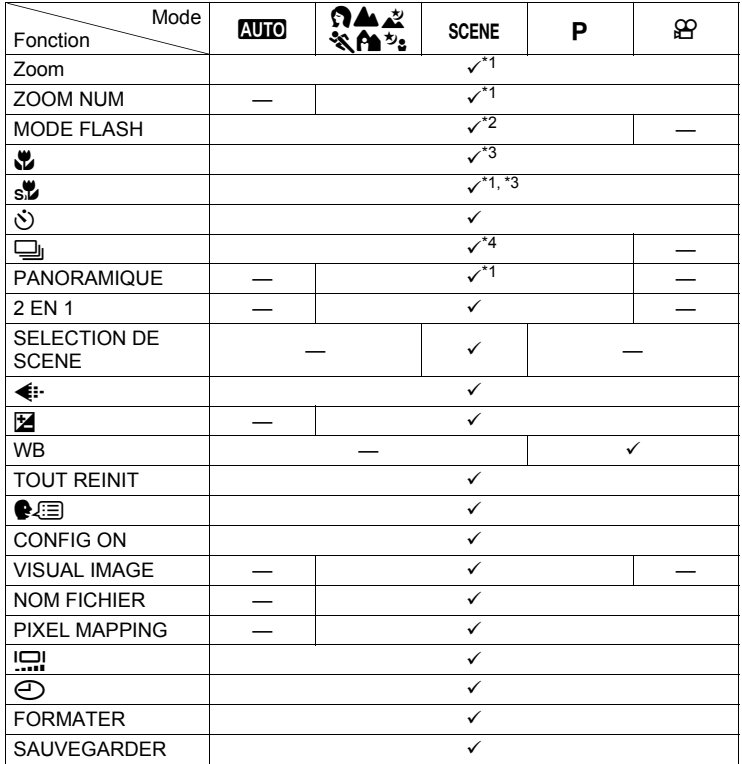

 $\checkmark$ : Disponible —: Non disponible

 $*1$  N'incluant pas  $\Box$  du mode SCENE.

 $*2$  N'incluant pas  $\blacksquare$ ,  $\blacksquare$  ou  $\boxplus$  du mode SCENE.

 $*3$  N'incluant pas  $\blacksquare$  du mode SCENE.

\*4 N'incluant pas  $\mathbb{B}, \mathbb{H}, \text{et} \odot$  du mode SCENE, du mode  $\mathbb{E}, \text{et}$  du mode  $\mathbb{E}, \text{et}$ 

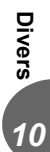

# **Nomenclature des pièces**

# **Appareil photo**

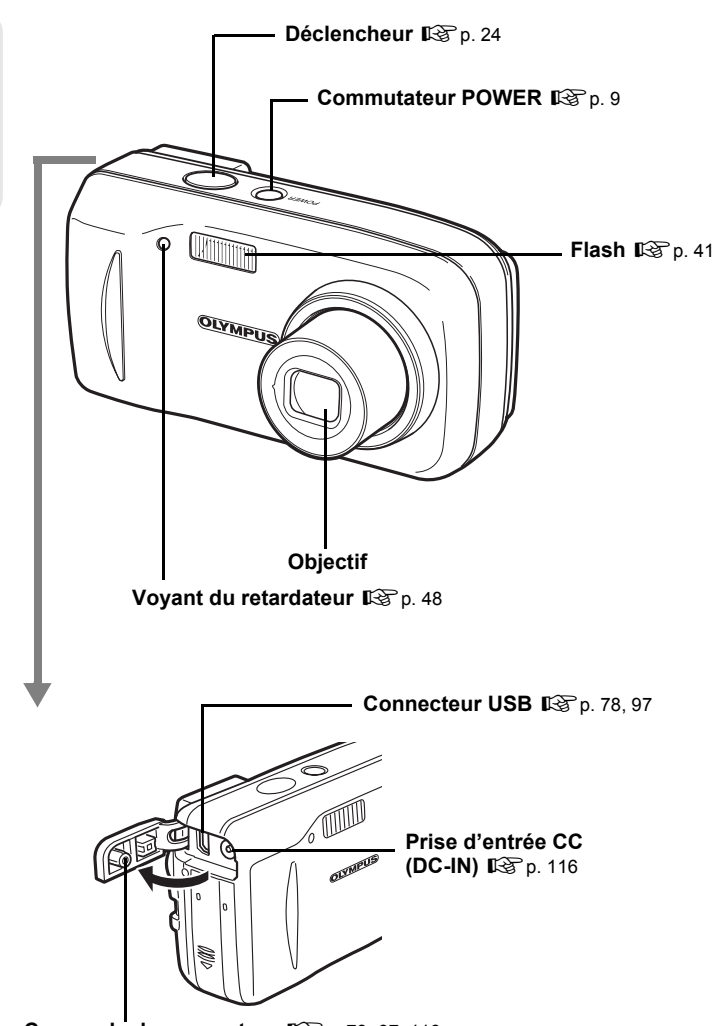

**Couvercle de connecteur**  $\mathbb{R}$  [p. 78,](#page-77-0) [97,](#page-96-0) [116](#page-115-0)

*10***Divers**

INDEX VISUEL **INDEX VISUEL**

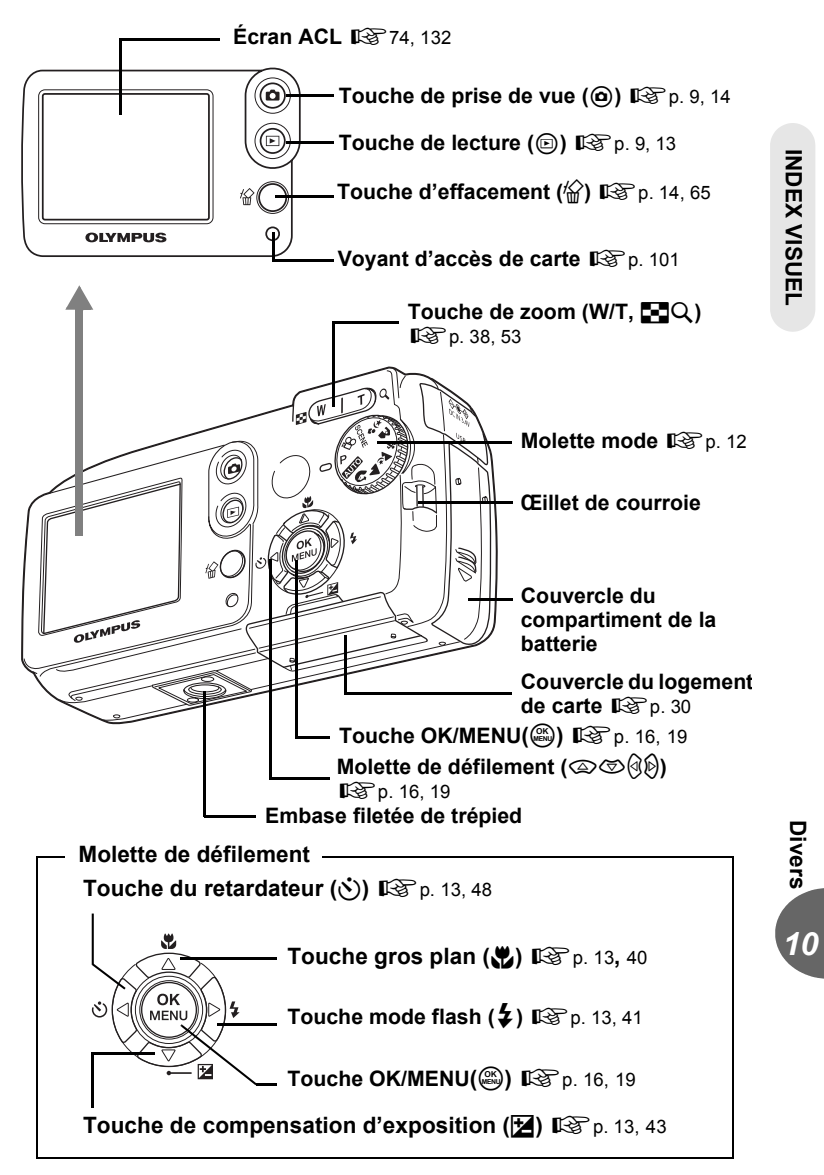

# <span id="page-131-0"></span>**Indication de l'écran ACL**

Le paramètre [INFO] vous permet de sélectionner la quantité d'informations à afficher. L'aspect des écrans lorsque l'affichage d'informations est activé est présenté cidessous.  $\mathbb{R}$  ["Affichage des informations de prise de vue détaillées" \(p. 63\)](#page-62-1)

#### (**Mode prise de vue**

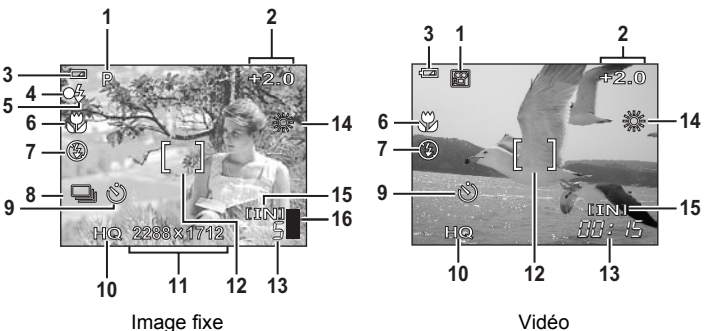

|   | Éléments                                      | <b>Indications</b>                                                                                                    | Page de<br>référence |
|---|-----------------------------------------------|----------------------------------------------------------------------------------------------------|----------------------|
|   | 1 Mode prise de vue                           | $P$ , auto, $\mathfrak{S}$ , q, $\mathfrak{A}$ , $\mathfrak{A}$ , $\mathfrak{A}$ , $\mathfrak{A}$ , $\mathfrak{A}$ , $\mathfrak{A}$ | p. 12,<br>34         |
| 2 | Compensation<br>d'exposition                  | -20 – +20                                                                                                    | p. 43                |
| 3 | Contrôle de la batterie                       | @. @                                                                                                    |                      |
| 4 | Voyant vert                                   | ∩                                                                                                    | p. 24                |
|   | 5 Flash en attente<br>Chargement du flash     | $\ddot{\mathbf{z}}$ (Allumé)<br>(Clignote)                                                                                          | p. 42                |
|   | 6 Mode gros plan<br>Mode super gros plan      | ₩<br>s%                                                                                                    | p. 40                |
| 7 | Mode flash                                    |                                                                                                    | p. 41                |
| 8 | Prise de vue en série                         | راكا                                                                                                    | p. 47                |
| 9 | Retardateur                                   | رخ,                                                                                                    | p. 48                |
|   | 10 Mode d'enregistrement                      | SHQ, HQ, SQ1, SQ2, SQ                                                                                                    | p. 26                |
|   | 11 Taille d'image                             | 2288 × 1712, 1600 × 1200, 640 × 480                                                                                                 | p. 27                |
|   | 12 Repère de mise au point    <br>automatique |                                                                                                    | p. 24                |

INDEX VISUEL **INDEX VISUEL**

<span id="page-131-1"></span>*10***Divers**

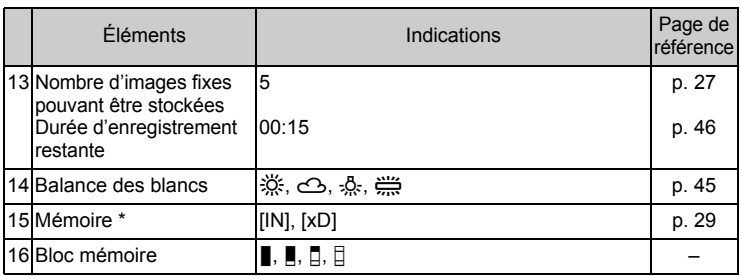

\* [IN] apparaît lorsque la mémoire interne est utilisée. [xD] apparaît lorsque la carte est utilisée.

INDEX VISUEL **INDEX VISUEL**

#### (**Mode d'affichage**

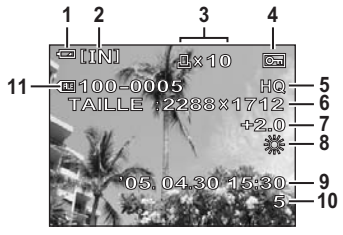

Image fixe Vidéo

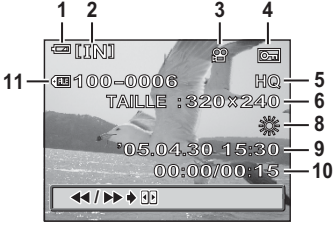

<span id="page-133-0"></span>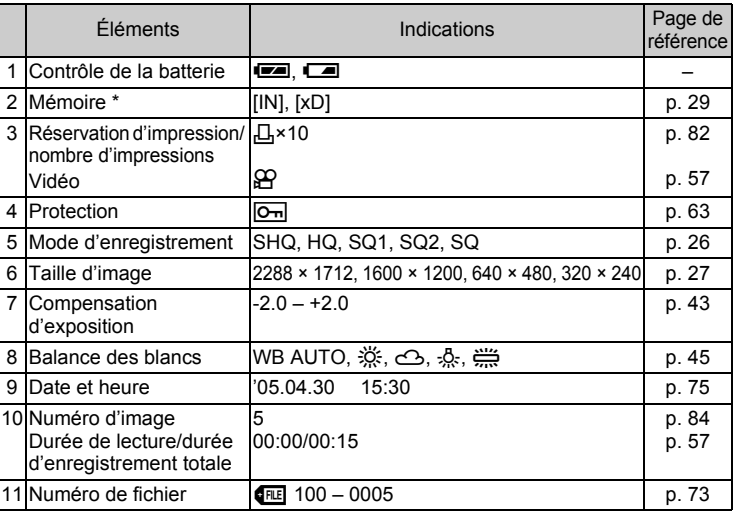

[IN] apparaît lorsque la mémoire interne est utilisée. [xD] apparaît lorsque la carte est utilisée.

М **Remarque**

> • Les indications sur le cadre vidéo avant la lecture sont différentes des indications affichées pendant la lecture.

# **Index**

Pour connaître les numéros de page de référence liés aux pièces de l'appareil photo, consultez "Nomenclature des pièces".

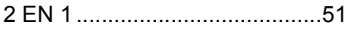

#### **A**

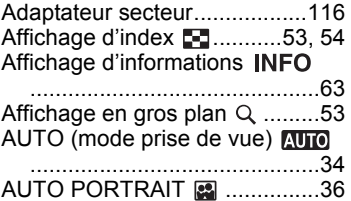

#### **B**

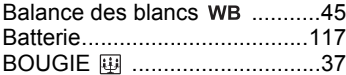

#### **C**

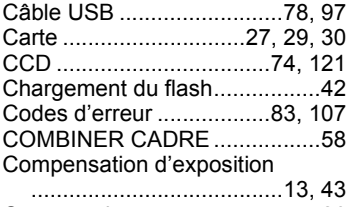

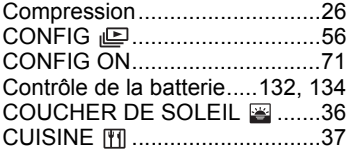

#### **D**

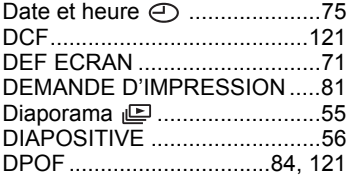

[Durée d'enregistrement restante](#page-26-0) .............................................. 27

#### **E**

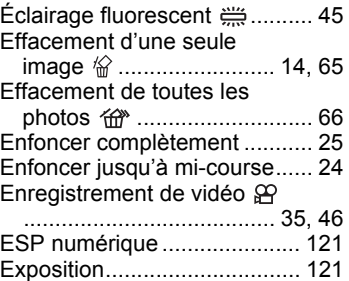

#### **F**

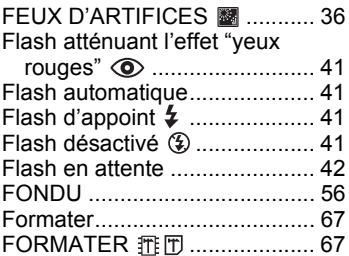

#### **H**

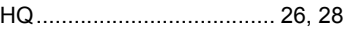

#### **I**

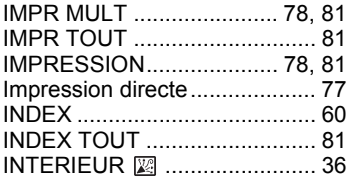

#### **J**

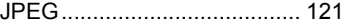

# INDEX DU GLOSSAIRE *10***INDEX DU GLOSSAIRE**

# **I**<br> **I**<br> **I**<br> **I**

#### *Index*

#### **L**

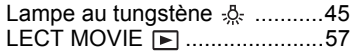

#### **M**

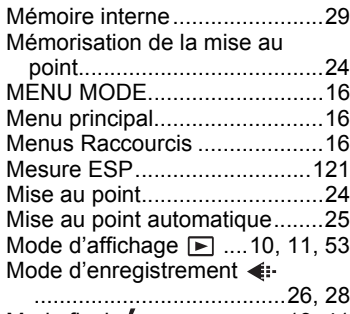

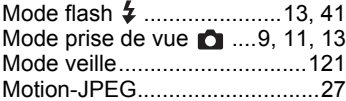

#### **N**

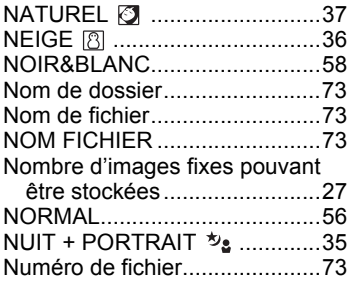

# **O**

Index<br>10

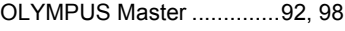

#### **P**

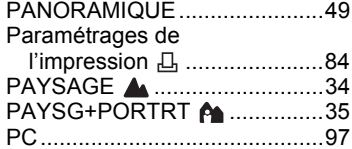

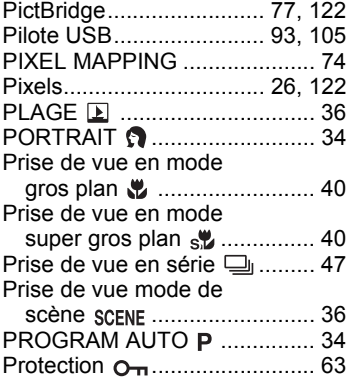

#### **R**

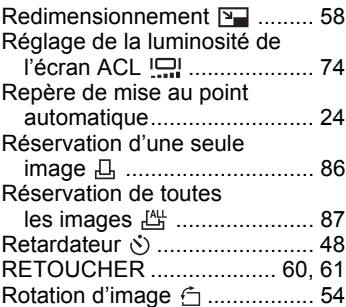

#### **S**

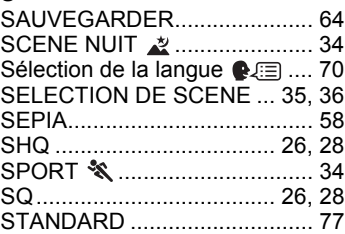

#### **T**

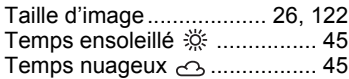

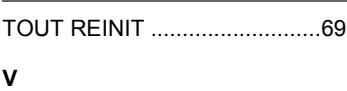

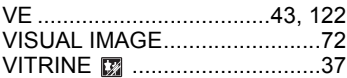

# **X**

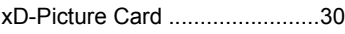

# **Z**

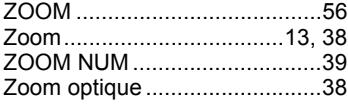

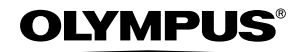

http://www.olympus.com/

#### **OLYMPUS IMAGING CORP. =**

Shinjuku Monolith, 3-1 Nishi-Shinjuku 2-chome, Shinjuku-ku, Tokyo, Japon

#### OLYMPUS IMAGING AMERICA INC.

Two Corporate Center Drive, P.O. Box 9058, Melville, NY 11747-9058, États-Unis Tel. 631-844-5000

#### **Support technique (États-Unis)**

Aide en ligne 24/24h, 7/7 jours : http://www.olympusamerica.com/support Ligne téléphonique de support : Tél. 1-888-553-4448 (appel gratuit)

Notre support technique téléphonique est ouvert de 8 à 22 heures (du lundi au vendredi) ET E-Mail : distec@olympus.com Les mises à jour du logiciel Olympus sont disponibles à l'adresse suivante : http://www.olympus.com/digital

#### **OLYMPUS EUROPA GMBH =**

Locaux : Wendenstrasse 14-18, 20097 Hamburg, Allemagne Tél. : +49 40-23 77 3-0 / Fax : +49 40-23 07 61

Livraisons de marchandises : Bredowstrasse 20, 22113 Hamburg, Allemagne Adresse postale : Postfach 10 49 08, 20034 Hamburg, Allemagne

#### **Support technique européen :**

Visitez notre site à l'adresse **http://www.olympus-europa.com** ou appelez le NUMÉRO D'APPEL GRATUIT \* : **00800 - 67 10 83 00**

pour l'Autriche, la Belgique, le Danemark, la Finlande, la France, l'Allemagne, l'Italie, le Luxembourg, les Pays-Bas, la Norvège, le Portugal, l'Espagne, la Suède, la Suisse, le Royaume-Uni

\* Notez que certains opérateurs/services de téléphonie (mobile) n'autorisent pas l'accès ou exigent un préfixe supplémentaire pour les numéros commençant par +800.

Pour tous les pays européens non mentionnés ou si vous ne pouvez pas obtenir la communication avec le numéro ci-dessus, appelez l'un des numéros suivants NUMÉROS D'APPEL PAYANTS : **+49 180 5 - 67 10 83** ou **+49 40 - 237 73 899** Notre Support technique est disponible du lundi au vendredi de 9 à 18 heures (heure de Paris)